# **User Manual**

**SDG2000X Series Function/Arbitrary Waveform Generator UM0202X-E01B**

2015 SIGLENT TECHNOLOGIES CO., LTD

www.biall.com.pl

www.biall.com.pl

# **Declaration**

Copyright © SIGLENT TECHNOLOGIES CO., LTD. All rights reserved. Without permission, contents in this manual are not allowed to be copied, extracted or translated.

# <span id="page-3-0"></span>**General Safety Summary**

Carefully read the following safety precautions to avoid any personal injuries or damages to the instrument and any product connected to it. To avoid potential hazards, please use the instrument as specified.

#### **Only the qualified technician can service the instrument.**

#### **Avoid fire or personal Injure.**

#### **Use proper power line.**

Use only the special power line which approved by local state.

#### **Ground the Instrument.**

The instrument is grounded through the protective terra conductor of the power line. To avoid electric shock, the ground conductor must be connected to the earth. Make sure the instrument is grounded correctly before connecting its input or output terminals.

#### **Connect the signal wire correctly.**

The potential of the signal wire ground is equal to the earth, so do not connect the signal wire to a high voltage. Do not touch the exposed contacts or components.

#### **Observe all terminal ratings.**

To avoid fire or electric shock, please observe all ratings and sign instruction on the instrument. Before connecting the instrument, please read the manual carefully to gain more information about the ratings.

#### **Do not operate with suspected failures.**

If you suspect that the product is damaged, please let a qualified service personnel check it.

#### **Avoid circuit or wire exposure.**

Do not touch exposed contacts or components when the power is on.

#### **Do not operate in wet/damp conditions.**

**Do not operate in an explosive atmosphere.**

**Keep the surface of the instrument clean and dry.**

### **Safety Terms and Symbols**

**Terms used on the instrument**. Terms may appear on the instrument: **DANGER:** Indicates an injury or hazard that may immediately happen. **WARNING:** Indicates an injury or hazard that may not immediately happen. **CAUTION:** Indicates that a potential damage to the instrument or other property might occur.

**Symbols used on the instrument**. Symbols may appear on the instrument:

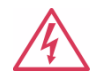

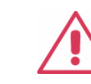

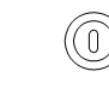

**Hazardous Protective Warning Chassis Power** 

**Voltage Earth Ground Ground Ground Switch** 

# <span id="page-5-0"></span>**Introduction of SDG2000X**

The manual covers the following 3 models of SDG2000X Series Function/Arbitrary Waveform Generators: SDG2042X, SDG2082X and SDG2122X.

SIGLENT's SDG2000X is a series of dual-channel function/arbitrary waveform generators with specifications of up to 120MHz maximum bandwidth, 1.2GSa/s sampling rate and 16-bit vertical resolution. The proprietary TrueArb & EasyPulse techniques help to solve the weaknesses inherent in traditional DDS generators when generating arbitrary, square and pulse waveforms. Using these techniques the SDG2000X provides users with a variety of high fidelity, low jitter signals in order to meet the growing requirements for a multitude of complex applications.

#### **Key Features**

- Dual-channel, 120MHz maximum bandwidth, 20Vpp maximum output amplitude, [high fidelity o](app:dsdetail:high%20fidelity)utput with 80dB dynamic range
- High-performance sampling system with 1.2GSa/s sampling rate and 16-bit vertical resolution. No detail in your waveforms will be lost
- Innovative TrueArb technology, based on a point-by-point architecture, supports any 8pts~8Mpts Arb waveform with a sampling rate in range of 1μSa/s~75MSa/s
- **Innovative Easy Pulse technology, capable of generating lower jitter** Square or Pulse waveforms, brings a wide range and extremely high precision in pulse width and rise/fall times adjustment
- Plenty of analog and digital modulation types: AM、DSB-AM、FM、PM、 FSK、ASK 、PSK and PWM
- Sweep and Burst function
- High precision Frequency Counter
- Standard interfaces: USB Host, USB Device (USBTMC), LAN (VXI-11) Optional interface: GPIB
- $\blacktriangleright$  4.3" touch [screen](app:ds:touch-screen) display for easier operation

# **Catalogue**

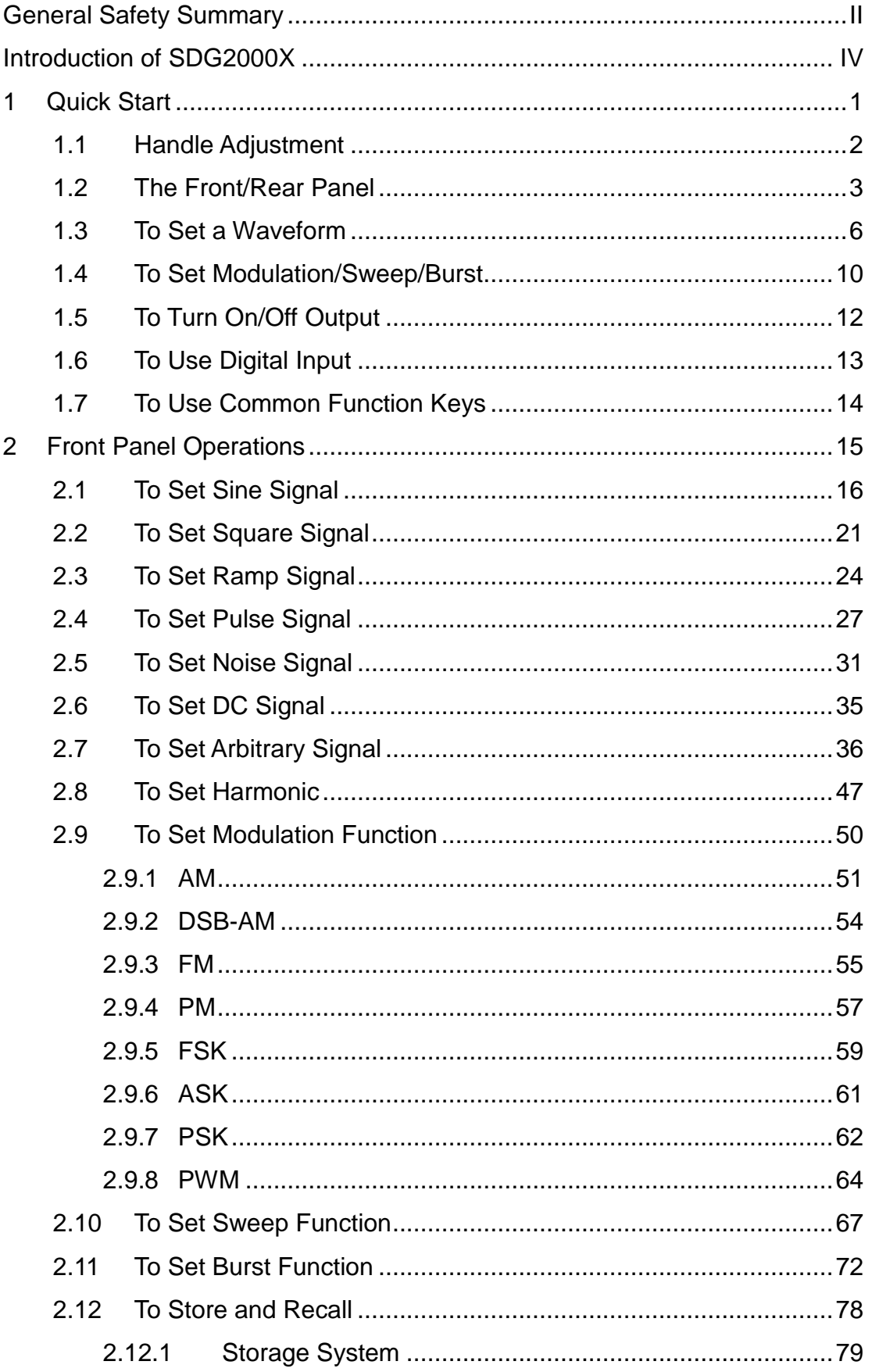

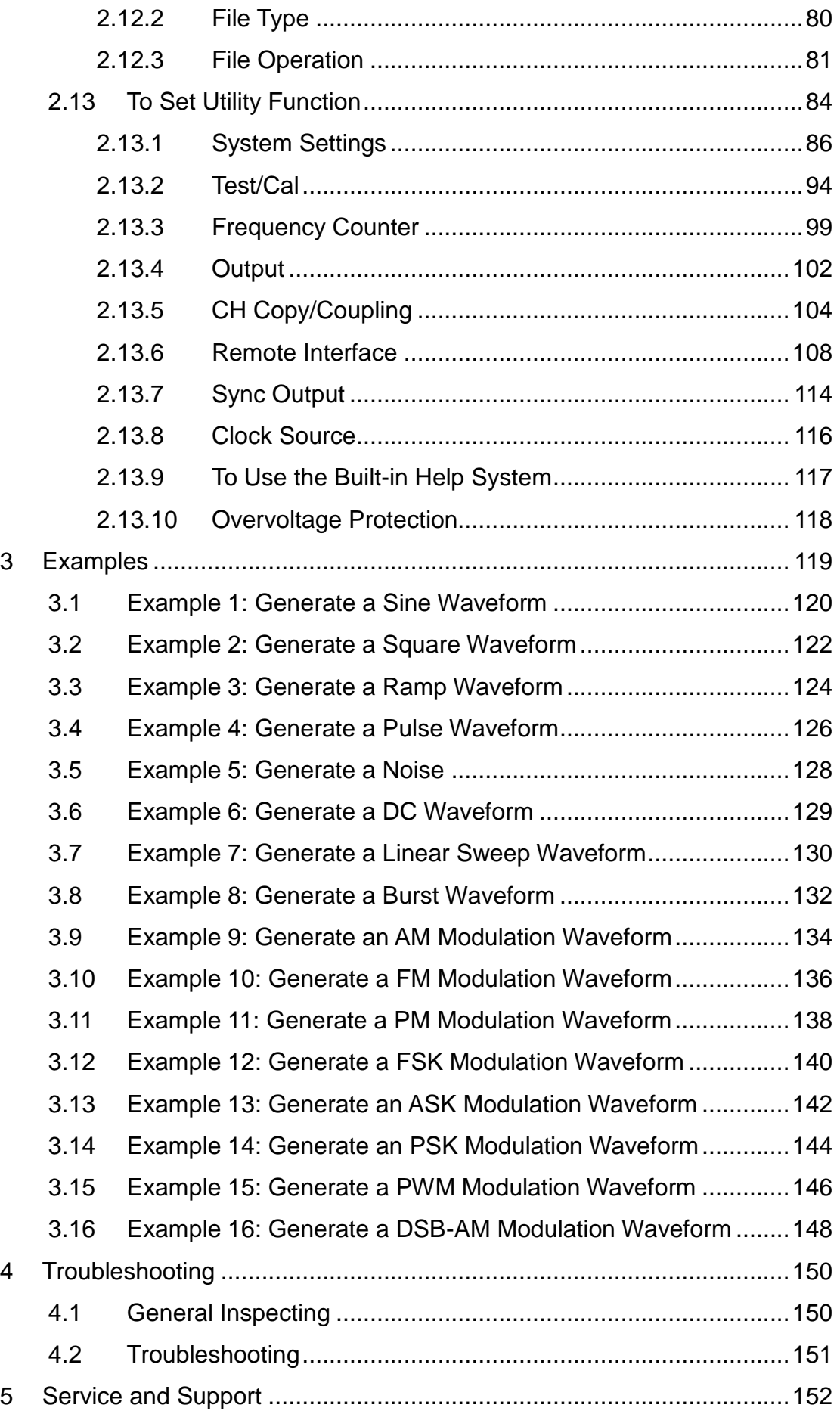

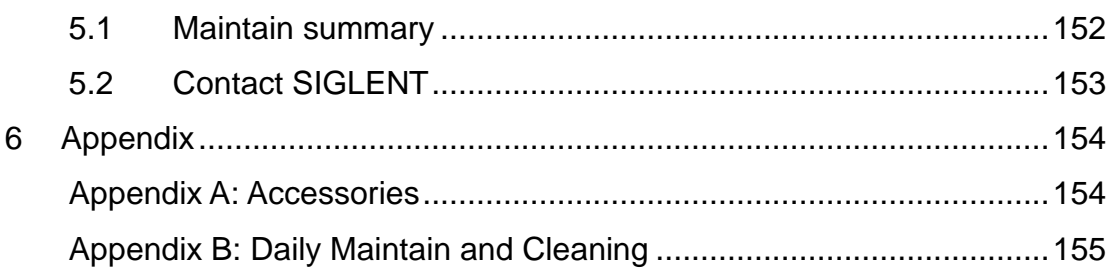

# <span id="page-10-0"></span>**1 Quick Start**

This chapter covers the following topics:

- **•** [Handle Adjustment](#page-11-0)
- [The Front/Rear Panel](#page-12-0)
- [To Set a Waveform](#page-15-0)
- [To Set Modulation/Sweep/Burst](#page-19-0)
- $\bullet$  [To Turn On/Off](#page-21-0) Output
- **•** [To Use Digital Input](#page-22-0)
- $\bullet$  [To Use Common](#page-23-0) Function Keys

# <span id="page-11-0"></span>**1.1 Handle Adjustment**

To adjust the handle position of SDG2000X, please grip the handle by the sides and pull it outward. Then, make the handle rotate to the desired position.

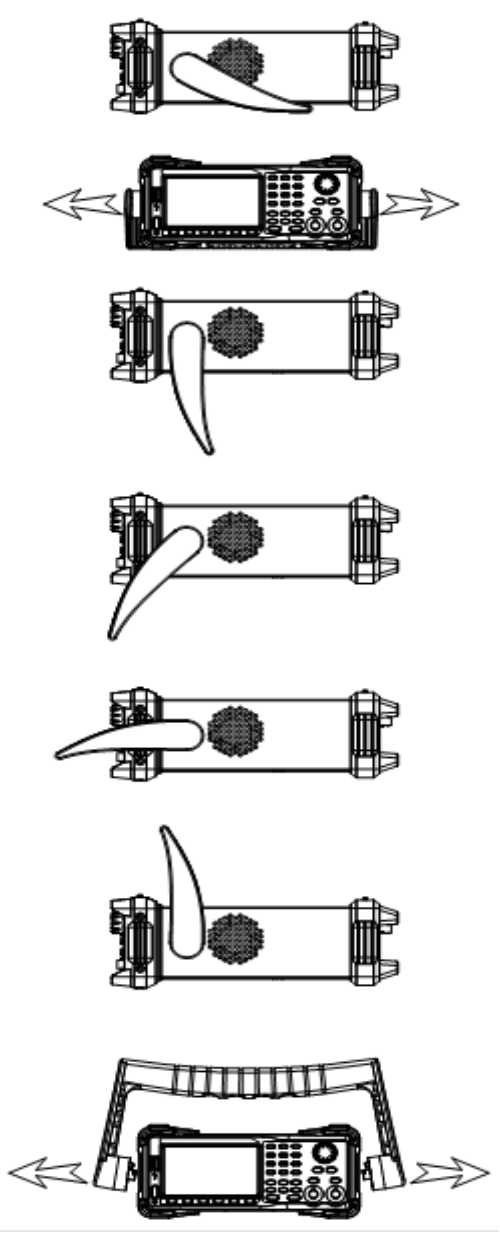

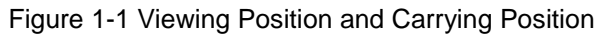

## <span id="page-12-0"></span>**1.2 The Front/Rear Panel**

When you get a new SDG2000X, first you need to understand how to operate the front/rear panel correctly. This chapter will make a brief introduction and description for the operation and functions of the front/rear panel.

### **Front Panel**

SDG2000X has a clear and simple front panel which includes 4.3 inch touch screen, menu softkeys, numeric keyboard, knob, function keys, arrow keys, and channel control area, etc.

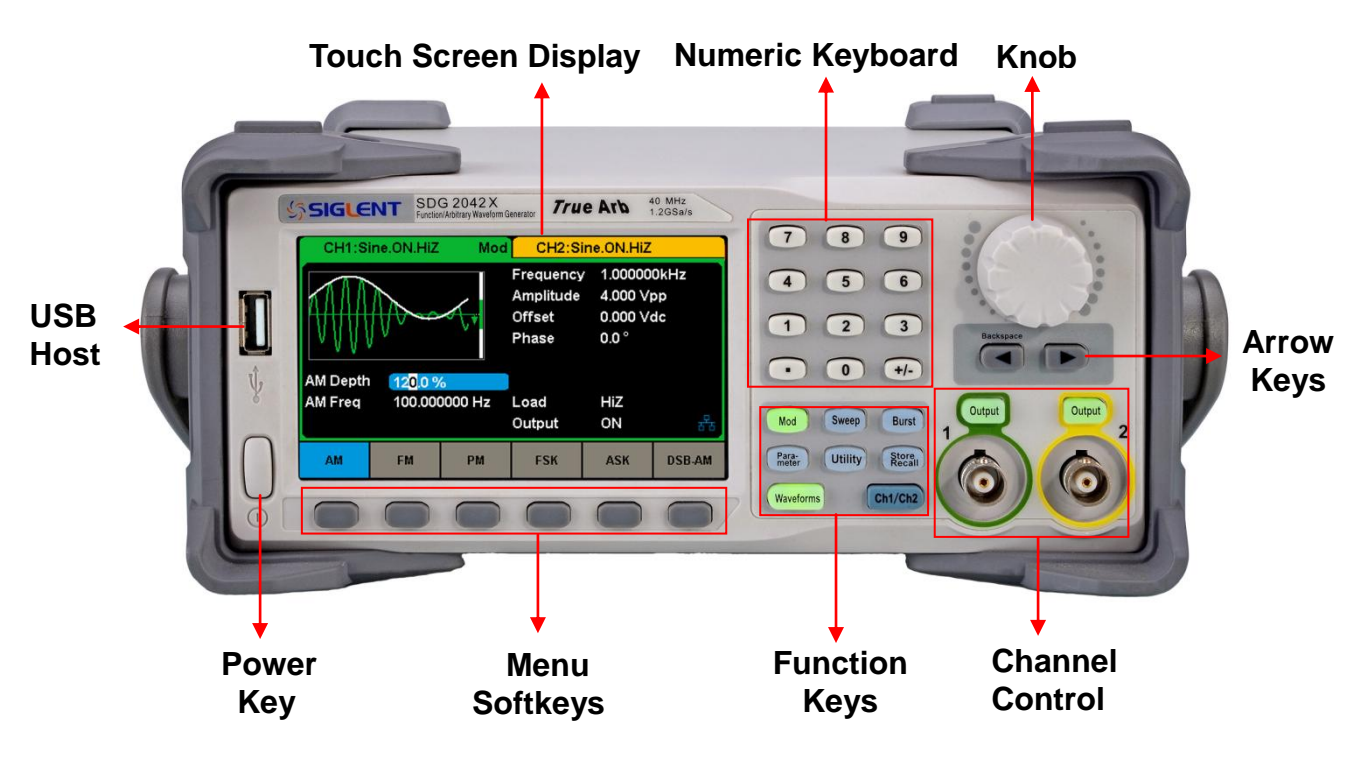

Figure 1-2 Front Panel of SDG2000X

### **Rear Panel**

The rear panel provides multiple interfaces, including Counter, 10MHz In/Out, Aux In/Out, LAN, USB Device, Earth Terminal and AC Power Supply Input.

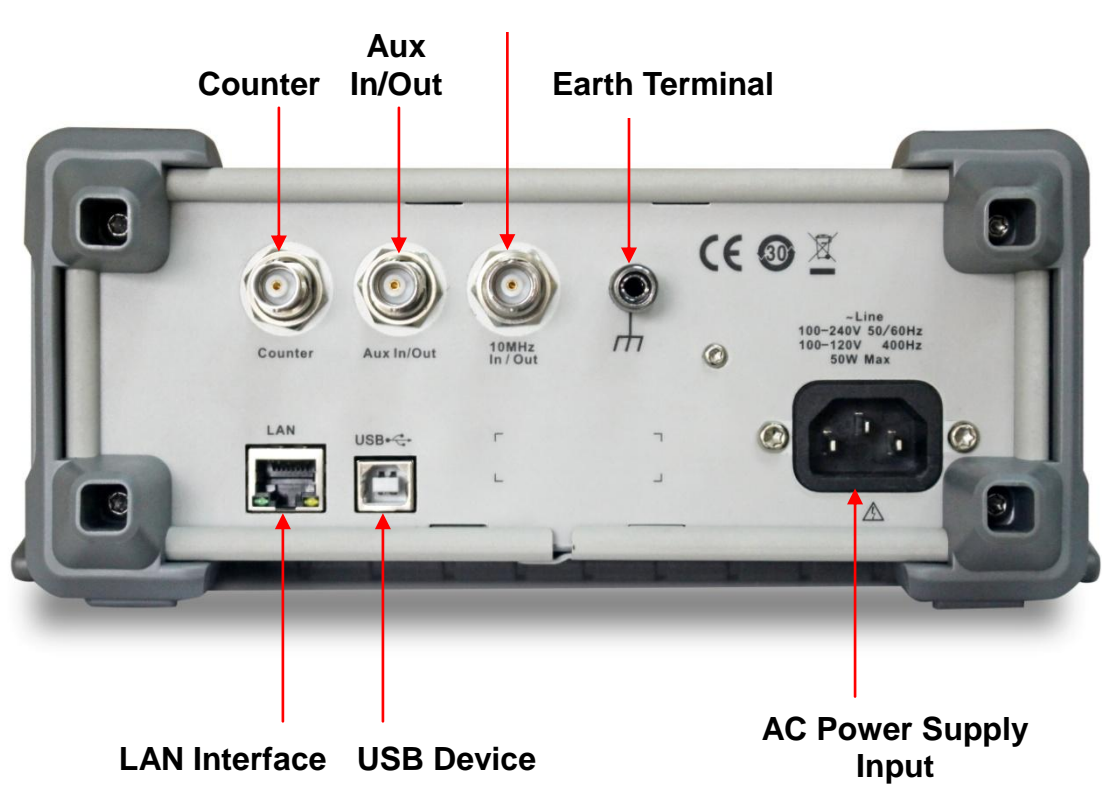

**10 MHz Clock Input/Output**

Figure 1-3 Rear Panel of SDG2000X

# **Touch Screen Display**

SDG2000X can only display parameters and waveform of one channel at a time. The picture below shows the interface when CH1 chooses AM modulation of sine waveform. The information displayed may vary depending on the function selected.

The entire screen of the SDG2000X is a touch screen. You can use your figure or touch pen to control the instrument. Most functions and selections can be chosen using the touch screen in a similar manner to the front panel keys and knob.

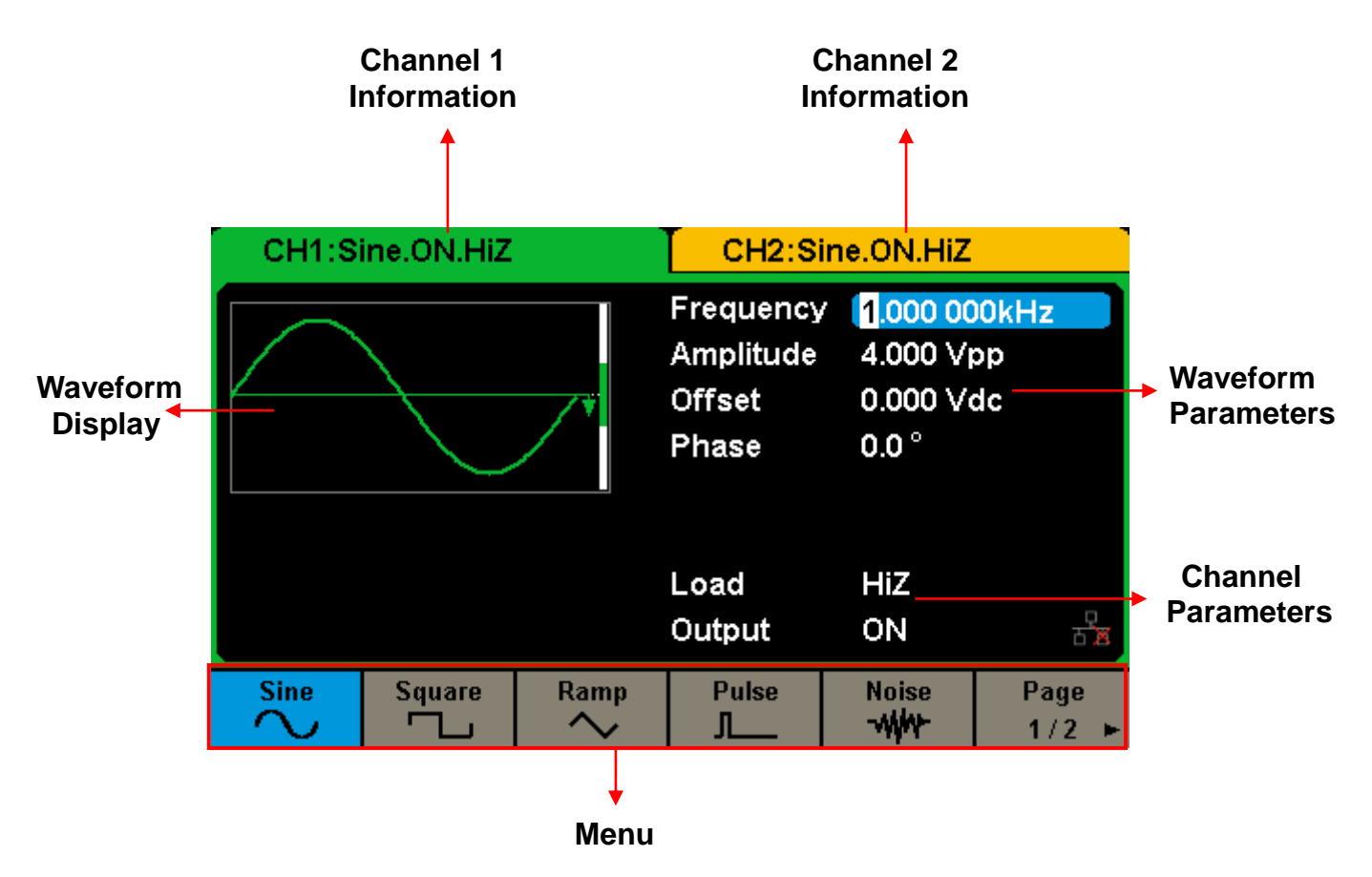

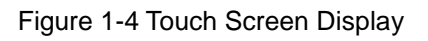

# <span id="page-15-0"></span>**1.3 To Set a Waveform**

Press Waveforms to enter the menu as [Figure 1-5](#page-15-1) shows. The exercise below will help you be familiar with the waveform selection settings.

| <b>Sine</b> | <b>Square</b>        | Ramp | <b>Pulse</b> | <b>Noise</b><br><b>MW</b> | Page        |
|-------------|----------------------|------|--------------|---------------------------|-------------|
| DC.         | Arb<br>$\mathcal{N}$ |      |              |                           | Page<br>2/2 |

Figure 1-5 Waveform Selections

<span id="page-15-1"></span>1. Press Waveforms key and then press Sine softkey. The generator can generate sine signal with frequency from 1μHz to 120MHz. By setting Frequency/Period, Amplitude/High level, Offset/Low level and Phase, a sine signal with different parameters can be generated.

| CH1:Sine.ON.HiZ     |                                      |                                                  | CH2:Sine.ON.HiZ                                         |                        |  |
|---------------------|--------------------------------------|--------------------------------------------------|---------------------------------------------------------|------------------------|--|
|                     |                                      | Frequency<br>Amplitude<br><b>Offset</b><br>Phase | 1.000 000kHz<br>4.000 Vpp<br>0.000 Vdc<br>$0.0^{\circ}$ |                        |  |
|                     |                                      |                                                  | Load<br>Output                                          | HiZ<br>ON              |  |
| Frequency<br>Period | <b>Amplitude</b><br><b>HighLevel</b> | <b>Offset</b><br>LowLevel                        | <b>Phase</b>                                            | <b>Harmonic</b><br>0ff |  |

Figure 1-6 Sine Display Interface

2. Press Waveforms key and then press Square softkey. The generator can generate square signal with frequency from 1μHz to 25MHz and variable duty cycle. By setting Frequency/Period, Amplitude/High level, Offset/Low level, Phase and DutyCycle, a square signal with different parameters can be generated.

| CH1:Square.ON.HiZ          |                                      |                                                          | CH2:Sine.ON.HiZ                                                     |                  |  |
|----------------------------|--------------------------------------|----------------------------------------------------------|---------------------------------------------------------------------|------------------|--|
|                            |                                      | Frequency<br>Amplitude<br><b>Offset</b><br>Phase<br>Duty | 1.000 000kHz<br>4.000 Vpp<br>0.000 Vdc<br>$0.0^{\circ}$<br>50.000 % |                  |  |
|                            |                                      |                                                          | Load<br>Output                                                      | HiZ<br>ON        |  |
| <b>Frequency</b><br>Period | <b>Amplitude</b><br><b>HighLevel</b> | <b>Offset</b><br>LowLevel                                | <b>Phase</b>                                                        | <b>DutyCycle</b> |  |

Figure 1-7 Square Display Interface

3. Press Waveforms key and then press Ramp softkey. The generator can generate ramp signal with frequency from 1μHz to 1MHz and variable symmetry. By setting Frequency/Period, Amplitude/High level, Offset/Low level, Phase and Symmetry, a ramp signal with different parameters can be generated.

| CH1:Ramp.ON.HiZ            |                                      |                                                                                                    | CH2:Sine.ON.HiZ |           |    |
|----------------------------|--------------------------------------|----------------------------------------------------------------------------------------------------|-----------------|-----------|----|
|                            |                                      | 1.000 000kHz<br>Frequency<br>4.000 Vpp<br>Amplitude<br>0.000 Vdc<br><b>Offset</b><br>$0.0^{\circ}$<br>Phase<br>50.0%<br>Symmetry |                 |           |    |
|                            |                                      |                                                                                                    | Load<br>Output  | HiZ<br>ON | 古酒 |
| Frequency<br><b>Period</b> | <b>Amplitude</b><br><b>HighLevel</b> | <b>Offset</b><br>LowLevel                                                                                                    | <b>Phase</b>    | Symmetry  |    |

Figure 1-8 Ramp Display Interface

4. Press Waveforms key and then press Pulse softkey. The generator can generate pulse signal with frequency from 1μHz to 25 MHz and variable pulse width and rise/fall time. By setting Frequency/Period, Amplitude/High level, Offset/Low level, PulWidth/Duty, Rise/Fall and Delay,

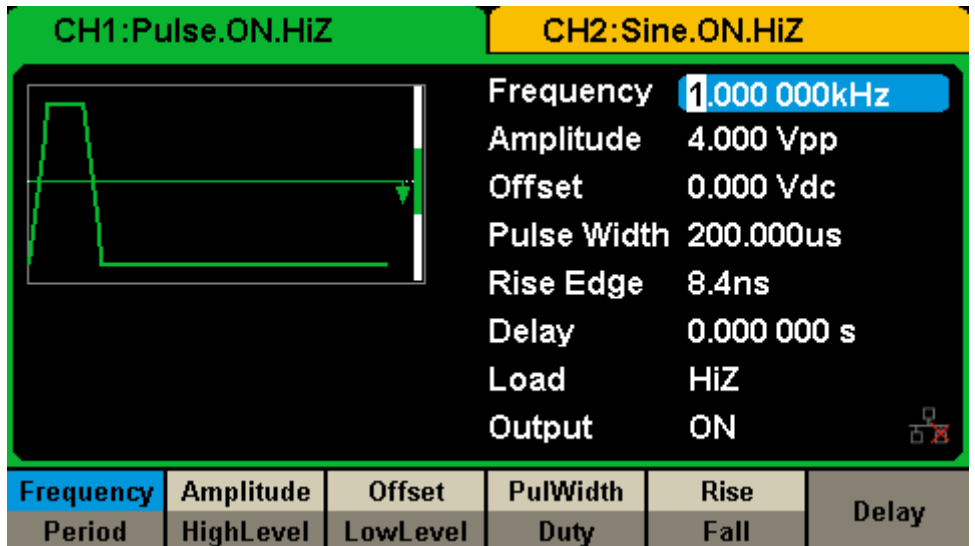

a pulse signal with different parameters can be generated.

Figure 1-9 Pulse Display Interface

5. Press Waveforms key and then press Noise softkey. The generator can generate noise with bandwidth from 20MHz to 120MHz. By setting Stdev, Mean and Bandwidth, noise with different parameters can be generated.

| CH1:Noise.ON.HiZ     |              |      | CH2:Sine.ON.HiZ                                                          |           |  |
|----------------------|--------------|------|--------------------------------------------------------------------------|-----------|--|
| www.hunthana         |              |      | Stdev<br>230.0mV<br>0.000V<br>Mean<br>120.000 000MHz<br><b>Bandwidth</b> |           |  |
|                      |              |      | Load<br>Output                                                           | HiZ<br>ON |  |
| <b>BandSet</b><br>On | <b>Stdev</b> | Mean | <b>Bandwidth</b>                                                         |           |  |

Figure 1-10 Noise Display Interface

6. Press Waveforms key and then press Page 1/2, last press the DC softkey. The generator can generate DC signal with level up to ±10V into HighZ load or ±5V into 50Ω load.

| CH1:DC.ON.HiZ |               |                                    | CH2:Sine.ON.HiZ  |  |
|---------------|---------------|------------------------------------|------------------|--|
|               |               | DC Offset $\sqrt{0.000 \text{ V}}$ |                  |  |
|               |               | Load<br>Output                     | <b>HiZ</b><br>ON |  |
|               | <b>Offset</b> |                                    |                  |  |

Figure 1-11 DC Display Interface

7. Press Waveforms key and then press Page 1/2, last press the Arb softkey. The generator can generate repeatable arbitrary waveform signals with length from 8 to 8M points and frequency up to 20MHz. By setting Frequency/Period, Amplitude/High level, Offset/Low level, Phase and Arb Mode, an arbitrary signal with different parameters can be generated.

| CH1:Arb.ON.HiZ      |                                      |                                                  | CH2:Sine.ON.HiZ                                         |                               |          |
|---------------------|--------------------------------------|--------------------------------------------------|---------------------------------------------------------|-------------------------------|----------|
|                     |                                      | Frequency<br>Amplitude<br><b>Offset</b><br>Phase | 1.000 000kHz<br>4.000 Vpp<br>0.000 Vdc<br>$0.0^{\circ}$ |                               |          |
|                     |                                      |                                                  | Load<br>Output                                          | HiZ<br>ON                     | 古宮       |
| Frequency<br>Period | <b>Amplitude</b><br><b>HighLevel</b> | <b>Offset</b><br>LowLevel                        | <b>Phase</b>                                            | <b>Arb Mode</b><br><b>DDS</b> | Arb Type |

Figure 1-12 Arbitrary Waveform Display Interface

# <span id="page-19-0"></span>**1.4 To Set Modulation/Sweep/Burst**

As shown in [Figure 1-13,](#page-19-1) there are three keys on the front panel, which are used for modulation, sweep and burst settings. The instructions below will help you be familiar with these functions.

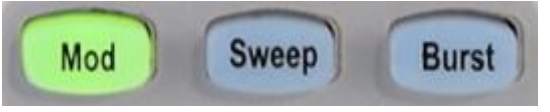

Figure 1-13 Modulate/Sweep/Burst Key

#### <span id="page-19-1"></span>**1. Press Mod, the Modulation function will be enabled.**

The modulated waveform can be changed by modifying the parameters such as Type, Source, AM Depth, AM Freq, Shape, etc. SDG2000X can modulate waveforms using AM, FM, PM, ASK, FSK, PSK, PWM and DSB-AM, etc. Pulse waveforms can only be modulated using PWM. Noise and DC cannot be modulated.

| <b>Mod</b><br>CH1:Sine.ON.HiZ                                 |                           |             | CH2:Sine.ON.HiZ                                  |                                                       |  |
|---------------------------------------------------------------|---------------------------|-------------|--------------------------------------------------|-------------------------------------------------------|--|
|                                                               |                           |             | Frequency<br>Amplitude<br><b>Offset</b><br>Phase | 1.000 000kHz<br>4.000 Vpp<br>0.000 Vdc<br>$0.0^\circ$ |  |
| <b>AM Depth</b><br>100.0%<br>100.000 000 Hz<br><b>AM Freq</b> |                           |             | Load<br>Output                                   | HiZ<br>ON                                             |  |
| <b>Type</b><br>AM                                             | <b>Source</b><br>Internal | АM<br>Depth | <b>Shape</b><br><b>Sine</b>                      | AМ<br>Freq                                            |  |

Figure 1-14 Modulation Display Interface

#### **2. Press Sweep, the Sweep function will be enabled.**

Sine, square, ramp and arbitrary waveforms support sweep. In sweep mode, SDG2000X can generate signal with variable frequency. The available range of sweep time is from 1ms to 500s. The trigger source could be "Internal", "External" or "Manual".

|                                  | CH1:Sine.ON.HiZ        | <b>Sweep</b>    | CH2:Sine.ON.HiZ                                  |                                                         |      |
|----------------------------------|------------------------|-----------------|--------------------------------------------------|---------------------------------------------------------|------|
|                                  |                        |                 | Frequency<br>Amplitude<br><b>Offset</b><br>Phase | 1.000 000kHz<br>4.000 Vpp<br>0.000 Vdc<br>$0.0^{\circ}$ |      |
|                                  | Sweep Time 1,000 000 s |                 |                                                  |                                                         |      |
| <b>Start Freq</b>                |                        | 500.000 000 Hz  | Load                                             | HiZ                                                     |      |
| 1.500 000kHz<br><b>Stop Freq</b> |                        | Output          | ON                                               | 古嘉                                                      |      |
| <b>Sweep</b>                     | <b>StartFreq</b>       | <b>StopFreq</b> | <b>Source</b>                                    | <b>Trig Out</b>                                         | Page |
| Time                             | <b>CenterFreq</b>      | <b>FregSpan</b> | Internal                                         | Off                                                     |      |

Figure 1-15 Sweep Waveform Display Interface

#### **3. Press Burst, the Burst function will be enabled.**

Burst signal for sine, square, ramp, pulse or arbitrary waveforms can be generated. Start Phase ranges from 0° to 360° and Burst Period ranges from 1μs to 1000s.

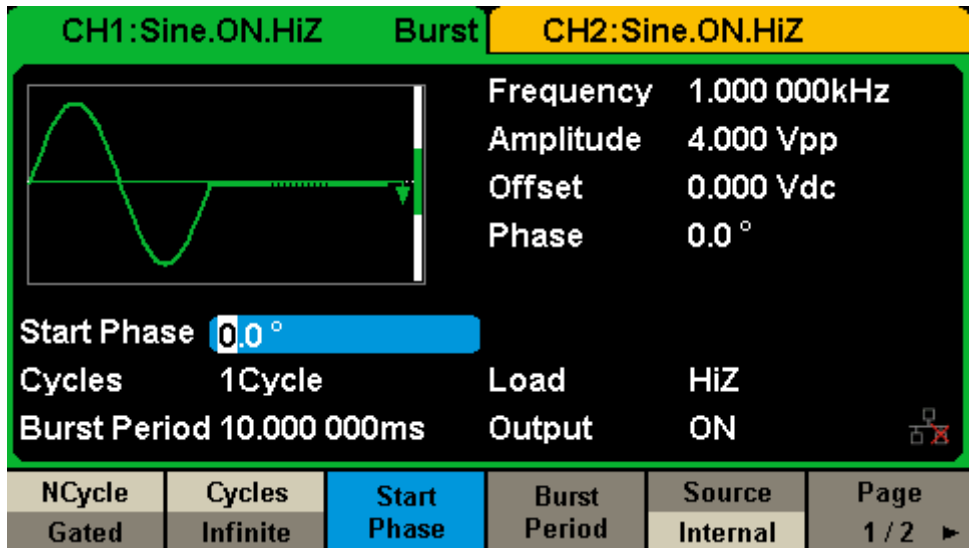

Figure 1-16 Burst Waveform Display Interface

# <span id="page-21-0"></span>**1.5 To Turn On/Off Output**

As shown in [Figure 1-17,](#page-21-1) there are two keys on the right side of the operation panel, which are used to control output of the two channels. Choose a channel and press the corresponding Output key, the key backlight will be lighted and the output will be turned on. Press the Output key again, the key backlight will be extinguished and the output will be turned off.

<span id="page-21-1"></span>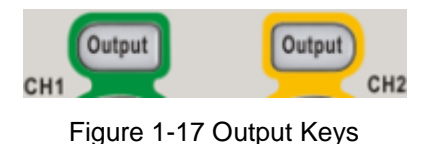

# <span id="page-22-0"></span>**1.6 To Use Digital Input**

As shown in

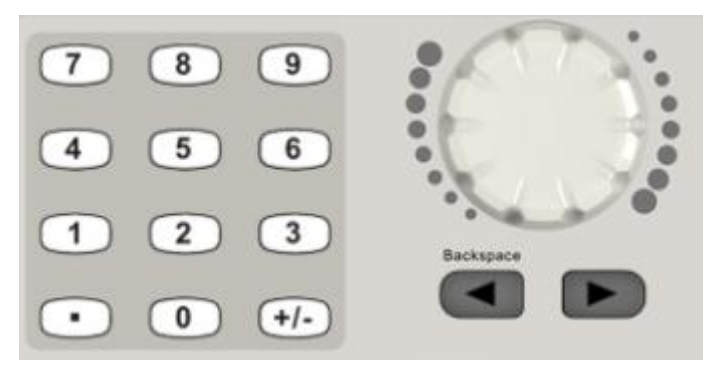

[Figure 1-18,](#page-22-1) there are three sets of keys on the front panel, which are arrow keys, knob and numeric keyboard. The instructions below will help you be familiar with the digital input function.

<span id="page-22-1"></span>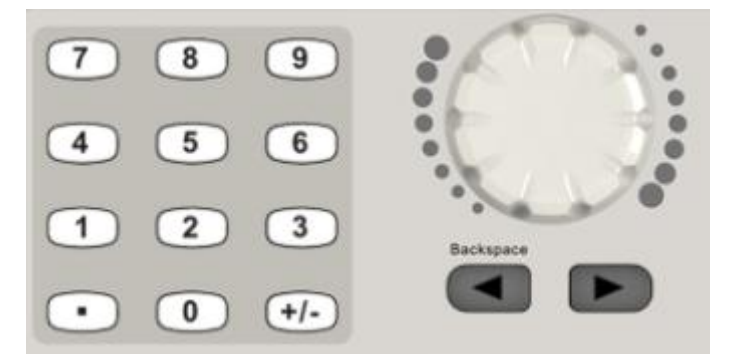

Figure 1-18 Front Panel Digital Input

- 1. The numeric keyboard is used to set the parameters value.
- 2. The knob is used to increase (clockwise) or decrease (counterclockwise) the current digit when setting parameters
- 3. When using knob to set parameters, the arrow keys are used to select the digit to be modified; When using numeric keyboard to set parameters, the left arrow key is used as a Backspace function.

# <span id="page-23-0"></span>**1.7 To Use Common Function Keys**

As shown in [Figure 1-19,](#page-23-1) there are five keys on the operation panel, which are called Parameter, Utility, Store/Recall, Waveforms, and Ch1/Ch2. The instructions below will help you be familiar with these functions.

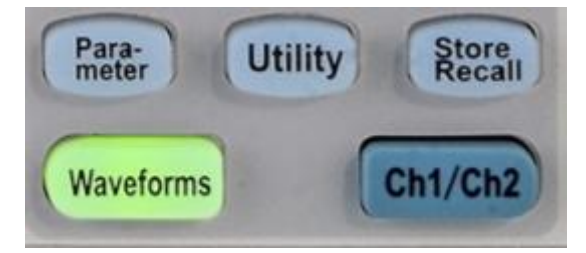

Figure 1-19 Waveforms Utility and Parameter Key

- <span id="page-23-1"></span>1. The Parameter key makes it convenient for users to set the parameters of basic waveforms directly.
- 2. The Utility key is used to set the auxiliary system function, such as output configurations, interface setting, system setting information, performing the instrument self-test and reading the calibration information, etc.
- 3. The Store/Recall key is used to store and recall waveform data and configuration information.
- 4. The Waveforms key is used to select basic waveforms.
- 5. The Ch1/Ch2 key is used to switch the currently selected channel between CH1 and CH2. After start-up, CH1 is selected as default. At this point, press the key to select CH2.

# <span id="page-24-0"></span>**2 Front Panel Operations**

Up to now, you have got a brief understanding about SDG2000X with the front/rear panel, every function control area and keys. You should also know how to set your Function/Arbitrary Waveform Generator for your usage. If you are not familiar with these operations, you are suggested to read chapter one ‗**[Quick](#page-10-0) Start**' again.

This chapter covers the following topics:

- **•** [To Set Sine Signal](#page-25-0)
- **•** [To Set Square Signal](#page-30-0)
- [To Set Ramp Signal](#page-33-0)
- **•** [To Set Pulse Signal](#page-36-0)
- **•** [To Set Noise Signal](#page-40-0)
- **•** [To Set DC Signal](#page-44-0)
- **•** [To Set Arbitrary Signal](#page-45-0)
- **•** [To Set Harmonic](#page-56-0)
- [To Set Modulation Function](#page-59-0)
- **•** [To Set Sweep](#page-76-0) Function
- [To Set Burst](#page-81-0) Function
- [To Store and Recall](#page-87-0)
- **•** [To Set Utility](#page-93-0) Function

You are suggested to read this chapter carefully so as to understand SDG2000X's versatile waveform setting functions and more operation methods.

### <span id="page-25-0"></span>**2.1 To Set Sine Signal**

Press Waveforms key to call the wave operation and then press the Sine softkey. The sine waveform parameters are set by using the sine operation menu.

The parameters of sine waveforms include frequency/period, amplitude/high level, offset/low level and phase. Different sine signals are generated by setting these parameters. As shown in [Figure 2-1,](#page-25-1) in the soft key menu, select Frequency. The frequency parameter area is highlighted in the parameter display window, and users can set the frequency value here.

| CH1:Sine.ON.HiZ            |                                      |                                                                                                    | CH2:Sine.ON.HiZ |                        |  |  |
|----------------------------|--------------------------------------|----------------------------------------------------------------------------------------------------|-----------------|------------------------|--|--|
|                            |                                      | 1.000 000kHz<br>Frequency<br>4.000 Vpp<br>Amplitude<br>0.000 Vdc<br><b>Offset</b><br>$0.0^{\circ}$<br>Phase |                 |                        |  |  |
|                            |                                      |                                                                                                    | Load<br>Output  | HiZ<br>ON              |  |  |
| Frequency<br><b>Period</b> | <b>Amplitude</b><br><b>HighLevel</b> | <b>Offset</b><br>LowLevel                                                                                   | <b>Phase</b>    | <b>Harmonic</b><br>Off |  |  |

Figure 2-1 Sine Parameters Display Interface

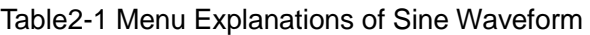

<span id="page-25-1"></span>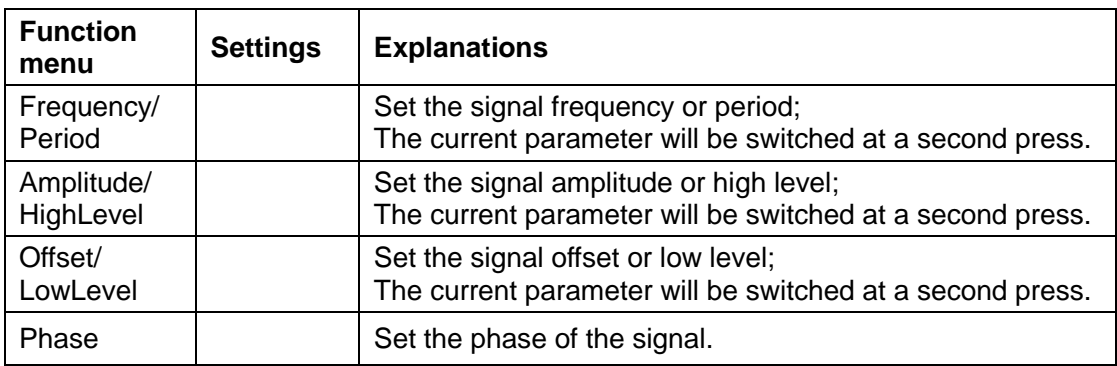

#### **To Set the Frequency/Period**

Frequency is one of the most important parameters of basic waveforms. For different instrument model and waveform, the setting ranges of frequency are different. For detailed information, please refer to "SDG2000X Datasheet". The default frequency is 1kHz.

1. Press Waveforms  $\rightarrow$  Sine  $\rightarrow$  Frequency, to set the frequency parameter. The frequency shown on the screen when the instrument is powered on is the default value or the set value of last power on. When setting the function, if the current value is valid for the new waveform, it will be used sequentially. If you want to set the period for the waveform, press Frequency/Period key again, to switch to the period parameter (the current operation is displayed in inverse color).

2. Input the desired frequency.

Use the numeric keyboard to input the parameter value directly, and press the corresponding key to select the parameter unit. Or you can use the arrow keys to select the digit you want to edit, and then use the knob to change its value.

| CH1:Sine.ON.HiZ |     |    | CH2:Sine.ON.HiZ                                                                                         |                  |        |  |
|-----------------|-----|----|----------------------------------------------------------------------------------------------------|------------------|--------|--|
|                 |     |    | Frequency<br>20 <sub>1</sub><br>4.000 Vpp<br>Amplitude<br>0.000 Vdc<br>Offset<br>$0.0^{\circ}$<br>Phase |                  |        |  |
|                 |     |    | Load<br>Output                                                                                          | <b>HiZ</b><br>ON |        |  |
| <b>MHz</b>      | kHz | Hz | mHz                                                                                                    | uHz              | Cancel |  |

Figure 2-2 Setting the Frequency

#### **Note:**

When using the numeric keyboard to enter the value, you can use the left arrow key to move the cursor backward and delete the value of the previous digit.

#### **To Set the Amplitude**

The amplitude setting range is limited by the "Load" and "Frequency/Period" settings. For detailed information, please refer to "SDG2000X Datasheet".

#### 1. Press Waveforms  $\rightarrow$  Sine  $\rightarrow$  Amplitude, to set the amplitude.

The amplitude shown on the screen when the instrument is powered on is the default value or the set value of last power on. When changing the function, if the current value is valid for the new waveform, it will be used sequentially. If you want to set the waveform by high level, press the Amplitude/HighLevel key again, to switch into the high level parameter (the current operation is displayed in inverse color).

#### 2. Input the desired amplitude.

Use the numeric keyboard to input the parameter value directly, and press the corresponding key to select the parameter unit. Or you can use the arrow keys to select the digit you want to edit, and then use the knob to change its value.

| CH1:Sine.ON.HiZ |      |      | CH2:Sine.ON.HiZ |               |        |  |
|-----------------|------|------|-----------------|---------------|--------|--|
|                 |      |      | Frequency       | 1.000 000kHz  |        |  |
|                 |      |      | Amplitude       | 3             |        |  |
|                 |      |      | Offset          | 0.000 Vdc     |        |  |
|                 |      |      | Phase           | $0.0^{\circ}$ |        |  |
|                 |      |      |                 |               |        |  |
|                 |      |      | Load            | <b>HiZ</b>    |        |  |
|                 |      |      | Output          | ON            |        |  |
| Vpp             | mVpp | Vrms | mVrms           |               | Cancel |  |

Figure 2-3 Setting the Amplitude

#### **To Set the Offset**

The offset setting range is limited by the "Load" and "Amplitude/HighLevel" settings. For detailed information, please refer to "SDG2000X Datasheet". The default value is 0Vdc.

#### 1. Press Waveforms  $\rightarrow$  Sine  $\rightarrow$  Offset, to set the offset.

The offset shown on the screen when the instrument is powered on is the default value or the set value of last power on. When changing the function, if the current value is valid for the new waveform, it will be used sequentially. If you want to set the waveform by low level, press the Offset/LowLevel key again, to switch into the low level parameter (the current operation is displayed in inverse color).

2. Input the desired offset.

Use the numeric keyboard to input the parameter value directly, and press the corresponding key to select the parameter unit. Or you can use the arrow keys to select the digit you want to edit, and then use the knob to change its value.

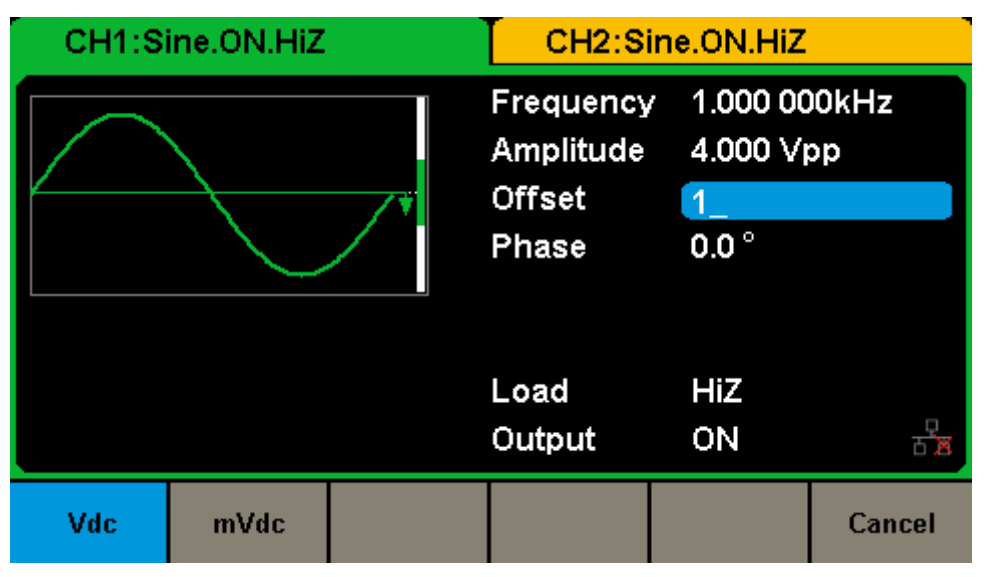

Figure 2-4 Setting the Offset

#### **To Set the Phase**

1. Press  $\overline{\text{Waveforms}} \rightarrow \text{Sine} \rightarrow \text{Phase}$ , to set the phase.

The Phase shown on the screen when the instrument is powered on is the default value or the set value of last power on. When changing the function, if the current value is valid for the new waveform, it will be used sequentially.

#### 2. Input the desired phase.

Use the numeric keyboard to input the parameter value directly, and press the corresponding key to select the parameter unit. Or you can use the arrow keys to select the digit you want to edit, and then use the knob to change its value.

| CH1:Sine.ON.HiZ | CH2:Sine.ON.HiZ                           |           |                                        |  |
|-----------------|-------------------------------------------|-----------|----------------------------------------|--|
|                 | Frequency<br>Amplitude<br>Offset<br>Phase | 180       | 1.000 000kHz<br>4.000 Vpp<br>0.000 Vdc |  |
|                 | Load<br>Output                            | HiZ<br>ON |                                        |  |
|                 | ö                                         |           | Cancel                                 |  |

Figure 2-5 Setting the Phase

### <span id="page-30-0"></span>**2.2 To Set Square Signal**

Press Waveforms key to call the wave operation, and press the Square softkey. The square waveform parameters are set by using the Square operation menu.

The parameters of square waveforms include frequency/period, amplitude/high level, offset/low level, phase and duty. As shown in [Figure 2-6,](#page-30-1) select DutyCycle. The duty cycle parameter area is highlighted in the parameter display window, and users can set the duty cycle value here.

|                            | CH1:Square.ON.HiZ                    |                           | CH2:Sine.ON.HiZ                                          |                                                                     |  |
|----------------------------|--------------------------------------|---------------------------|----------------------------------------------------------|---------------------------------------------------------------------|--|
|                            |                                      |                           | Frequency<br>Amplitude<br><b>Offset</b><br>Phase<br>Duty | 1.000 000kHz<br>4.000 Vpp<br>0.000 Vdc<br>$0.0^{\circ}$<br>50.000 % |  |
|                            |                                      |                           | Load<br>Output                                           | HiZ<br>ON                                                           |  |
| Frequency<br><b>Period</b> | <b>Amplitude</b><br><b>HighLevel</b> | <b>Offset</b><br>LowLevel | <b>Phase</b>                                             | <b>DutyCycle</b>                                                    |  |

Figure 2-6 Square Parameters Display Interface

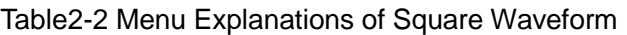

<span id="page-30-1"></span>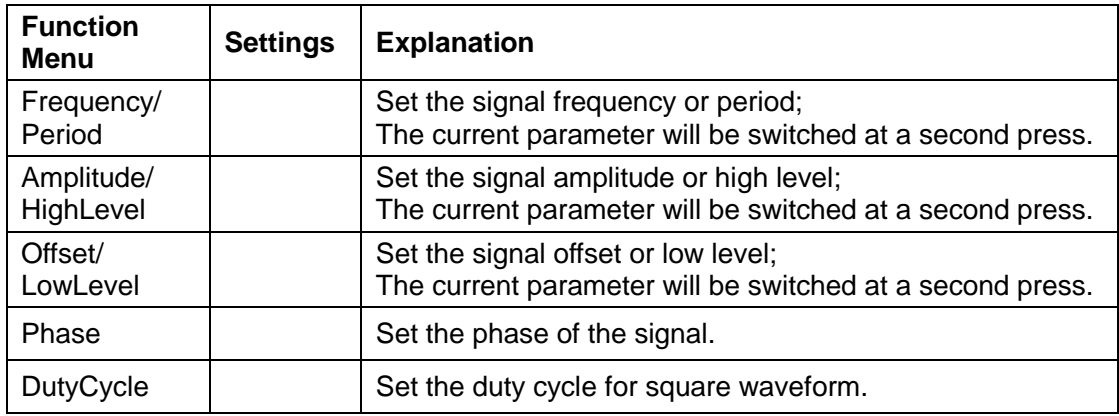

#### **To Set the Duty Cycle**

**Duty Cycle:** The percentage that the high level takes up the whole period.

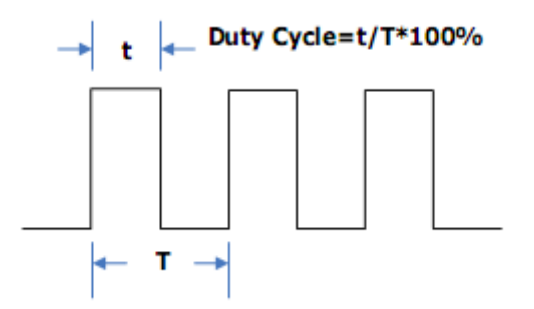

The duty cycle setting range is limited by the "Frequency/Period" setting. For detailed information, please refer to "SDG2000X Datasheet". The default value is 50%.

1. Press  $\boxed{\text{Waveforms}} \rightarrow \text{Square} \rightarrow \text{DutyCycle}$ , to set the duty cycle.

The duty cycle shown on the screen when the instrument is powered on is the default value or the set value of last power on. When changing the function, if the current value is valid for the new waveform, it will be used sequentially.

2. Input the desired Duty Cycle.

Use the numeric keyboard to input the parameter value directly, and press the corresponding key to select the parameter unit. Or you can use the arrow keys to select the digit you want to edit, and then use the knob to change its value. The generator will change the waveform immediately.

| CH1:Square.ON.HiZ | CH2:Sine.ON.HiZ                                          |                                                                   |        |
|-------------------|----------------------------------------------------------|-------------------------------------------------------------------|--------|
|                   | Frequency<br>Amplitude<br><b>Offset</b><br>Phase<br>Duty | 1.000 000kHz<br>4.000 Vpp<br>$0.000$ $Vdc$<br>$0.0^{\circ}$<br>80 |        |
|                   | Load<br>Output                                           | HiZ<br>ON                                                         |        |
|                   | ₩                                                        |                                                                   | Cancel |

Figure 2-7 Setting the Duty Cycle

#### **Note:**

The methods of setting other parameters of square signal are similar to sine signal.

## <span id="page-33-0"></span>**2.3 To Set Ramp Signal**

Press Waveforms key to call the wave operation, and press the Ramp softkey. The ramp waveform parameters are set by using the ramp operation menu.

The parameters for ramp waveforms include frequency/period, amplitude/high level, offset/low level, phase and symmetry. As shown in [Figure 2-8,](#page-33-1) in the soft key menu, select Symmetry. The symmetry parameter area is highlighted in the parameter display window, and users can set the symmetry value here.

| CH1:Ramp.ON.HiZ            |                               |                                                                                                    | CH2:Sine.ON.HiZ |           |  |
|----------------------------|-------------------------------|----------------------------------------------------------------------------------------------------|-----------------|-----------|--|
|                            |                               | 1.000 000kHz<br>Frequency<br>4.000 Vpp<br>Amplitude<br>0.000 Vdc<br><b>Offset</b><br>$0.0^{\circ}$<br>Phase<br>Symmetry<br>50.0% |                 |           |  |
|                            |                               |                                                                                                    | Load<br>Output  | HiZ<br>ON |  |
| Frequency<br><b>Period</b> | <b>Amplitude</b><br>HighLevel | <b>Offset</b><br>LowLevel                                                                                                    | <b>Phase</b>    | Symmetry  |  |

Figure 2-8 Ramp Parameters Display Interface

<span id="page-33-1"></span>

| <b>Function</b><br>Menu | <b>Settings</b> | <b>Explanation</b>                                                                                   |
|-------------------------|-----------------|----------------------------------------------------------------------------------------------------|
| Frequency/<br>Period    |                 | Set the signal frequency or period;<br>The current parameter will be switched at a second press.     |
| Amplitude/<br>HighLevel |                 | Set the signal amplitude or high level;<br>The current parameter will be switched at a second press. |
| Offset/<br>LowLevel     |                 | Set the signal offset or low level;<br>The current parameter will be switched at a second press.     |
| Phase                   |                 | Set the phase of the signal.                                                                         |
| Symmetry                |                 | Set the symmetry for ramp waveform.                                                                  |

Table2-3 Menu Explanations of Ramp Waveform

#### **To Set the Symmetry**

**Symmetry:** The percentage that the rising period takes up the whole Period. **Input Range:** 0~100% **Default Value:** 50%

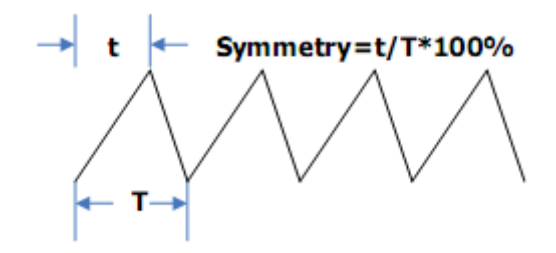

1. Press Waveforms  $\rightarrow$  Ramp  $\rightarrow$  Symmetry, to set the symmetry.

The symmetry shown on the screen when the instrument is powered on is the default value or the set value of last power on. When changing the function, if the current value is valid for the new waveform, it will be used sequentially.

2. Input the desired Symmetry.

Use the numeric keyboard to input the parameter value directly, and press the corresponding key to select the parameter unit. Or you can use the arrow keys to select the digit you want to edit, and then use the knob to change its value. The generator will change the waveform immediately.

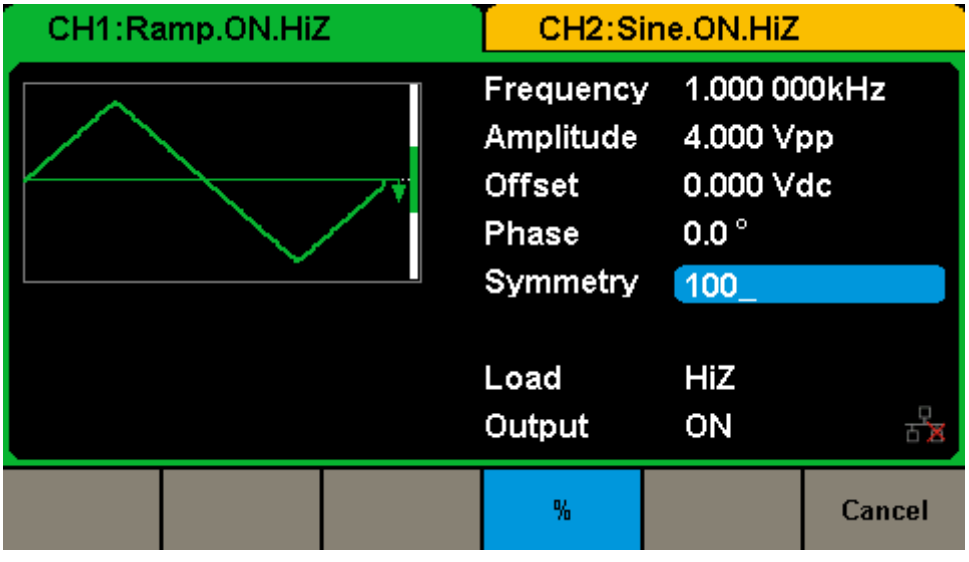

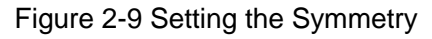

#### **Note:**

The methods of setting other parameters of ramp signal are similar to sine signal.
# **2.4 To Set Pulse Signal**

Press Waveforms key to call the wave operation, and press the Pulse softkey. The pulse waveform parameters are set by using the pulse operation menu.

The parameters for pulse waveforms include frequency/period, amplitude/high level, offset/low level, width, rise/fall and delay. As shown in [Figure 2-10,](#page-36-0) in the soft key menu, select PulWidth. The pulse width parameter area is highlighted in the parameter display window, and users can set the pulse width value here.

| CH1:Pulse.ON.HiZ |                  |                                                                                                    | CH2:Sine.ON.HiZ                                                                   |             |       |
|------------------|------------------|----------------------------------------------------------------------------------------------------|-----------------------------------------------------------------------------------|-------------|-------|
|                  |                  | Frequency<br>Amplitude<br><b>Offset</b><br>Pulse Width 200,000us<br><b>Rise Edge</b><br>Delay<br>Load | 1.000 000kHz<br>4.000 Vpp<br>0.000 Vdc<br>8.4 <sub>ns</sub><br>0.000 000 s<br>HiZ |             |       |
|                  |                  |                                                                                                    | Output                                                                            | ON          |       |
| Frequency        | <b>Amplitude</b> | <b>Offset</b>                                                                                         | <b>PulWidth</b>                                                                   | <b>Rise</b> | Delay |
| <b>Period</b>    | <b>HighLevel</b> | LowLevel                                                                                              | Duty                                                                              | Fall        |       |

Figure 2-10 Pulse Parameters Display Interface

<span id="page-36-0"></span>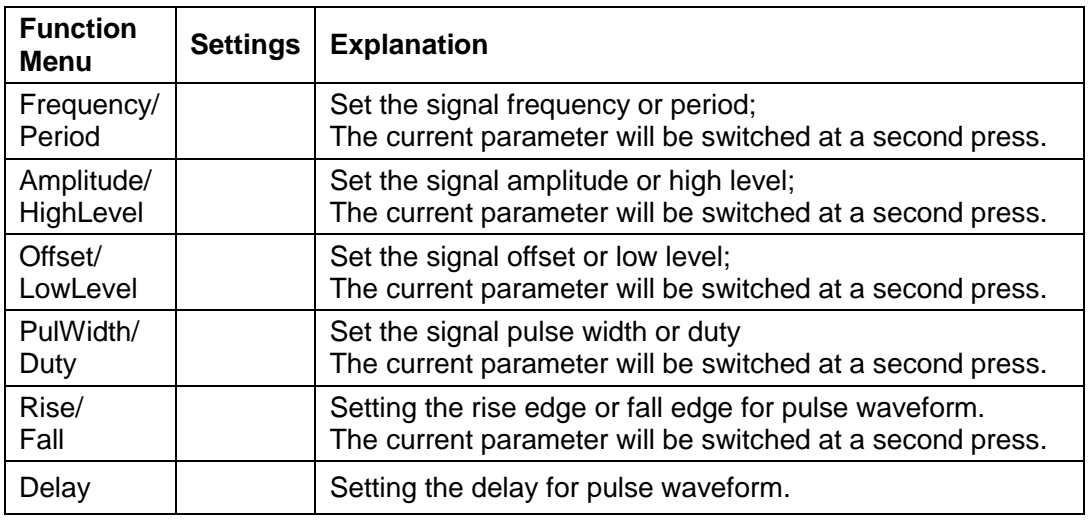

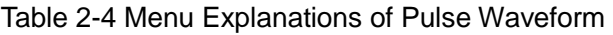

### **To Set the Pulse Width/Duty**

Pulse width is defined as the time from the 50% threshold of a rise edge amplitude to the 50% threshold of the next falling edge amplitude (as shown in the figure below). The pulse width setting range is limited by the "Minimum" Pulse Width" and "Pulse Period" setting. For detailed information, please refer to "SDG2000X Datasheet". The default value is 200μs.

Pulse duty is defined as the percentage that the pulse width takes up in the whole period. Pulse duty and pulse width are correlative. Once a parameter is changed, the other will be automatically changed.

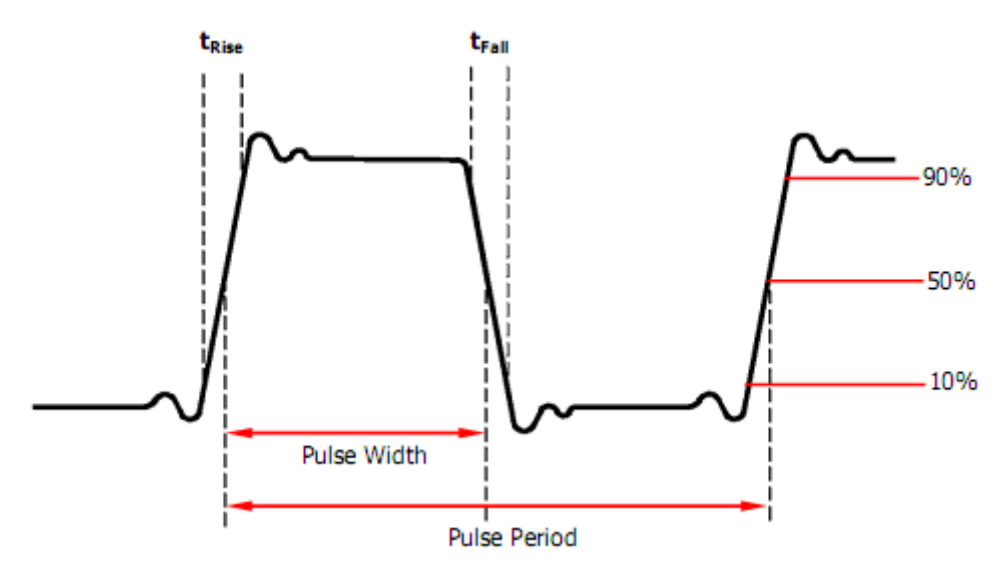

1. Press Waveforms  $\rightarrow$  Pulse  $\rightarrow$  PulWidth, to set the pulse width. The pulse width shown on the screen when the instrument is powered on is the default value or the set value of last power on. When changing the function, if the current value is valid for the new waveform, it will be used sequentially. If you want to set the waveform by duty, press the PulWidth/Duty key again, to switch into the duty parameter (the current operation is displayed in inverse color).

2. Input the desired Pulse Width.

Use the numeric keyboard to input the parameter value directly, and press the

corresponding key to select the parameter unit. Or you can use the arrow keys to select the digit you want to edit, and then use the knob to change its value. The generator will change the waveform immediately.

|   | CH1:Pulse.ON.HiZ |           |                                                                                                    | CH2:Sine.ON.HiZ                                                             |        |  |
|---|------------------|-----------|----------------------------------------------------------------------------------------------------|-----------------------------------------------------------------------------|--------|--|
|   |                  |           | Frequency<br><b>Amplitude</b><br><b>Offset</b><br>Pulse Width 100<br>Rise Edge<br>Delay<br>Load<br>Output | 1.000 000kHz<br>4.000 Vpp<br>0.000 Vdc<br>8.4ns<br>0.000 000 s<br>HiZ<br>ON |        |  |
| s | ms               | <b>US</b> | <b>ns</b>                                                                                                 |                                                                             | Cancel |  |

Figure 2-11 Setting the Pulse Width

### **To Set the Rise/Fall Edge**

Rise edge time is defined as the duration of the pulse amplitude rising from 10% to 90% threshold, while fall edge time is defined as duration of the pulse amplitude moving down from 90% to 10% threshold. The setting of rise/fall edge time is limited by the currently specified pulse width limit. Users can set rise edge and fall edge independently.

### 1. Press Waveforms  $\rightarrow$  Pulse  $\rightarrow$  Rise to set the rise edge.

The rise edge shown on the screen when the instrument is powered on is the default value or the set value of last power on. When changing the function, if the current value is valid for the new waveform, it will be used sequentially. If you want to set the waveform by fall edge, press the Rise/Fall key again, to switch into the fall edge parameter (the current operation is displayed in inverse color).

2. Input the desired rise edge.

Use the numeric keyboard to input the parameter value directly, and press the corresponding key to select the parameter unit. Or you can use the arrow keys to select the digit you want to edit, and then use the knob to change its value. The generator will change the waveform immediately.

|   | CH1:Pulse.ON.HiZ |           |                                                                                               | CH2:Sine.ON.HiZ                                                         |        |
|---|------------------|-----------|-----------------------------------------------------------------------------------------------|-------------------------------------------------------------------------|--------|
|   |                  |           | Frequency<br>Amplitude<br><b>Offset</b><br>Pulse Width 200,000us<br><b>Rise Edge</b><br>Delay | 1.000 000kHz<br>4.000 Vpp<br>0.000 Vdc<br>10 <sub>1</sub><br>0.000000 s |        |
|   |                  |           | Load<br>Output                                                                                | HiZ<br>ON                                                               |        |
| s | ms               | <b>US</b> | <b>ns</b>                                                                                     |                                                                         | Cancel |

Figure 2-12 Setting the Rise Edge

### **Note:**

The methods of setting other parameters of pulse signal are similar to sine signal.

# **2.5 To Set Noise Signal**

Press Waveforms key to call the wave operation, and press the Noise softkey. The noise parameters are set by using the noise operation menu.

The parameters for noise include stdev, mean and bandwidth. As shown in [Figure 2-13,](#page-40-0) in the soft key menu, select Stdev, The stdev parameter area is highlighted in the parameter display window, and users can set the stdev value here. Noise is non-periodic signal which has no frequency or period.

| CH1:Noise.ON.HiZ      |              |      | CH2:Sine.ON.HiZ                   |                                     |  |  |
|-----------------------|--------------|------|-----------------------------------|-------------------------------------|--|--|
| <b>WALANHANAWAHAL</b> |              |      | Stdev<br>Mean<br><b>Bandwidth</b> | 230.0mV<br>0.000V<br>120.000 000MHz |  |  |
|                       |              |      | Load<br>Output                    | HiZ<br>ON                           |  |  |
| <b>BandSet</b><br>On  | <b>Stdev</b> | Mean | <b>Bandwidth</b>                  |                                     |  |  |

Figure 2-13 Noise Parameters Display Interface

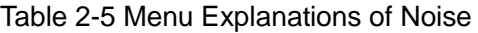

<span id="page-40-0"></span>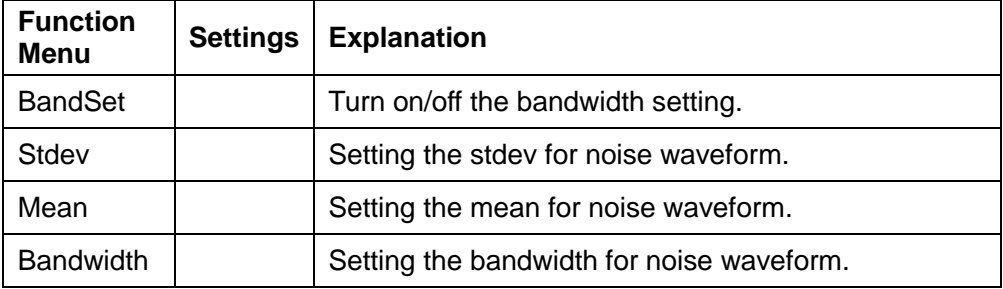

#### **To Set the Stdev**

1. Press Waveforms  $\rightarrow$  Noise  $\rightarrow$  Stdev, to set the stdev.

### **SIGLENT**

The stdev shown on the screen when the instrument is powered on is the default value or the set value of last power on. When changing the function, if the current value is valid for the new waveform, it will be used sequentially.

2. Input the desired stdev.

Use the numeric keyboard to input the parameter value directly, and press the corresponding key to select the parameter unit. Or you can use the arrow keys to select the digit you want to edit, and then use the knob to change its value.

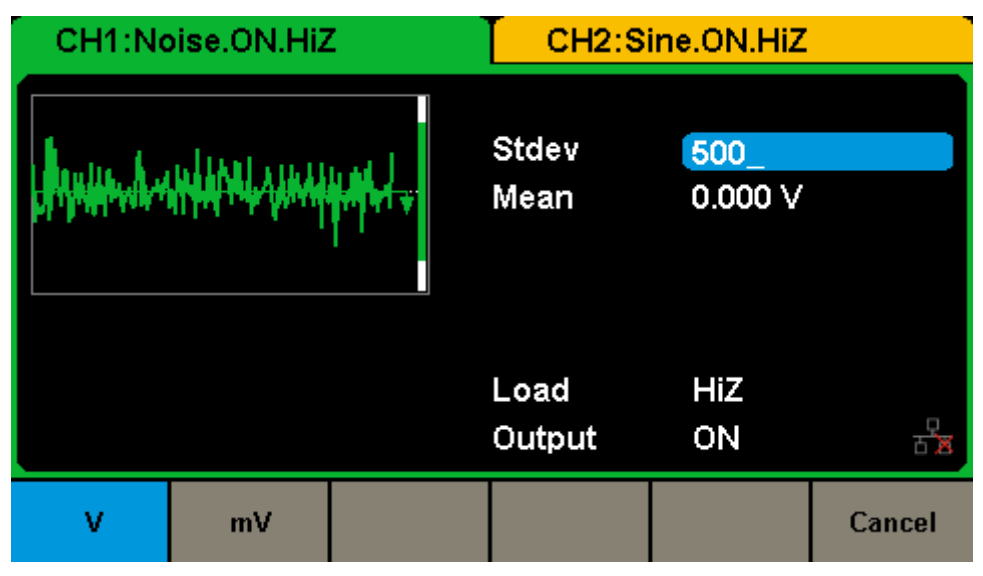

Figure 2-14 Setting the Stdev

### **To Set the Mean**

1. Press  $M$ aveforms  $\rightarrow$  Noise  $\rightarrow$  Mean, to set the mean.

The mean shown on the screen when the instrument is powered on is the default value or the set value of last power on. When changing the function, if the current value is valid for the new waveform, it will be used sequentially.

### 2. Input the desired mean.

Use the numeric keyboard to input the parameter value directly, and press the corresponding key to select the parameter unit. Or you can use the arrow keys to select the digit you want to edit, and then use the knob to change its value.

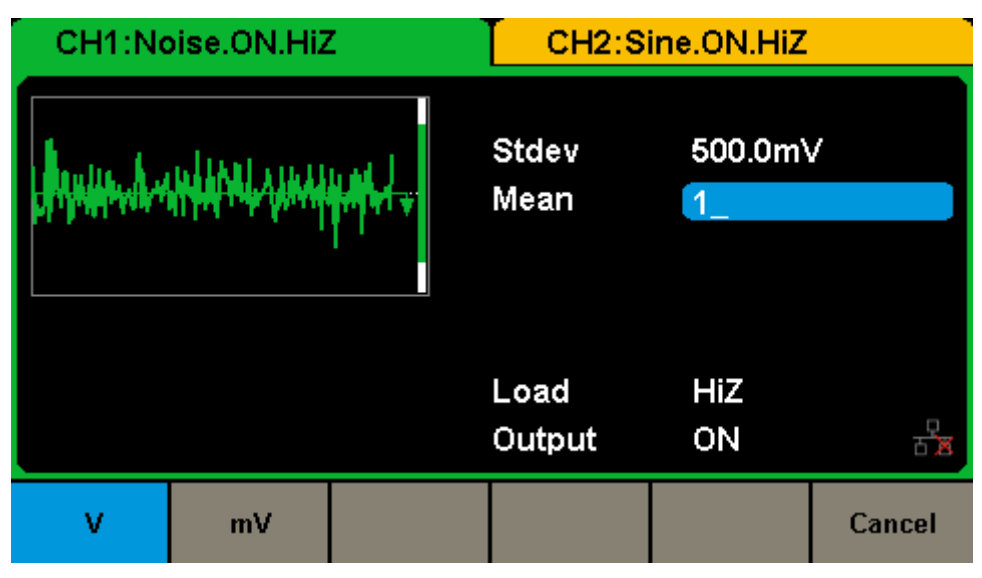

Figure 2-15 Setting the Mean

### **To Set the Bandwidth**

1. Press Waveforms  $\rightarrow$  Noise  $\rightarrow$  BandSet and choose "On" to set the bandwidth.

The bandwidth shown on the screen when the instrument is powered on is the default value or the set value of last power on. When changing the function, if the current value is valid for the new waveform, it will be used sequentially.

2. Input the desired bandwidth.

Use the numeric keyboard to input the parameter value directly, and press the corresponding key to select the parameter unit. Or you can use the arrow keys to select the digit you want to edit, and then use the knob to change its value.

### **SIGLENT**

| CH1:Noise.ON.HiZ                 |     |    |                                   | CH2:Sine.ON.HiZ          |        |
|----------------------------------|-----|----|-----------------------------------|--------------------------|--------|
| <b>quipedentifical vicepart.</b> |     |    | Stdev<br>Mean<br><b>Bandwidth</b> | 500.0mV<br>1.000V<br>100 |        |
|                                  |     |    | Load<br>Output                    | HiZ<br>ON                |        |
| <b>MHz</b>                       | kHz | Hz | mHz                               | uHz                      | Cancel |

Figure 2-16 Setting the Bandwidth

# **2.6 To Set DC Signal**

Press Waveforms  $\rightarrow$  Page 1/2  $\rightarrow$  DC, to enter the following interface. Please note that there is an 'offset' parameter at the middle of the screen.

| CH1:DC.ON.HiZ |               |                                    | CH2:Sine.ON.HiZ  |  |
|---------------|---------------|------------------------------------|------------------|--|
|               |               | DC Offset $\sqrt{0.000 \text{ V}}$ |                  |  |
|               |               | Load<br>Output                     | <b>HiZ</b><br>ON |  |
|               | <b>Offset</b> |                                    |                  |  |

Figure 2-17 DC Setting Interface

### **Note:**

The method of setting offset of DC signal is similar to sine signal.

# **2.7 To Set Arbitrary Signal**

The Arb signal consists of two types: the system built-in waveform and the user-defined waveform. Built-in waveforms are stored in the internal non-volatile memory. It also allows users to edit the arbitrary waveform with 8 to 8M data points, namely 8pts to 8Mpts.

### **DDS**

Choose Waveforms  $\rightarrow$  Page 1/2  $\rightarrow$  Arb  $\rightarrow$  Arb Mode and select the "DDS" output mode. The parameters include frequency/period, amplitude/high level, offset/low level and phase.

| CH1:Arb.ON.HiZ      |                                      |                                                                                                    | CH2:Sine.ON.HiZ |                               |          |
|---------------------|--------------------------------------|----------------------------------------------------------------------------------------------------|-----------------|-------------------------------|----------|
|                     |                                      | 1.000 000kHz<br>Frequency<br>4.000 Vpp<br>Amplitude<br>0.000 Vdc<br><b>Offset</b><br>$0.0^{\circ}$<br>Phase |                 |                               |          |
|                     |                                      |                                                                                                    | Load<br>Output  | HiZ<br>ON                     |          |
| Frequency<br>Period | <b>Amplitude</b><br><b>HighLevel</b> | <b>Offset</b><br>LowLevel                                                                                   | <b>Phase</b>    | <b>Arb Mode</b><br><b>DDS</b> | Arb Type |

Figure 2-18 Arb Parameters Display Interface (DDS)

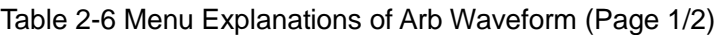

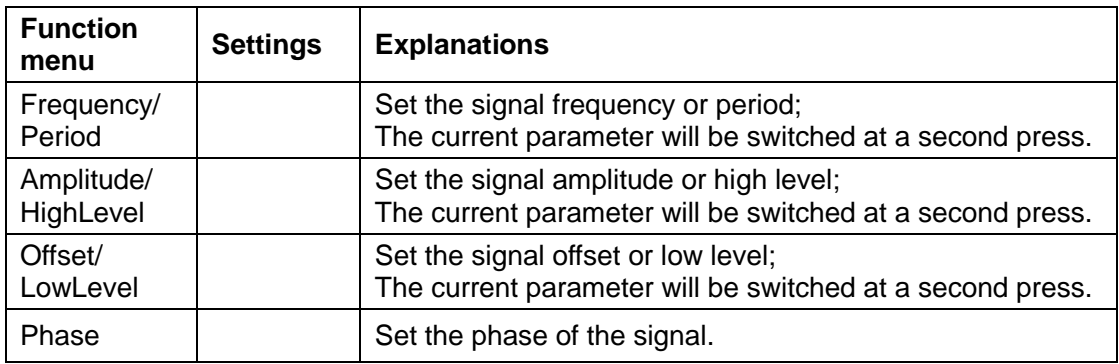

In DDS output mode, users can set the frequency or period of the arbitrary

waveform. The instrument outputs an arbitrary waveform which is made up of certain points according to the current frequency

## **TrueArb**

Choose Waveforms  $\rightarrow$  Page 1/2  $\rightarrow$  Arb  $\rightarrow$  Arb Mode and select the "TrueArb" output mode. The parameters include sampling rate/frequency, amplitude/high level, offset/ low level and phase.

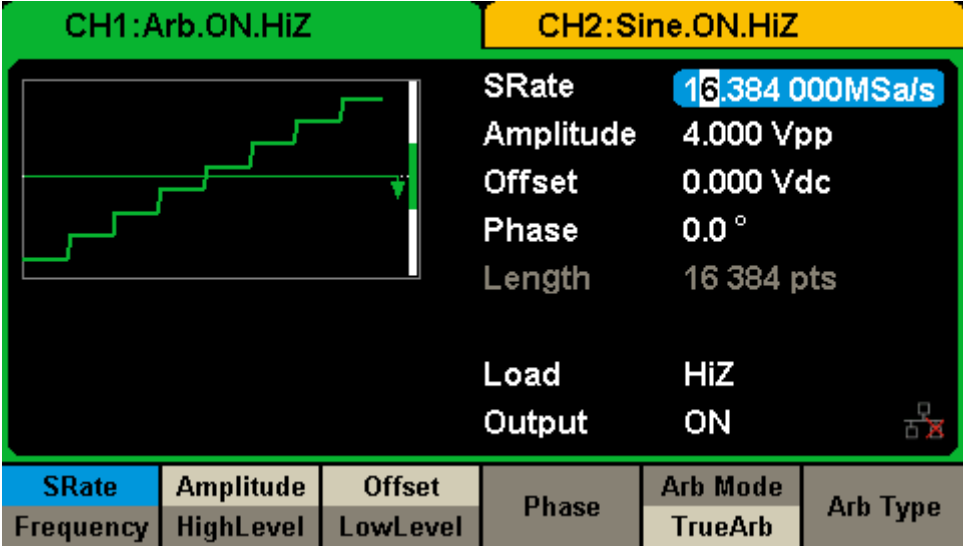

Figure 2-19 Arb Parameters Display Interface (TrueArb)

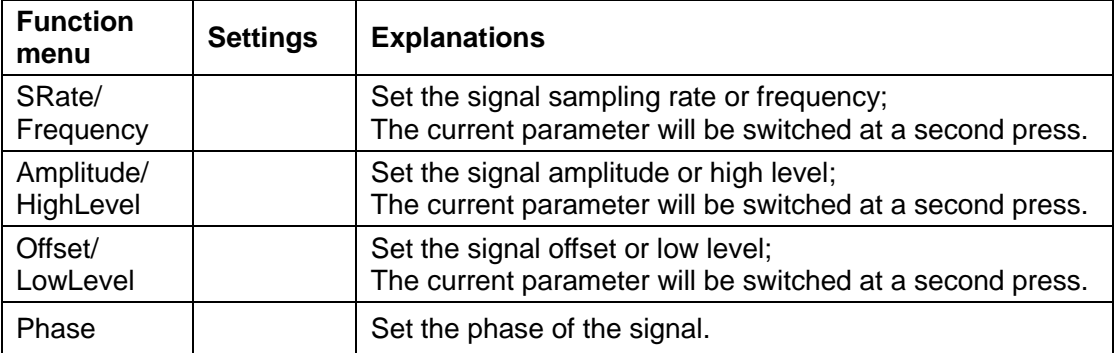

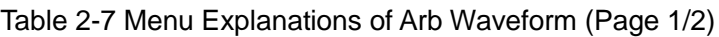

In TrueArb output mode, users can set the sampling rate (the output points per second) or frequency of the arbitrary waveform. The instrument outputs an arbitrary waveform point by point according to the current sampling rate.

### **To Set the Sampling Rate**

1. Press Waveforms  $\rightarrow$  Page 1/2  $\rightarrow$  Arb  $\rightarrow$  TureArb  $\rightarrow$  Srate, to set the sampling rate parameter.

The sampling rate shown on the screen when the instrument is powered on is the default value or the set value of last power on. When setting the function, if the current value is valid for the new waveform, it will be used sequentially. If you want to set the frequency for the waveform, press SRate/Frequency key again, to switch to the frequency parameter (the current operation is displayed in inverse color).

2. Input the desired sampling rate.

Use the numeric keyboard to input the parameter value directly, and press the corresponding key to select the parameter unit. Or you can use the arrow keys to select the digit you want to edit, and then use the knob to change its value.

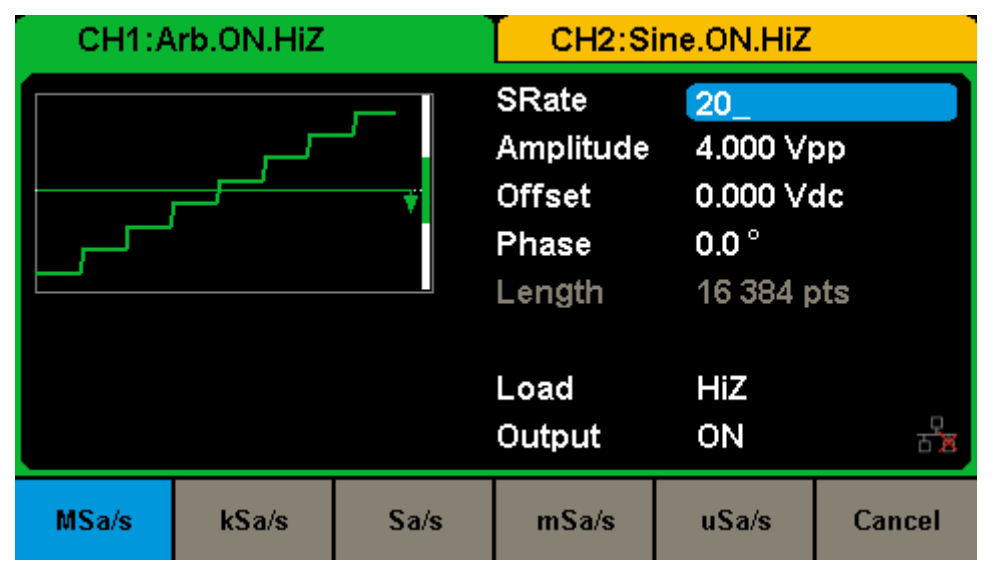

Figure 2-20 Setting the Sampling Rate

### **Note:**

The methods of setting other parameters of arbitrary signal are similar to sine signal.

## **To select the built-in Arbitrary Waveform**

There are plenty of built-in Arbitrary Waveforms and user-defined Arbitrary Waveforms inside the generator. To select one of them, follow the instructions below.

### **1. To Select the Built-in Waveform**

Choose Waveforms  $\rightarrow$  Page 1/2  $\rightarrow$  Arb  $\rightarrow$  Arb Type  $\rightarrow$  Built-In to enter the following interface, as shown in [Figure 2-21.](#page-48-0)

| CH1:Arb.ON.HiZ |                |                |  |               |                | CH2:Sine.ON.HiZ |               |
|----------------|----------------|----------------|--|---------------|----------------|-----------------|---------------|
|                | <b>StairUp</b> | <b>StairDn</b> |  |               | <b>StairUD</b> | <b>Trapezia</b> | <b>Ppulse</b> |
|                | <b>Npulse</b>  | UpRamp         |  |               | <b>DnRamp</b>  | <b>SineTra</b>  | SineVer       |
|                |                |                |  |               |                |                 |               |
|                |                |                |  |               |                |                 |               |
|                |                |                |  |               |                |                 |               |
|                |                |                |  |               |                |                 |               |
|                |                |                |  |               |                |                 |               |
| Common         |                | Math           |  | <b>Engine</b> | Done           | Cancel          | Page          |

Figure 2-21 Built-in Arbitrary Waveforms

<span id="page-48-0"></span>Press Common, Math, Engine, Win/Trigo, Square or Others to switch to the desired category (each category has one or more sub-categories). Press the corresponding menu key to switch to the desired sub-category (the selected sub-category in the sub-category bar is highlighted), then rotate the knob or click the touch screen to choose the desired waveform (the selected waveform is highlighted), finally press Done to recall the corresponding waveform.

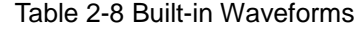

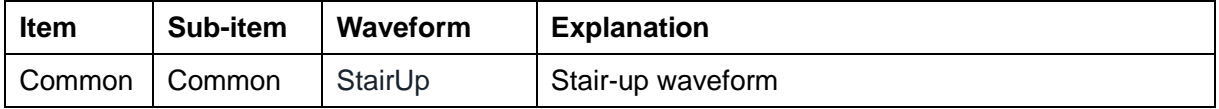

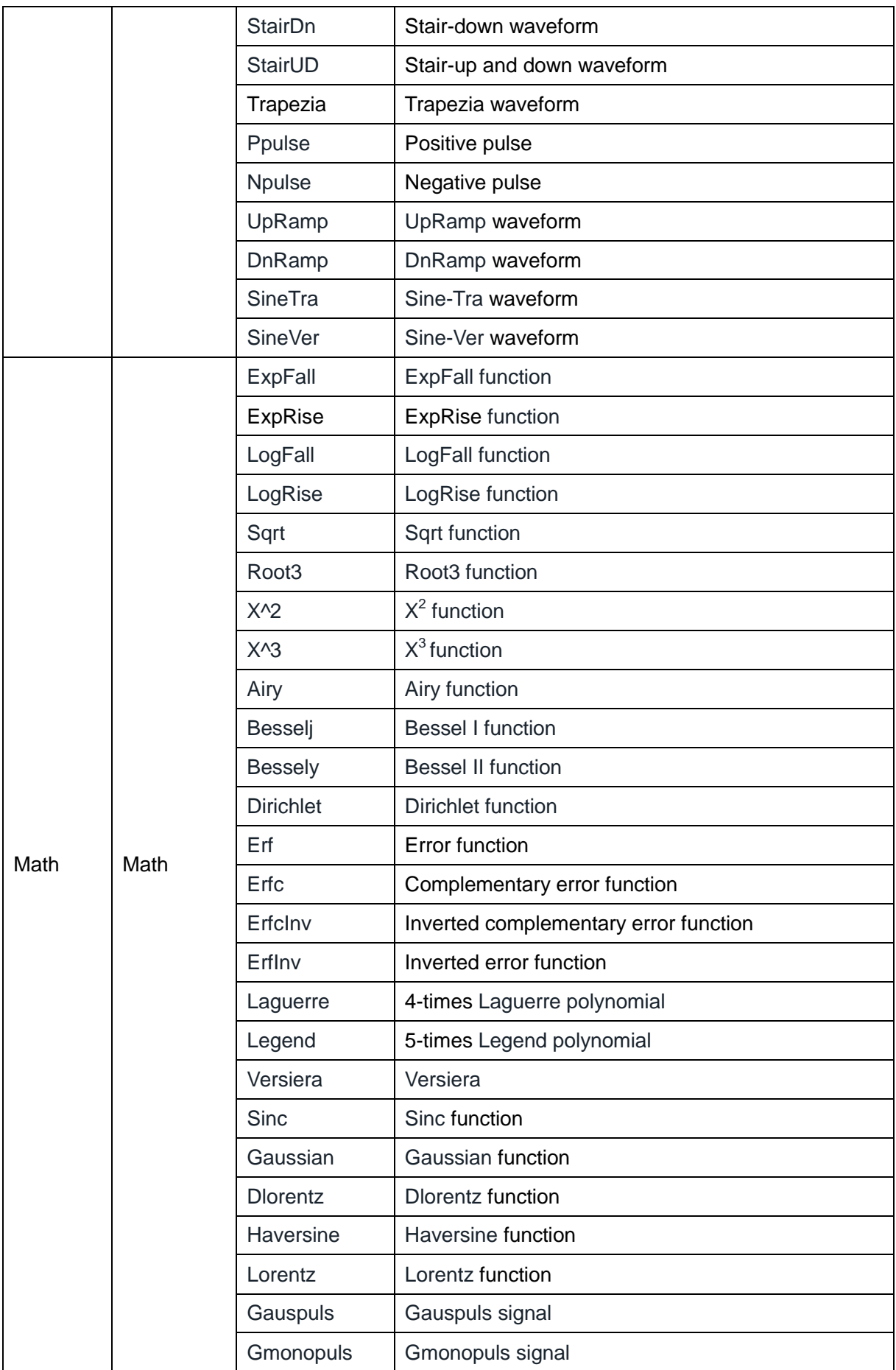

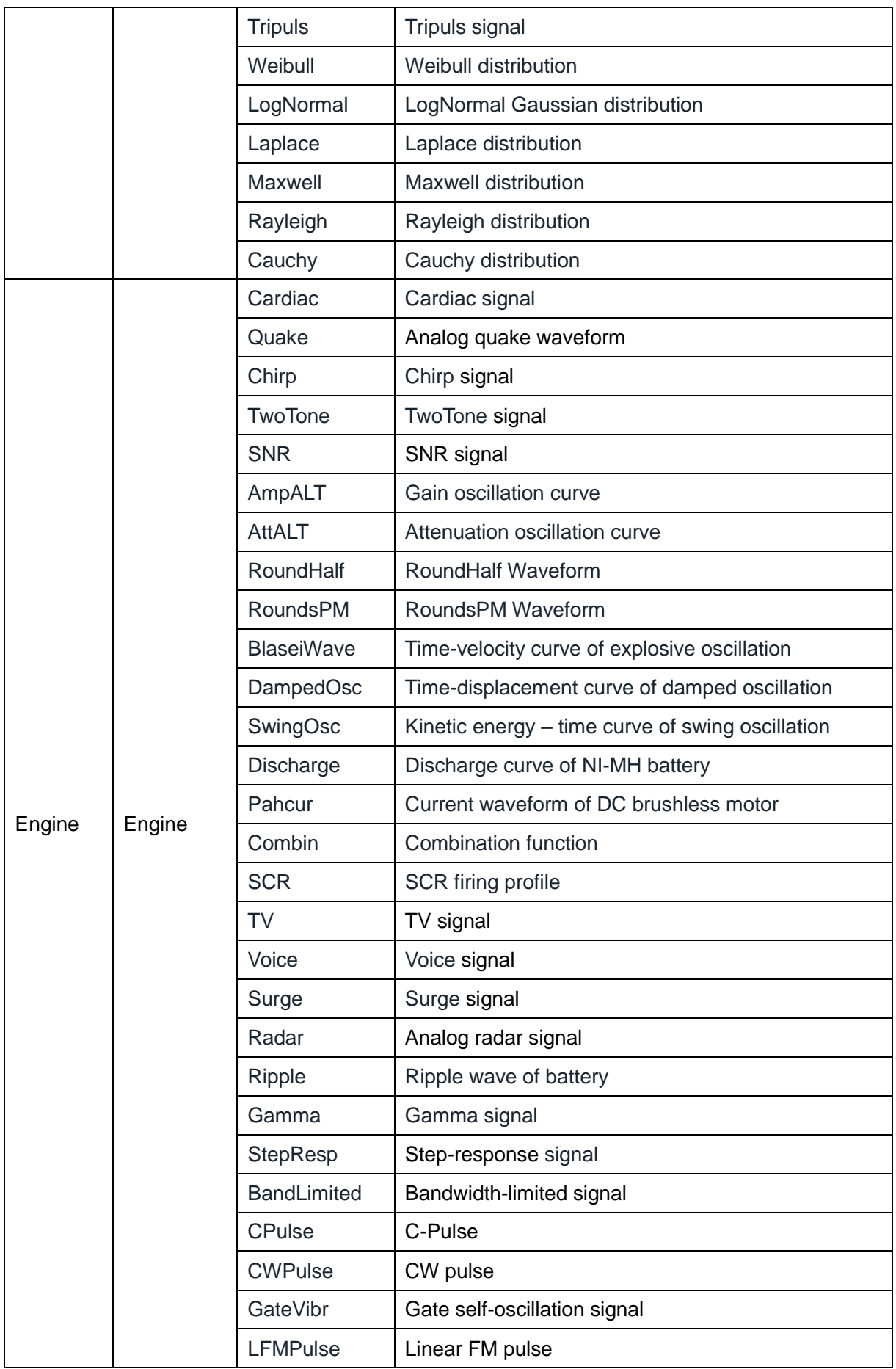

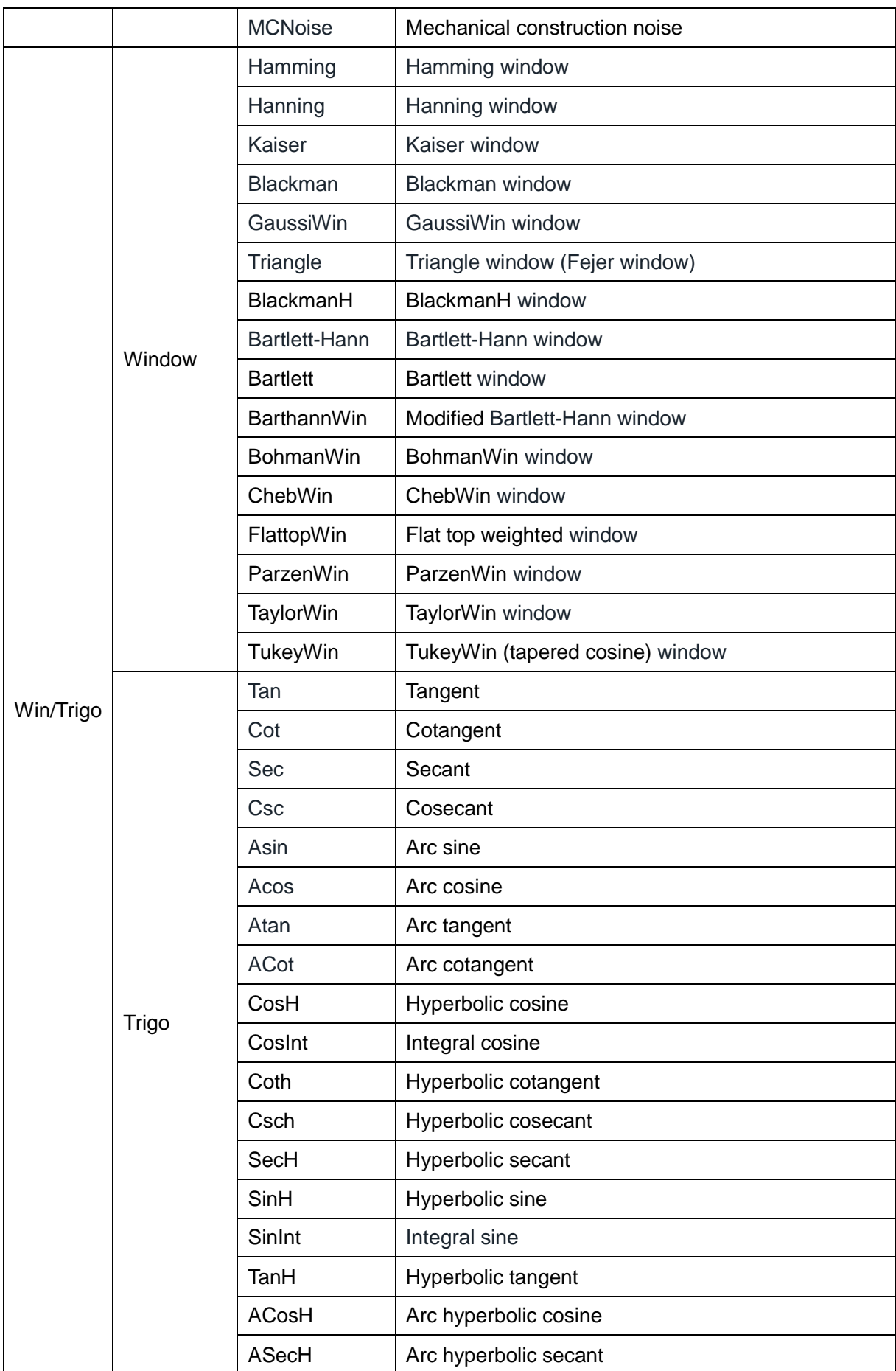

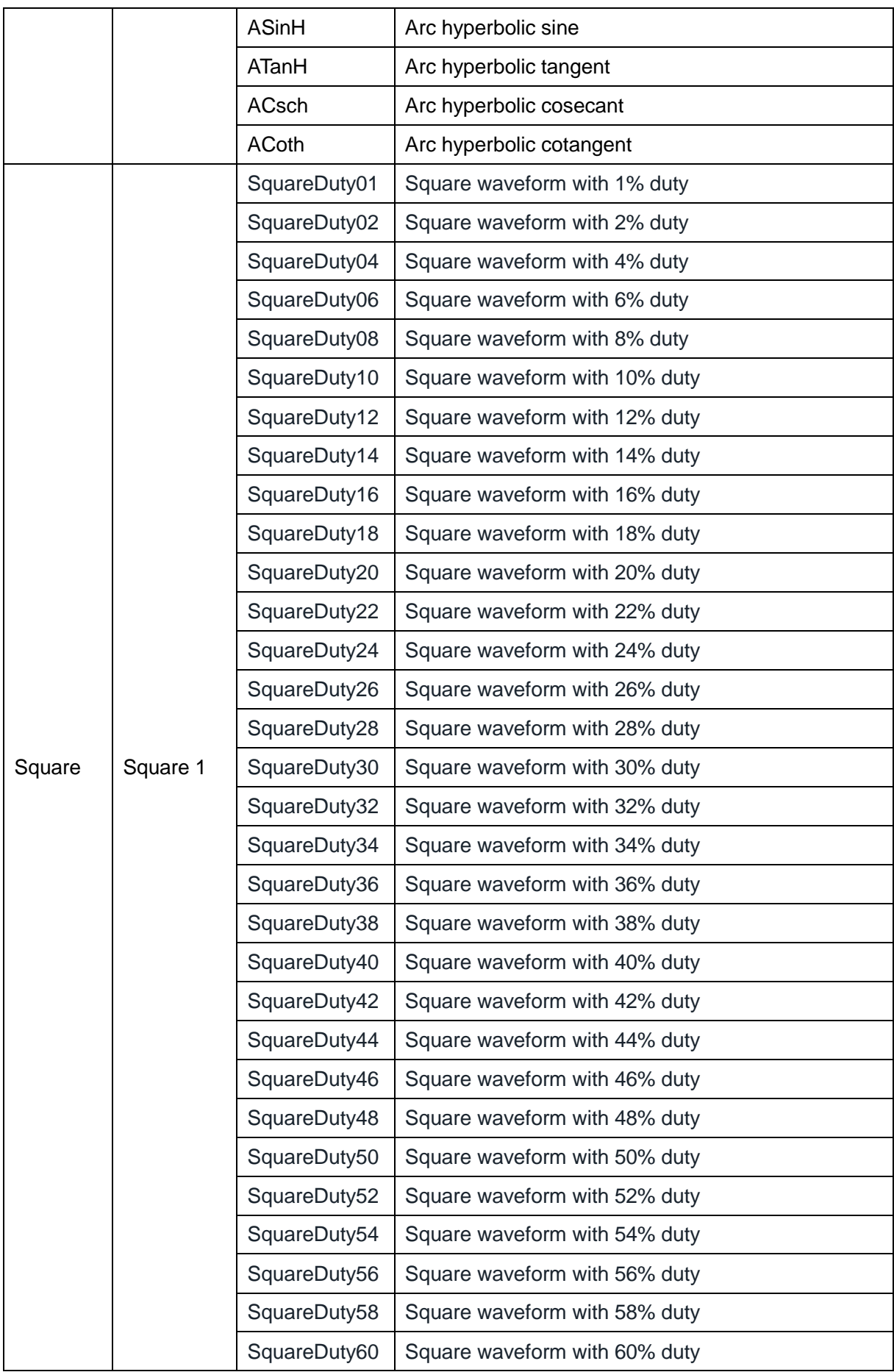

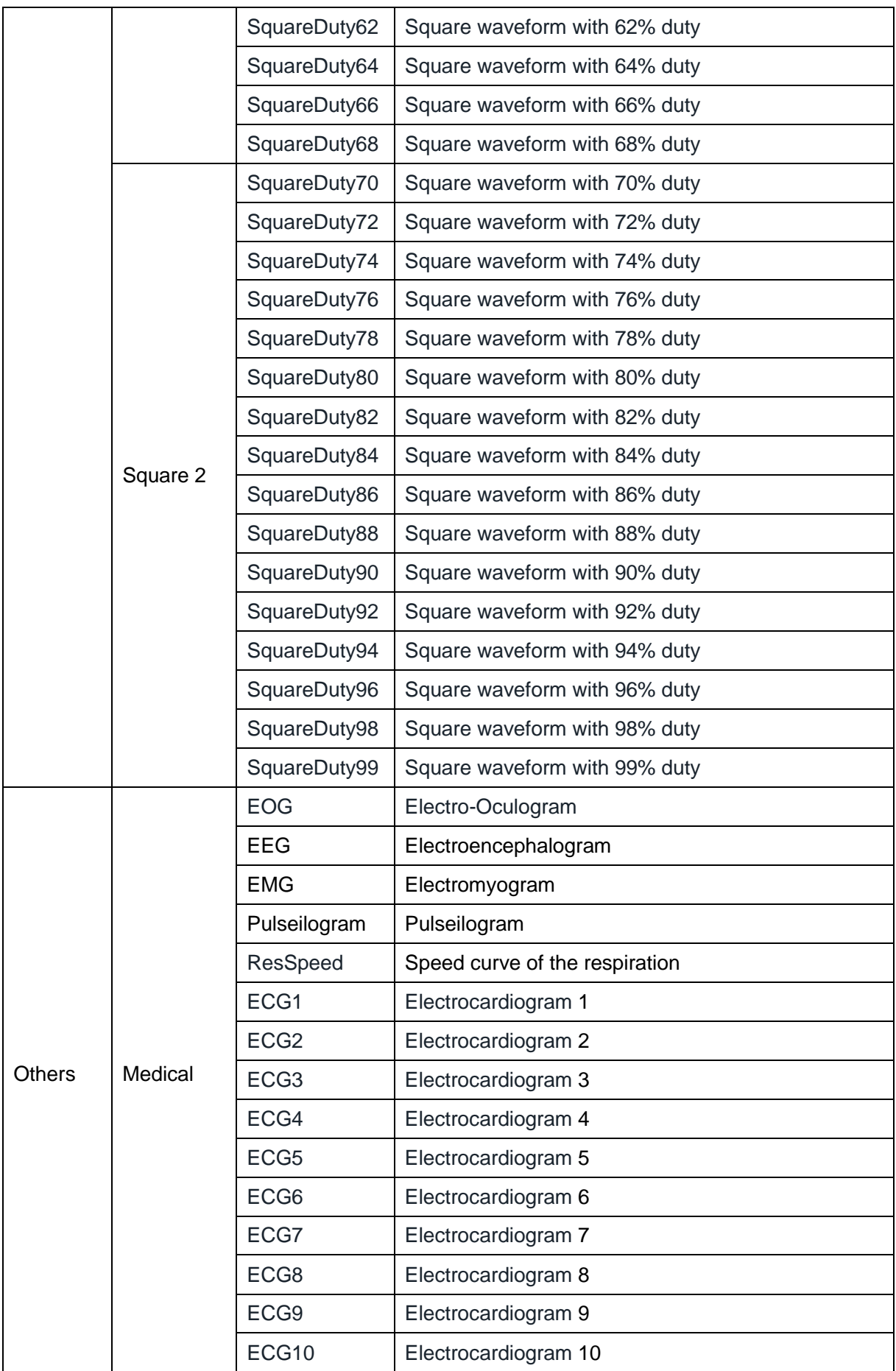

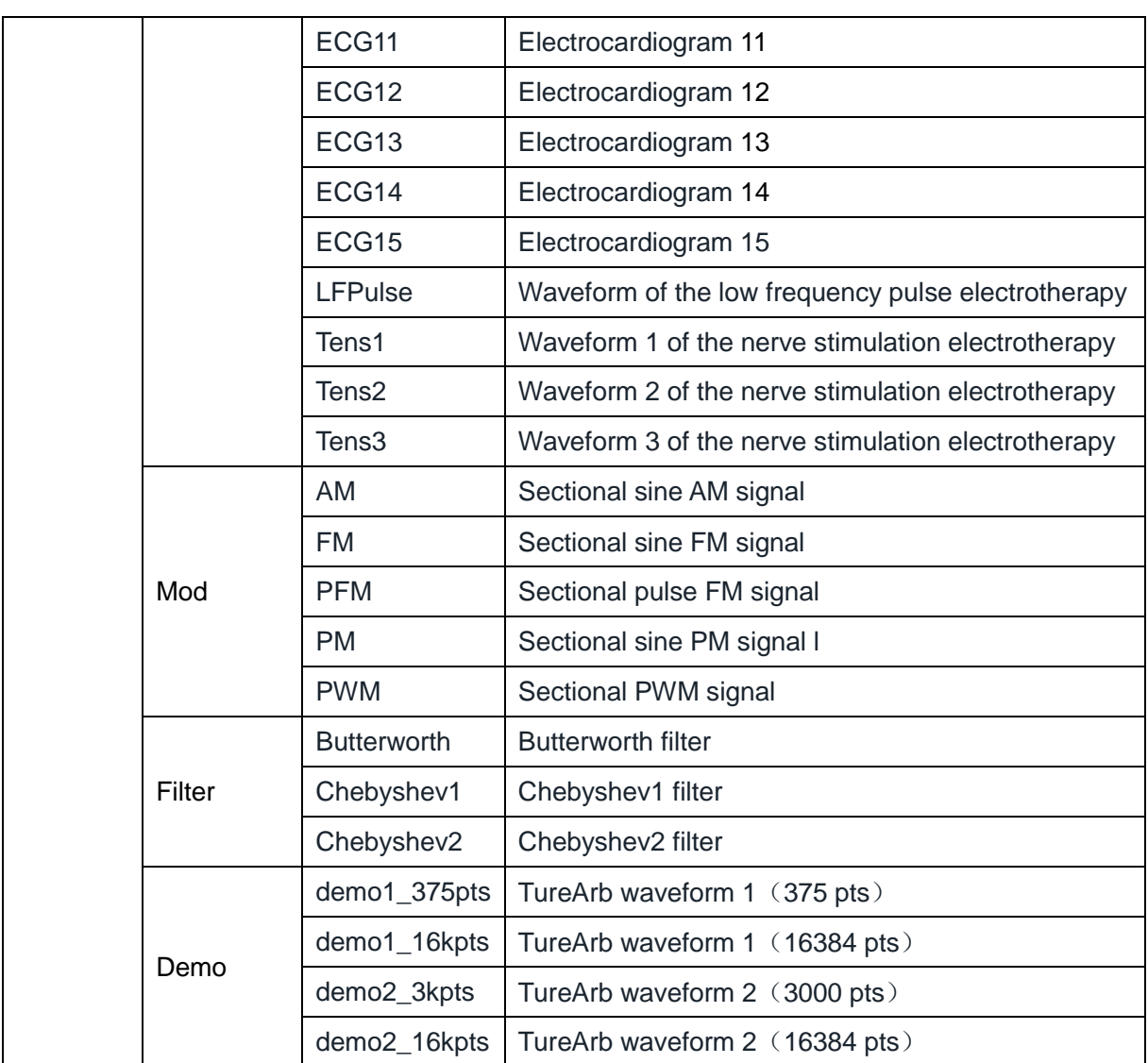

### **2. To Select the Stored Waveform**

Choose  $\overline{\text{Waveforms}} \rightarrow \text{Page 1/2} \rightarrow \text{Arb} \rightarrow \text{Arb Type} \rightarrow \text{Stored Waveforms to}$ enter the following interface, as shown in [Figure 2-22.](#page-55-0)

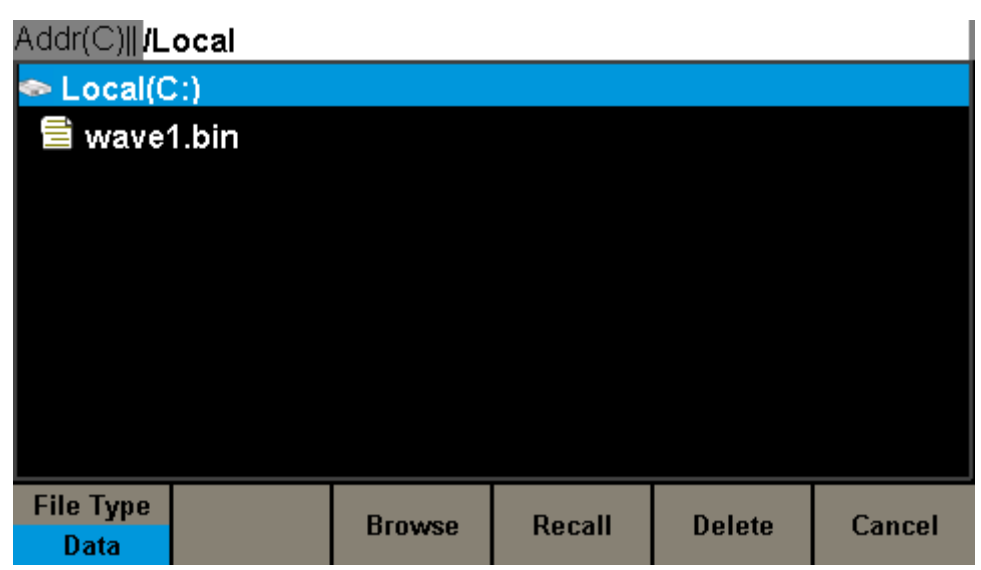

Figure 2-22 Stored Waveform Display Interface

<span id="page-55-0"></span>Rotate the knob or touch the screen to choose the desired waveform. Then press Recall to recall the corresponding waveform.

# **2.8 To Set Harmonic**

SDG2000X can be used as a harmonic generator to output harmonic with specified order, amplitude and phase. According to Fourier transform, periodic time domain waveform is the superposition of a series of sine waveforms as shown in the equation below:

 $f(t) = A_1 \sin(2\pi f_1 t + \varphi_1) + A_2 \sin(2\pi f_2 t + \varphi_2) + A_3 \sin(2\pi f_3 t + \varphi_3) + \dots$ 

Generally, component with  $f_1$  frequency is called fundamental waveform,  $f_1$  is fundamental waveform frequency,  $A_1$  is fundamental waveform amplitude,  $\varphi_1$ is fundamental waveform phase. The frequencies of the other components (called harmonic) are all integral multiples of the fundamental waveform. Components whose frequencies are odd multiples of the fundamental waveform frequency are called odd harmonics and components whose frequencies are even multiples of the fundamental waveform frequency are called even harmonics.

Press Waveforms  $\rightarrow$  Sine  $\rightarrow$  Harmonic and choose "On", then press Harmonic Parameter to enter the following interface.

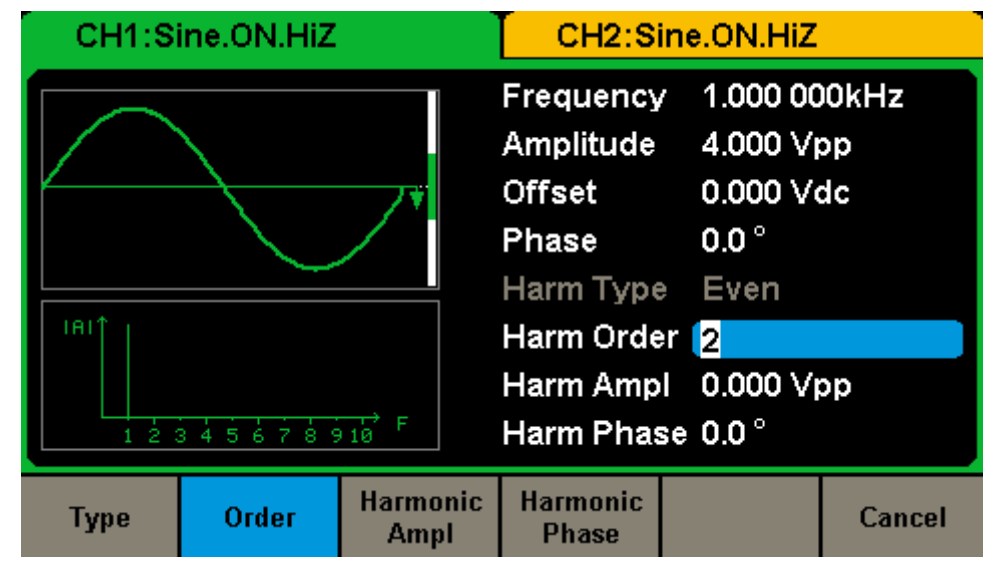

Figure 2-23 Harmonic Interface

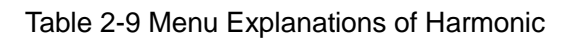

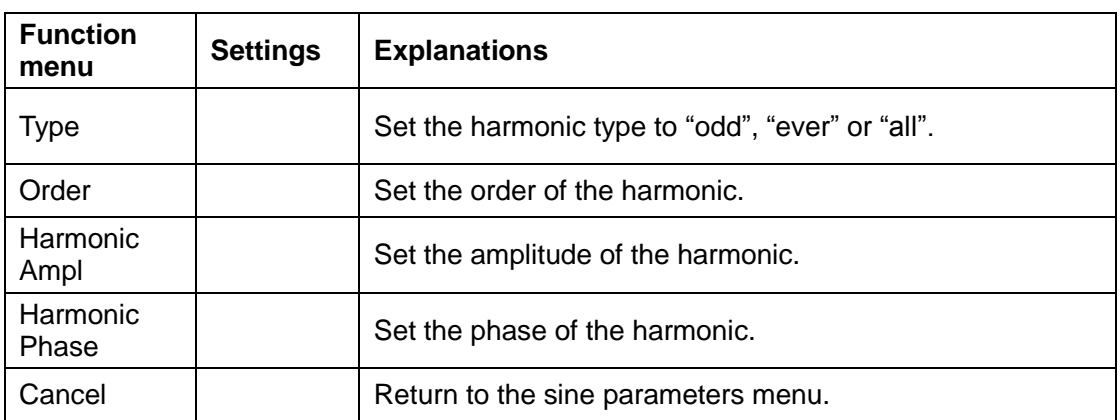

### **To Select the Harmonic Type**

SDG2000X can output odd harmonic, ever harmonic and user-defined orders of harmonic. After entering the harmonic setting menu, press Type to select the desired harmonic type.

- 1. Press Even, the instrument will output fundamental waveform and even harmonics.
- 2. Press Odd, the instrument will output fundamental waveform and odd harmonics.
- 3. Press All, the instrument will output fundamental waveform and all the user-defined orders of harmonics.

### **To Set the Harmonic Order**

After entering the harmonic setting menu, press Order, the use the numeric keyboard or knob to input the desired value.

- The range is limited by the maximum output frequency of the instrument and current fundamental waveform frequency.
- Range: 2 to maximum output frequency of the instrument  $\div$  current fundamental waveform frequency
- The maximum is 10.

### **To Select the Harmonic Amplitude**

After entering the harmonic setting menu, press Harmonic Ampl to set the harmonic amplitude of each order.

1. Press Order to select the sequence number of the harmonic to be set.

2. Press Harmonic Ampl to set the amplitude of the harmonic selected. Use the arrow keys and knob to change the value. Or use the numeric keyboard to input the amplitude value and then select the desired unit from the pop-up menu. The units available are Vpp, mVpp and dBc.

### **To Select the Harmonic Phase**

After entering the harmonic setting menu, press Harmonic Phase to set the harmonic phase of each order.

- 1. Press Order to select the sequence number of the harmonic to be set.
- 2. Press Harmonic Phase to set the phase of the harmonic selected. Use the arrow keys and knob to change the value. Or use the numeric keyboard to input the phase value and then select the unit °.

# **2.9 To Set Modulation Function**

Use the Mod key to generate modulated waveform. SDG2000X can generate AM, FM, ASK, FSK, PSK, PM, PWM and DSB-AM modulated waveforms. Modulating parameters vary with the types of the modulation. In AM, users can set the source (internal/external), depth, modulating frequency, modulating waveform and carrier; In DSB-AM, users can set the source (internal/external), modulating frequency, modulating waveform and carrier; In FM, users can set the source (internal/external), modulating frequency, frequency deviation, modulating waveform and carrier; In PM, users can set the source (internal/external), phase deviation, modulating frequency, modulating waveform and carrier; In ASK, users can set the source (internal/external), key frequency and carrier; In FSK, users can set the source (internal/external), key frequency, hop frequency and carrier; In PSK, users can set the source (internal/external), key frequency, polarity and carrier; In PWM, users can set the source (internal/external), modulating frequency, width/duty cycle deviation, modulating waveform and carrier.

We will introduce how to set these parameters in details according to the modulation types.

# **2.9.1 AM**

The modulated waveform consists of two parts: the carrier and the modulating waveform. In AM, the amplitude of the carrier varies with the instantaneous voltage of the modulating waveform.

Press  $\overline{Mod} \rightarrow Type \rightarrow AM$ , the parameters of AM modulation are shown in [Figure 2-24.](#page-60-0)

|                 | Mod<br>CH1:Sine.ON.HiZ |                |                                                  | CH2:Sine.ON.HiZ                                        |  |  |
|-----------------|------------------------|----------------|--------------------------------------------------|--------------------------------------------------------|--|--|
|                 |                        |                | Frequency<br>Amplitude<br><b>Offset</b><br>Phase | 1.000 000kHz<br>4.000 Vpp<br>0.000 Vdc<br>$0.0\degree$ |  |  |
| <b>AM Depth</b> | 100.0%                 |                |                                                  |                                                        |  |  |
| <b>AM Freq</b>  |                        | 100,000 000 Hz | Load                                             | HiZ                                                    |  |  |
|                 |                        |                | Output                                           | ON                                                     |  |  |
| <b>Type</b>     | <b>Source</b>          | AM             | <b>Shape</b>                                     | AM                                                     |  |  |
| AM              | Internal               | Depth          | <b>Sine</b>                                      | Freq                                                   |  |  |

Figure 2-24 Setting Interface of AM Modulation

<span id="page-60-0"></span>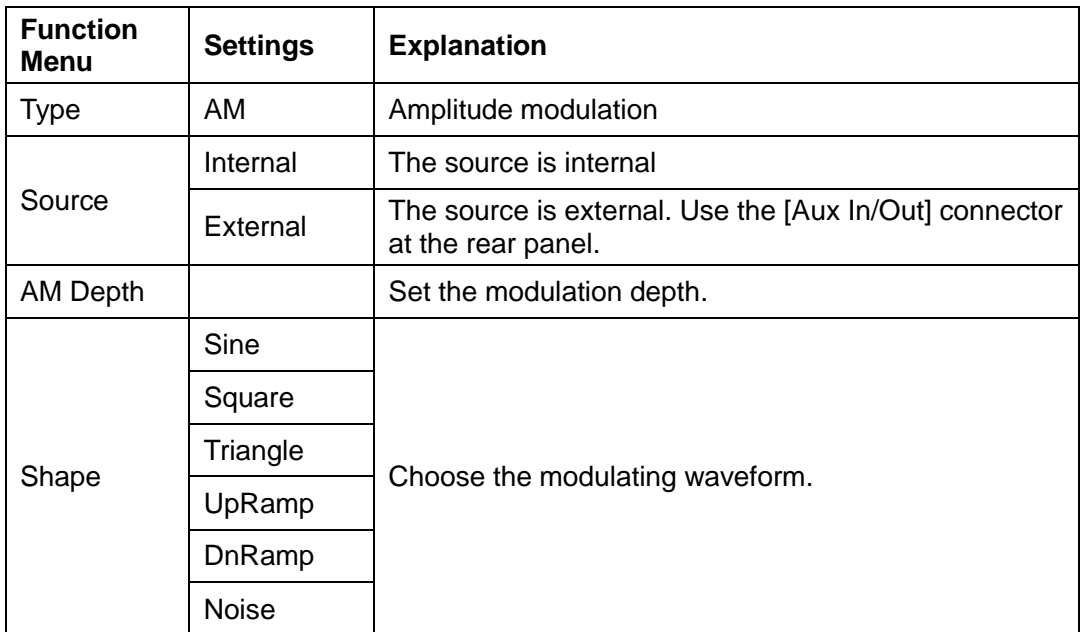

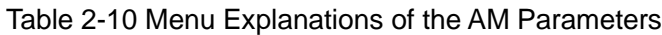

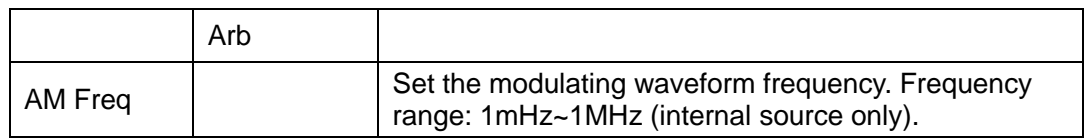

### **To Select Modulation Source**

SDG2000X can accept modulating signal from internal or external modulation source. Press  $\text{Mod} \rightarrow \text{AM} \rightarrow$  Source to select "Internal" or "External" modulation source. The default is "Internal".

### **1. Internal Source**

When internal AM modulation source is selected, press Shape to select Sine, Square, Triangle, UpRamp, DnRamp, Noise or Arb as modulating waveform.

- Square: 50% duty cycle
- **Triangle: 50% symmetry**
- UpRamp: 100% symmetry
- DnRamp: 0% symmetry
- Arb: the arbitrary waveform selected of the current channel

#### **Note:**

Noise can be used as modulating waveform but cannot be used as carrier.

### **2. External Source**

When external AM modulation source is selected, the generator accepts external modulating signal from the [Aux In/Out] connector at the rear panel. At this time, the amplitude of the modulated waveform is controlled by the signal level on the connector. For example, if the modulation depth is set to 100%, the output amplitude will be the maximum when the modulating signal is +6V and the minimum when the modulating signal is -6V.

### **Key Points:**

How to realize a modulation between dual channels? The following example takes the output signal of CH2 as the modulating waveform.

1. Connect the CH2 output terminal to [Aux In/Out] connector at the rear

panel using a dual BNC cable.

- 2. Select CH1 and press Mod to select the desired modulation type as well as set the corresponding parameters, and then select external modulation source.
- 3. Select CH2 and select the desired modulating waveform and set the corresponding parameters.
- 4. Press Output to enable the output of CH1.

#### **To Set Modulation Depth**

Modulation depth expressed as a percentage indicates the amplitude variation degree. AM modulation depth varies from 1% to 120%. Press AM Depth to set the parameter.

- In the 0% modulation, the output amplitude is the half of the set one.
- $\bullet$  In the 120% modulation, the output amplitude is the same with the set one.
- For an external source, the depth of AM is controlled by the voltage level on the connector connected to the [Aux In/Out]. ±6V correspond to 100% depth.
- When external modulation source is selected, this menu is hidden.

### **To Set Modulation Frequency**

When internal modulation source is selected, press AM Freq to highlight the parameter, then use the numeric keyboard or arrow keys and knob to input the desired value.

- The modulation frequency ranges from 1mHz to 1MHz.
- When external modulation source is selected, this menu is hidden.

# **2.9.2 DSB-AM**

Press Mod → Type → DSB-AM. The parameters of DSB-AM modulation are shown in [Figure 2-25.](#page-63-0)

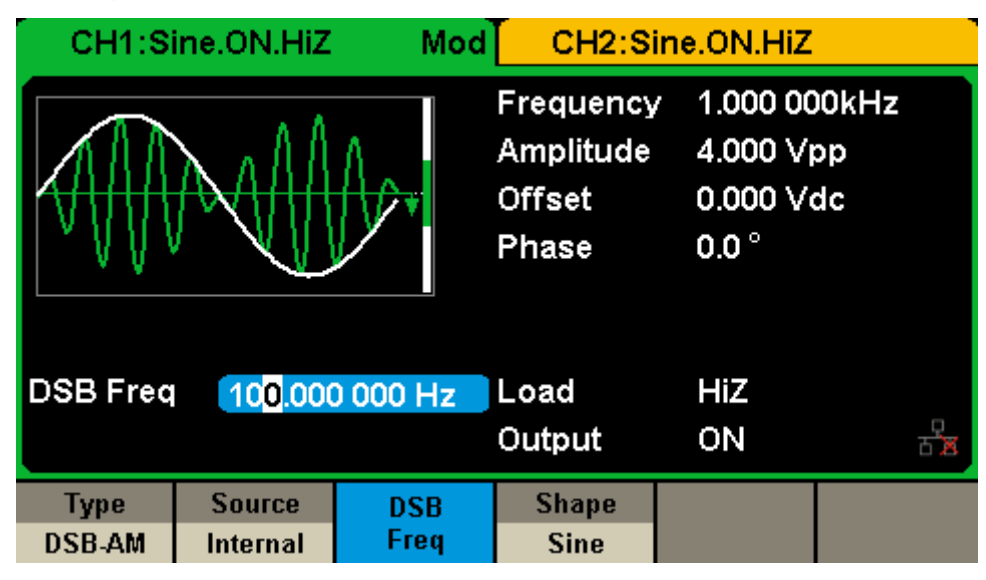

Figure 2-25 Setting Interface of DSB-AM Modulation

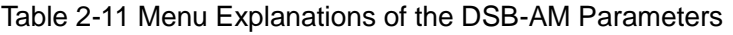

<span id="page-63-0"></span>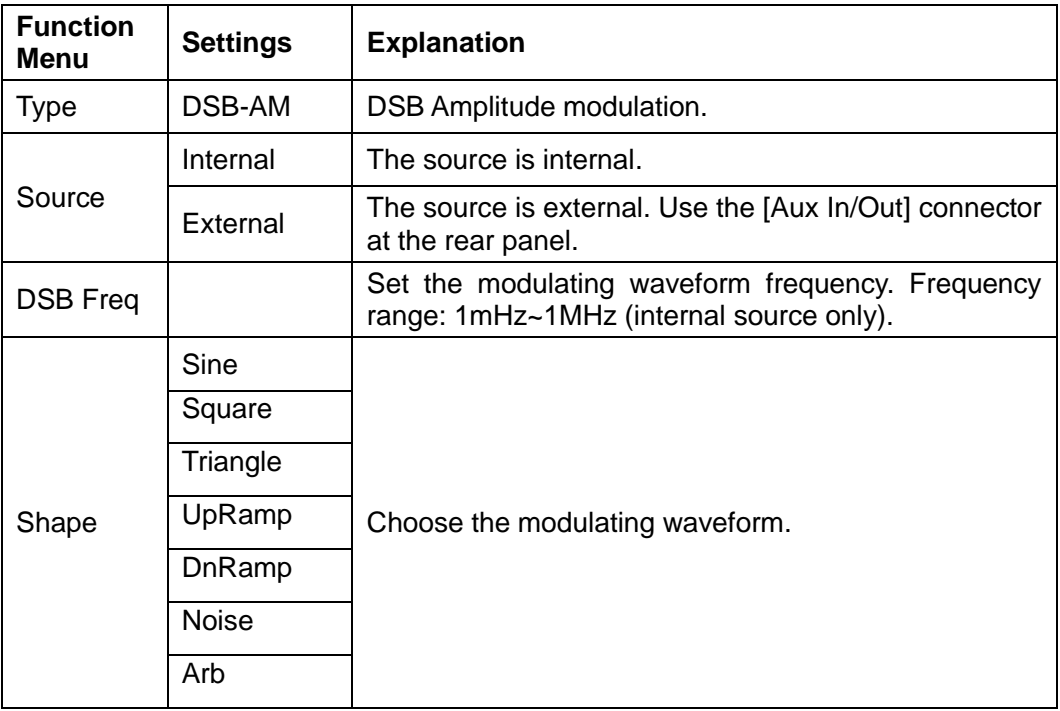

#### **Note:**

The methods of setting the parameters of DSB-AM are similar to AM.

# **2.9.3 FM**

The modulated waveform consists of two parts: the carrier and the modulating waveform. In FM, the frequency of the carrier varies with the instantaneous voltage of the modulating waveform.

Press  $\overline{Mod} \rightarrow Type \rightarrow FM$ , the parameters of FM modulation are shown in [Figure 2-26.](#page-64-0)

|                                   | CH1:Sine.ON.HiZ           | Mod                              |                                                  | CH2:Sine.ON.HiZ                                         |  |
|-----------------------------------|---------------------------|----------------------------------|--------------------------------------------------|---------------------------------------------------------|--|
|                                   |                           |                                  | Frequency<br>Amplitude<br><b>Offset</b><br>Phase | 1.000 000kHz<br>4.000 Vpp<br>0.000 Vdc<br>$0.0^{\circ}$ |  |
| <b>FM Freq</b><br><b>Freg Dev</b> |                           | 100,000 000 Hz<br>100,000 000 Hz | Load                                             | HiZ                                                     |  |
|                                   |                           |                                  | Output                                           | ON                                                      |  |
| <b>Type</b><br>FМ                 | <b>Source</b><br>Internal | <b>FM</b><br>Dev                 | <b>Shape</b><br><b>Sine</b>                      | <b>FM</b><br>Freq                                       |  |

Figure 2-26 Setting Interface of FM Modulation

<span id="page-64-0"></span>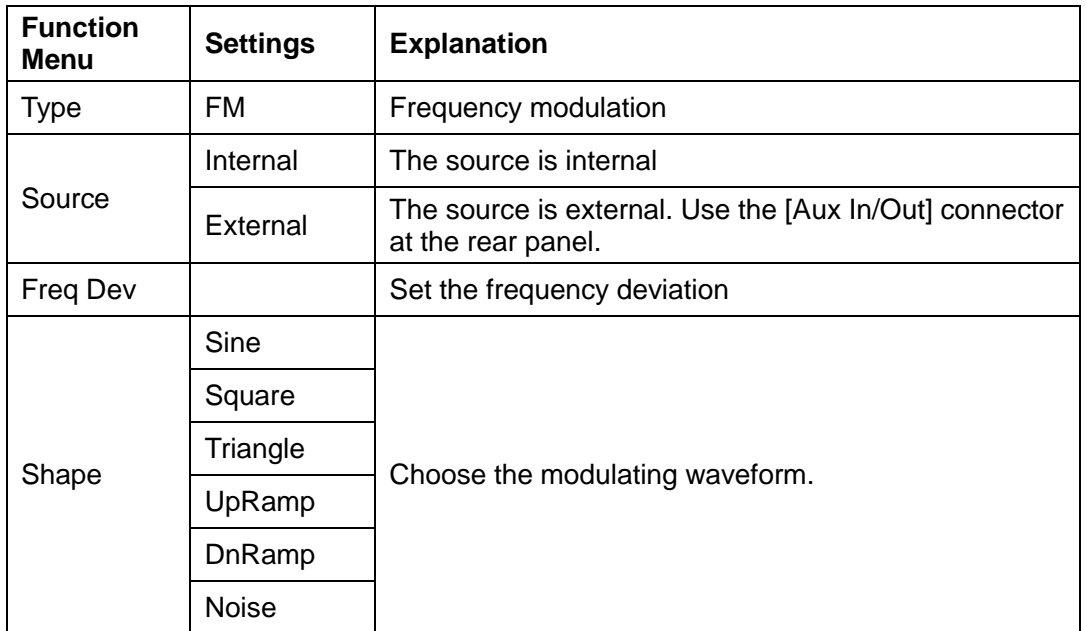

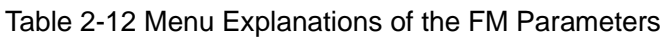

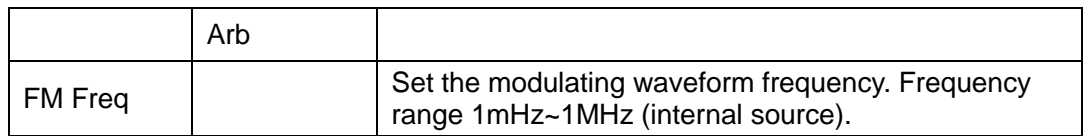

### **To Set Frequency Deviation**

Press FM Dev to highlight the parameter, and then use the numeric keyboard or arrow keys and knob to input the desired value.

- The deviation should be equal to or less than the carrier frequency.
- The sum of the deviation and the carrier frequency should be equal to or less than maximum frequency of the selected carrier waveform.

#### **Note:**

The methods of setting other parameters of FM are similar to AM.

## **2.9.4 PM**

The modulated waveform consists of two parts: the carrier and the modulating waveform. In PM, the phase of the carrier varies with the instantaneous voltage level of the modulating waveform.

Press  $\overline{Mod} \rightarrow Type \rightarrow PM$ , the parameters of PM modulation are shown in [Figure 2-27.](#page-66-0)

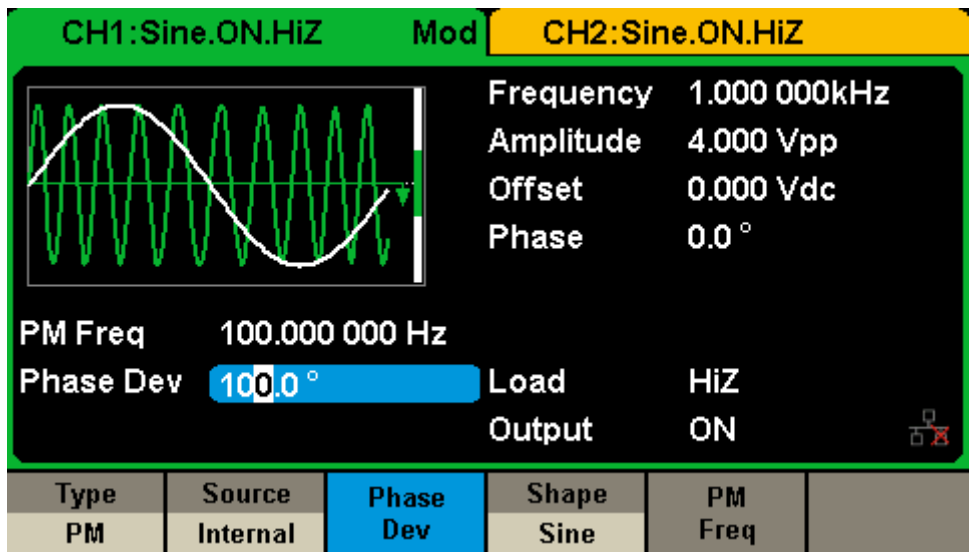

Figure 2-27 Setting Interface of PM Modulation

<span id="page-66-0"></span>

| <b>Function</b><br><b>Menu</b> | <b>Settings</b> | <b>Explanation</b>                                                           |
|--------------------------------|-----------------|------------------------------------------------------------------------------|
| <b>Type</b>                    | PM.             | Phase modulation                                                             |
| Source                         | Internal        | The source is internal                                                       |
|                                | External        | The source is external. Use the [Aux In/Out] connector<br>at the rear panel. |
| Phase Dev                      |                 | Phase deviation ranges from $0^{\circ} \sim 360^{\circ}$ .                   |
|                                | Sine            |                                                                              |
|                                | Square          |                                                                              |
|                                | Triangle        |                                                                              |
| Shape                          | UpRamp          | Choose the modulating waveform.                                              |
|                                | DnRamp          |                                                                              |
|                                | <b>Noise</b>    |                                                                              |

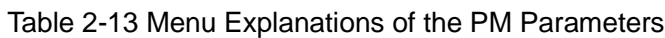

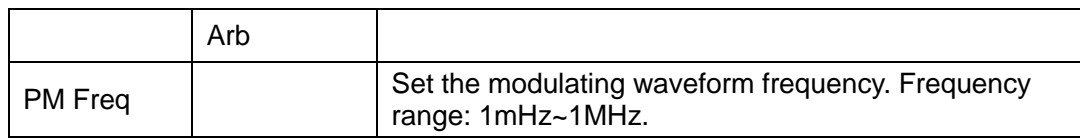

### **To Set Phase Deviation**

Press Phase Dev to highlight the parameter, and then use the numeric keyboard or arrow keys and knob to input the desired value.

- Use the numeric keyboard or arrow keys and knob to input the desired value.
- The range of phase deviation is from 0° to 360° and the default value is 100°.

#### **Note:**

The methods of setting other parameters of PM are similar to AM.

# **2.9.5 FSK**

The FSK is Frequency Shift Keying, the output frequency of which switches between two preset frequencies (carrier frequency and the hop frequency).

Press  $\text{Mod} \rightarrow \text{Type} \rightarrow \text{FSK}$ , the parameters of FSK modulation are shown in [Figure 2-28.](#page-68-0)

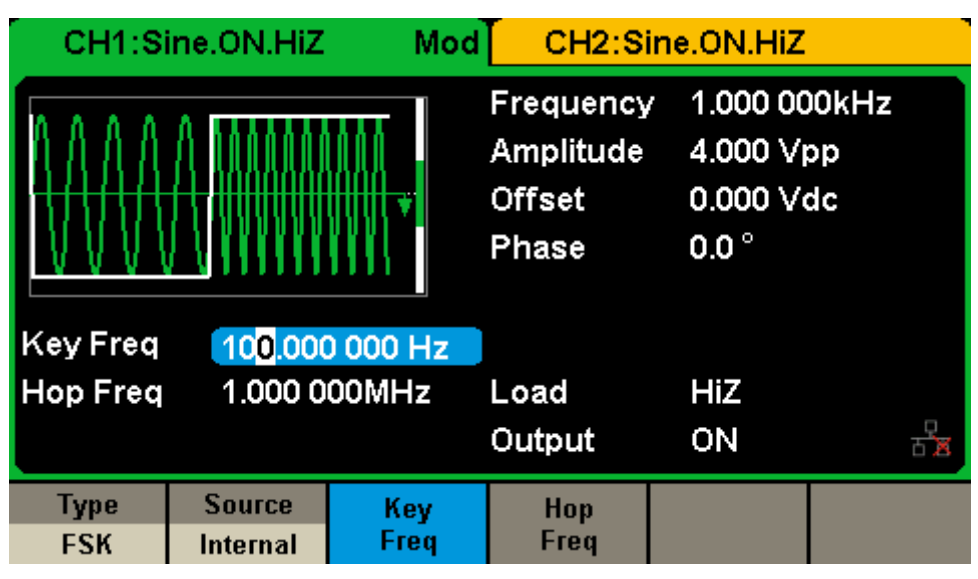

Figure 2-28 Setting Interface of FSK Modulation

<span id="page-68-0"></span>

| <b>Function</b><br><b>Menu</b> | <b>Settings</b> | <b>Explanation</b>                                                                                                    |
|--------------------------------|-----------------|----------------------------------------------------------------------------------------------------|
| <b>Type</b>                    | <b>FSK</b>      | Frequency shift keying modulation.                                                                                                    |
| Source                         | Internal        | The source is internal.                                                                                                    |
|                                | External        | The source is external. Use the [Aux In/Out] connector at<br>the rear panel.                                                                            |
| Key Freq                       |                 | Set the frequency at which the output frequency shifts<br>between the carrier frequency and the hop frequency<br>(internal modulation only): 1mHz~1MHz. |
| Hop Freq                       |                 | Set the hop frequency.                                                                                                    |

Table 2-14 Menu Explanations of the FSK Parameters

### **To Set Key Frequency**

When internal modulation source is selected, press Key Freq to set the rate at which the output frequency shifts between "carrier frequency" and "hop

### **SIGLENT**

frequency".

- Use the numeric keyboard or arrow keys and knob to input the desired value.
- The key frequency ranges from 1mHz to 1MHz.
- When external modulation source is selected, this menu is hidden.

## **To Set Hop Frequency**

The range of hop frequency depends on the carrier currently selected. Press Hop Freq to highlight the parameter, and then use the numeric keyboard or arrow keys and knob to input the desired value.

- Sine: 1uHz~120MHz
- Square: 1uHz~25MHz
- Ramp: 1uHz~1MHz
- Arb: 1uHz~20MHz

### **Note:**

The methods of setting other parameters of FSK are similar to AM. In addition, the external modulating signal of FSK must be Square which complies with the CMOS level specification.

# **2.9.6 ASK**

When using ASK (Amplitude Shift Keying), you should configure carrier frequency and key frequency. The key frequency is the shift rate of modulated waveform amplitude.

Press  $\overline{Mod} \rightarrow \overline{Type} \rightarrow ASK$ , the parameters of ASK modulation are shown in [Figure 2-29](#page-70-0)

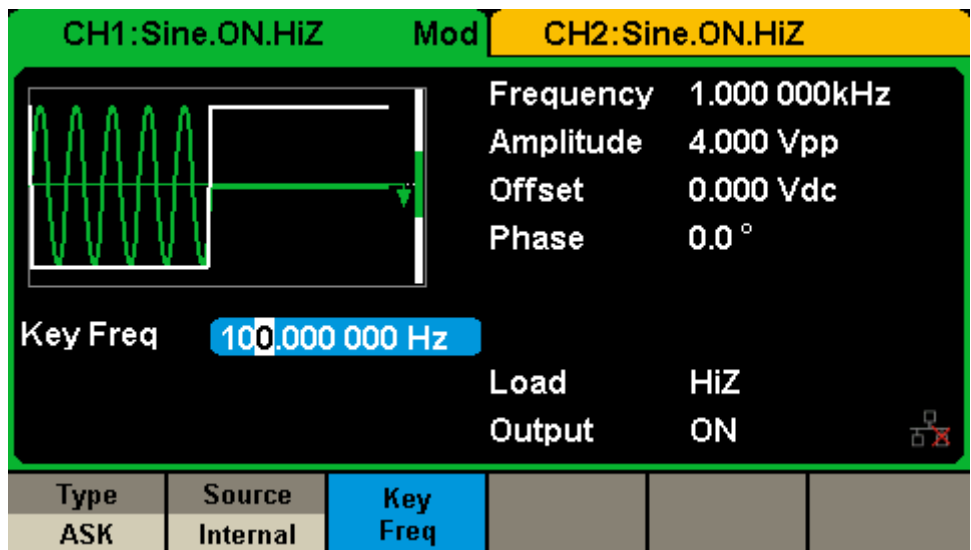

Figure 2-29 Setting Interface of ASK Modulation

<span id="page-70-0"></span>

| <b>Function</b><br>Menu | <b>Settings</b> | <b>Explanation</b>                                                                                                    |
|-------------------------|-----------------|----------------------------------------------------------------------------------------------------|
| <b>Type</b>             | ASK             | Amplitude shift keying modulation.                                                                                                    |
| Source                  | Internal        | The source is internal.                                                                                                    |
|                         | External        | The source is external. Use the [Aux In/Out] connector at<br>the rear panel.                                                               |
| Key Freq                |                 | Set the frequency at which the output amplitude shifts<br>between the carrier amplitude and zero (internal<br>modulation only): 1mHz~1MHz. |

Table 2-15 Menu Explanations of the ASK Parameters

### **Note:**

The methods of setting the parameters of ASK are similar to AM. In addition, the external modulating signal of ASK must be Square which complies with the CMOS level specification.

# **2.9.7 PSK**

When using PSK (Phase Shift Keying), you should configure the generator to "shift" its output phase between two preset phase values (carrier phase and modulating phase). The default modulating phase is 180°.

Press  $\overline{Mod} \rightarrow \overline{Type} \rightarrow \overline{PSK}$ , the parameters of PSK modulation are shown in [Figure 2-30.](#page-71-0)

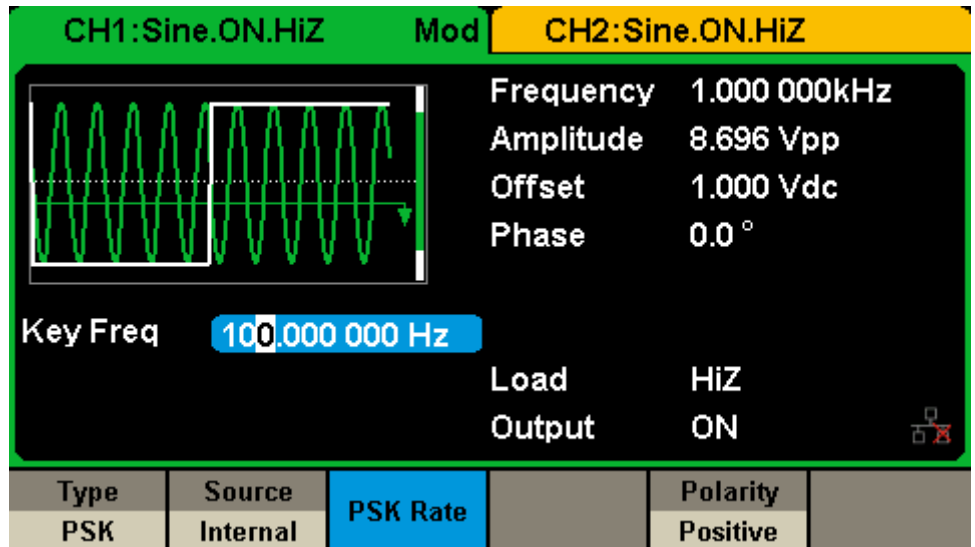

Figure 2-30 Setting Interface of PSK Modulation

<span id="page-71-0"></span>

| <b>Function</b><br>Menu | <b>Settings</b> | <b>Explanation</b>                                                                                                    |
|-------------------------|-----------------|----------------------------------------------------------------------------------------------------|
| <b>Type</b>             | <b>PSK</b>      | Phase shift keying modulation.                                                                                                    |
| Source                  | Internal        | The source is internal.                                                                                                    |
|                         | External        | The source is external. Use the [Aux In/Out] connector at<br>the rear panel.                                                       |
| Key Freq                |                 | Set the frequency at which the output phase shifts<br>between the carrier phase and 180° (internal modulation<br>only): 1mHz~1MHz. |
| Polarity                | Positive        | Set the modulating polarity.                                                                                                    |
|                         | Negative        |                                                                                                    |

Table 2-16 Menu Explanations of the PSK Parameters
## **Note:**

The methods of setting the parameters of PSK are similar to AM. In addition, the external modulating signal of PSK must be Square which complies with the CMOS level specification.

# **2.9.8 PWM**

In PWM (Pulse Width Modulation), the pulse width of pulse varies with the instantaneous voltage of the modulating waveform. The carrier can only be pulse.

Press Waveforms  $\rightarrow$  Pulse  $\rightarrow$  Mod, the parameters of PWM modulation are shown in [Figure 2-31.](#page-73-0)

|                    | CH1:Pulse.ON.HiZ          | Mod            |                                                                                      | CH2:Sine.ON.HiZ                                             |            |  |  |
|--------------------|---------------------------|----------------|--------------------------------------------------------------------------------------|-------------------------------------------------------------|------------|--|--|
|                    |                           |                | Frequency<br>Amplitude<br><b>Offset</b><br>Pulse Width 200,000us<br><b>Rise Edge</b> | 1.000 000kHz<br>4.000 Vpp<br>0.000 Vdc<br>8.4 <sub>ns</sub> |            |  |  |
| <b>PWM Freq</b>    |                           | 100.000 000 Hz | Delay                                                                                |                                                             | 0.000000 s |  |  |
| <b>Width Dev</b>   | 190.000us                 |                | Load                                                                                 | HiZ                                                         |            |  |  |
|                    |                           |                | Output                                                                               | ON                                                          |            |  |  |
| Type<br><b>PWM</b> | <b>Source</b><br>Internal | Width<br>Dev   | <b>Shape</b><br><b>Sine</b>                                                          | <b>PWM</b><br>Freq                                          |            |  |  |

Figure 2-31 Setting Interface of PWM Modulation

<span id="page-73-0"></span>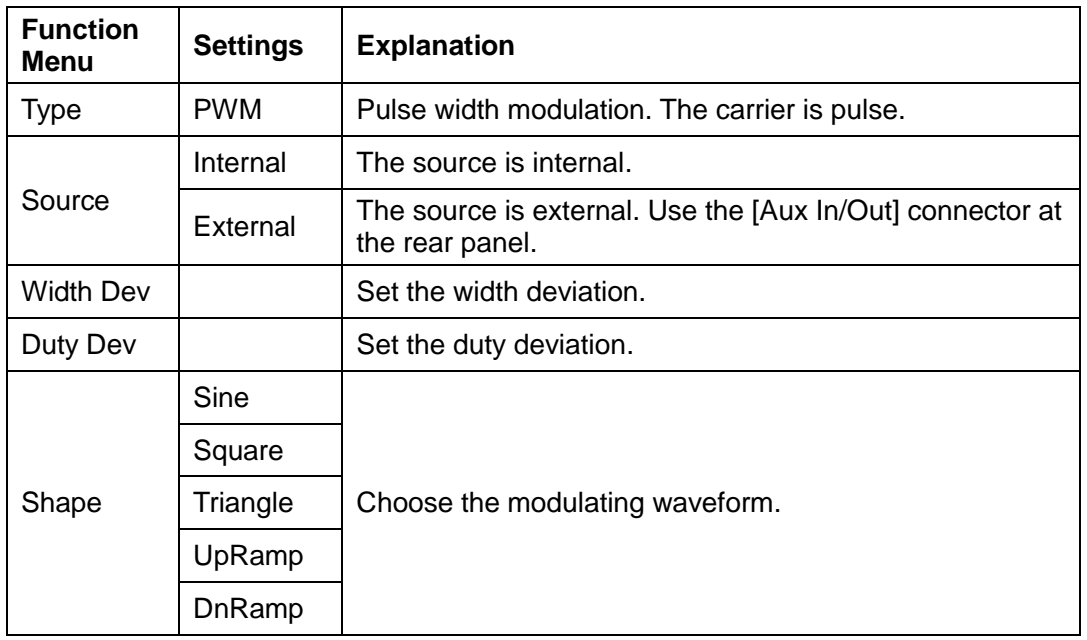

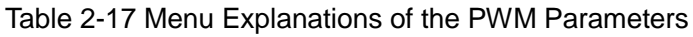

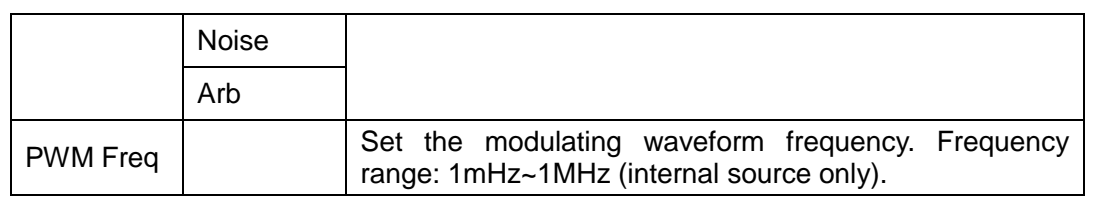

### **To Set Pulse Width/Duty Deviation**

Width Deviation represents the variation of the modulated waveform pulse width relative to the original pulse width. Press Width Dev to highlight the parameter, and use the numeric keyboard or arrow keys and knob to input the desired value, as shown in the [Figure 2-32.](#page-74-0)

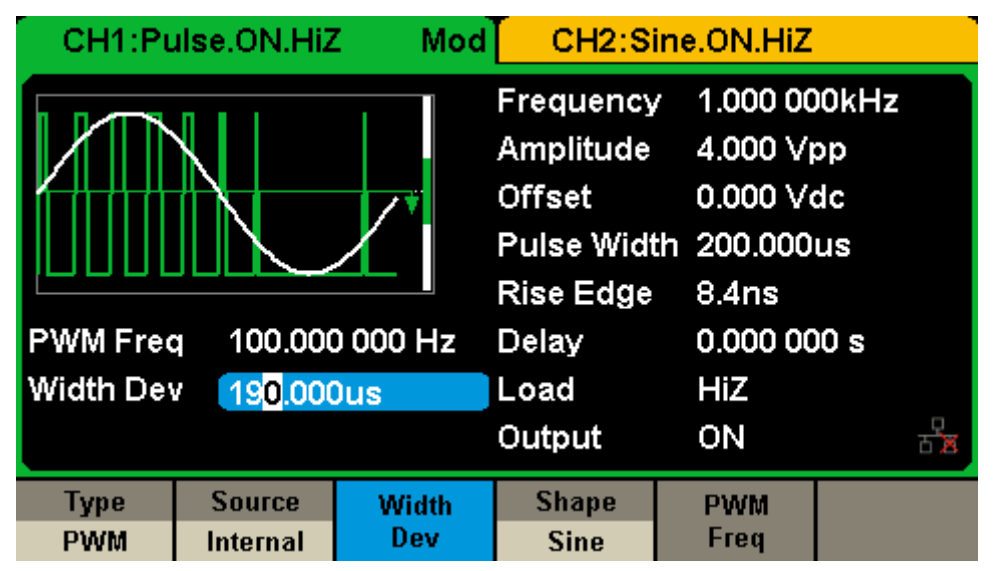

Figure 2-32 Width Deviation Setting Interface

- <span id="page-74-0"></span>The width deviation cannot exceed the current pulse width.
- The width deviation is limited by the minimum pulse width and current edge time setting.

Duty Deviation represents the variation (%) of the modulated waveform duty relative to the original duty. Press Duty Dev to highlight the parameter, and then use the numeric keyboard or arrow keys and knob to input the desired value, as shown in the [Figure 2-33.](#page-75-0)

|                    | CH1:Pulse.ON.HiZ          | Mod            |                                                                     | CH2:Sine.ON.HiZ                                                        |           |  |  |
|--------------------|---------------------------|----------------|---------------------------------------------------------------------|------------------------------------------------------------------------|-----------|--|--|
|                    |                           |                | Frequency<br>Amplitude<br><b>Offset</b><br>Duty<br><b>Rise Edge</b> | 1.000 000kHz<br>4.000 Vpp<br>0.000Vdc<br>20.000 %<br>8.4 <sub>ns</sub> |           |  |  |
| <b>PWM Freq</b>    |                           | 100,000 000 Hz | Delay                                                               |                                                                        | 0.000000s |  |  |
| Duty Dev           | 19.0%                     |                | Load                                                                | HiZ                                                                    |           |  |  |
|                    |                           |                | Output                                                              | ON                                                                     |           |  |  |
| Type<br><b>PWM</b> | <b>Source</b><br>Internal | Duty<br>Dev    | <b>Shape</b><br><b>Sine</b>                                         | <b>PWM</b><br>Freq                                                     |           |  |  |

Figure 2-33 Duty Deviation Setting Interface

- <span id="page-75-0"></span>The duty deviation cannot exceed the current pulse duty.
- The duty deviation is limited by the minimum duty and current edge time setting.
- Duty deviation and width deviation are correlative. Once a parameter is changed, the other will be automatically changed.

#### **Note:**

The methods of setting other parameters of PWM are similar to AM.

# **2.10 To Set Sweep Function**

In the sweep mode, the generator steps from the start frequency to the stop frequency in the sweep time you specify. The waveforms that support sweep include sine, square, ramp and arbitrary.

Press Sweep key to enter the following menu. Set the waveform parameters by using the operation menu.

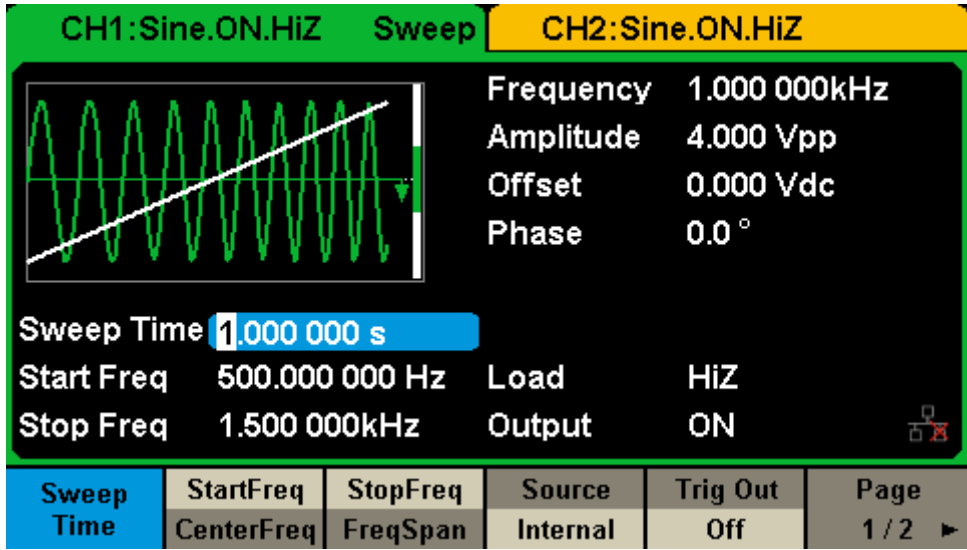

Figure 2-34 Setting Interface of Sweep (Page 1/2)

| <b>Function</b><br>Menu       | <b>Settings</b> | <b>Explanation</b>                                                                                           |
|-------------------------------|-----------------|----------------------------------------------------------------------------------------------------|
| Sweep time                    |                 | Set the time span of the sweep in which the frequency<br>changes from the start frequency to stop frequency. |
| <b>Start Freq</b><br>Mid Freq |                 | Set the start frequency of the sweep;<br>Set the center frequency of the sweep.                              |
| Stop Freq<br>Freq Span        |                 | Set the stop frequency of the sweep;<br>Set the frequency span of the sweep.                                 |
|                               | Internal        | Choose internal source as a trigger.                                                                         |
| Source                        | External        | Choose external source as a trigger. Use the [Aux<br>In/Out] connector at the rear panel.                    |
|                               | Manual          | Trigger a sweep by manual.                                                                                   |
|                               | Off             | Disable trigger out.                                                                                         |
| <b>Trig Out</b>               | On              | Enable trigger out.                                                                                          |

Table 2-18 Menu Explanations of Sweep (Page 1/2)

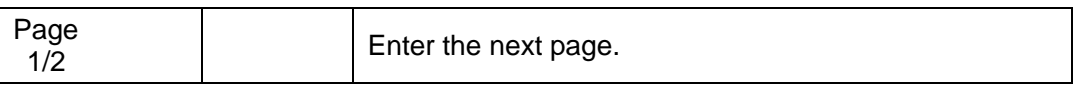

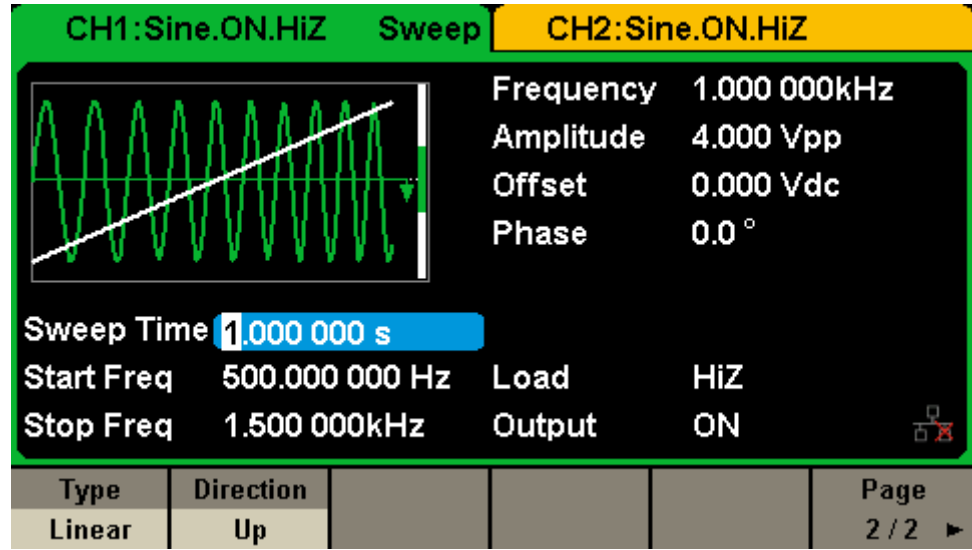

Figure 2-35 Setting Interface of Sweep (Page 2/2)

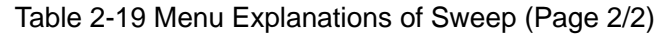

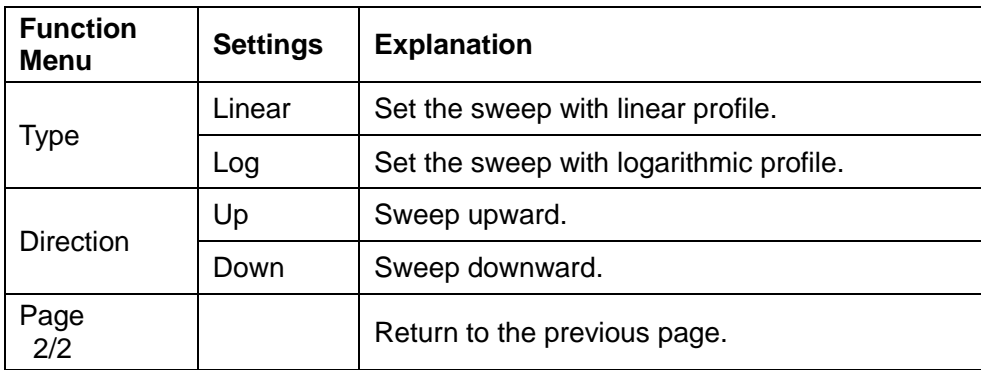

#### **Sweep Frequency**

Use start freq and stop freq or center freq and freq span to set the range of the frequency. Press the key again to switch between each other.

#### **Start Frequency and Stop Frequency**

Start Frequency and Stop Frequency are the lower and upper limits of the frequency for sweep. Start Frequency ≤ Stop Frequency.

• Choose Direction  $\rightarrow$  Up, the generator will sweep from start frequency to

stop frequency.

Choose Direction  $\rightarrow$  Down, the generator will sweep from stop frequency to start frequency.

## **Center Frequency and Frequency Span**

Center Frequency = (|Start Frequency + Stop Frequency|)/2 Frequency Span = Stop Frequency – Start Frequency

## **Sweep Type**

SDG2000X provides "Linear" and "Log" sweep profiles and the default is ―Linear‖.

#### **Linear Sweep**

In linear sweep, the output frequency of the instrument varies linearly in the way of "several Hertz per second". Choose Sweep  $\rightarrow$  Page 1/2  $\rightarrow$  Type  $\rightarrow$ Linear, there is a straight line displayed on the waveform on the screen, indicating that the output frequency varies linearly.

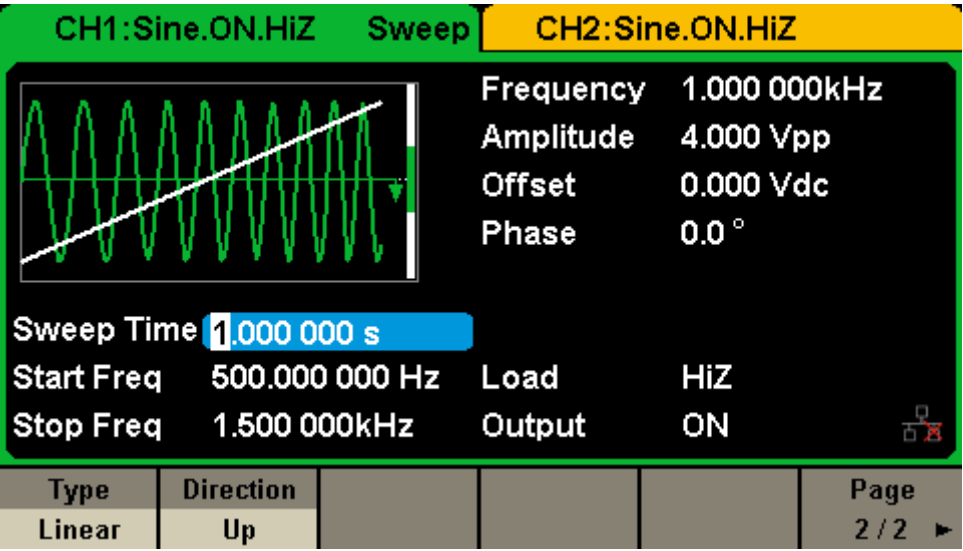

Figure 2-36 Linear Sweep

**Log Sweep**

## **SIGLENT**

In log sweep, the output frequency of the instrument varies in a logarithmic fashion, that is, the output frequency changes in the way of "decade per second". Choose Sweep  $\rightarrow$  Page 1/2  $\rightarrow$  Type  $\rightarrow$  Log, there is an exponential function curve displayed on the waveform on the screen, indicating that the output frequency changes in a logarithmic mode.

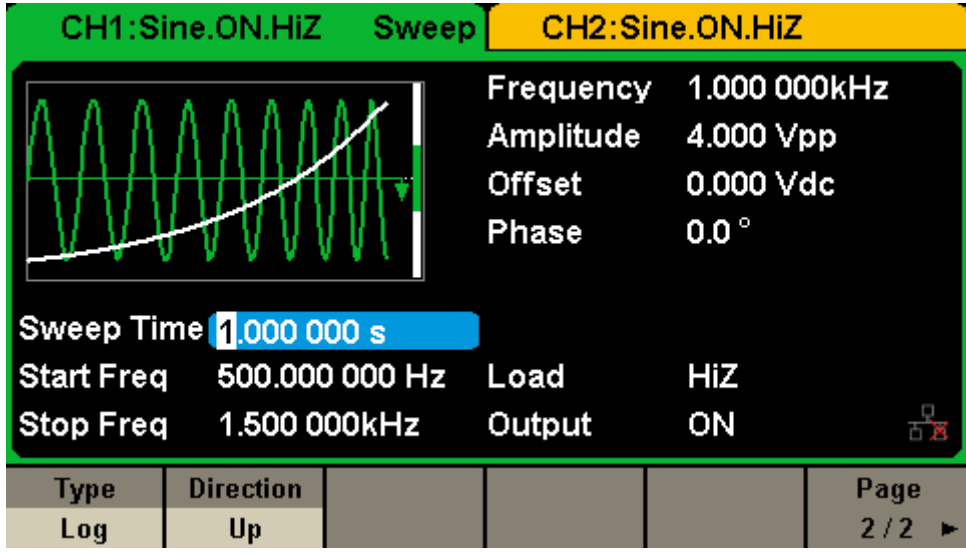

Figure 2-37 Log Sweep

# **Sweep Trigger Source**

The sweep trigger source could be internal, external or manual. The generator will generate a sweep output when a trigger signal is received and then wait for the next trigger source.

# **1. Internal Trigger**

Choose Source  $\rightarrow$  Internal, the generator outputs continuous sweep waveform when internal trigger is selected. The default is "Internal". Choose Trig Out  $\rightarrow$  On, the [Aux In/Out] connector at the rear panel will output the trigger signal.

## **2. External Trigger**

Choose Source  $\rightarrow$  External, the generator accepts the trigger signal inputted from the [Aux In/Out] connector at the rear panel when external trigger is

selected. A sweep will be generated once the connector gets a CMOS pulse with specified polarity. To set the CMOS pulse polarity, choose Edge to select "Up" or "Down".

## **3. Manual Trigger**

Choose Source → Manual, a sweep will be generated from the corresponding channel once you press Trigger softkey when manual trigger is selected. Choose Trig Out  $\rightarrow$  On, the [Aux In/Out] connector at the rear panel will output the trigger signal.

# **2.11 To Set Burst Function**

Burst function can generate versatile waveforms in burst, which can last specific times of waveform cycle (N-Cycle mode), or when external gated signals (Gated mode) is applied. Any waveform (except DC) could be used as the carrier, but noise can only be used in Gated mode.

#### **Burst Type**

SDG2000X provides three burst types including N-Cycle, Infinite and Gated. The default is N-Cycle.

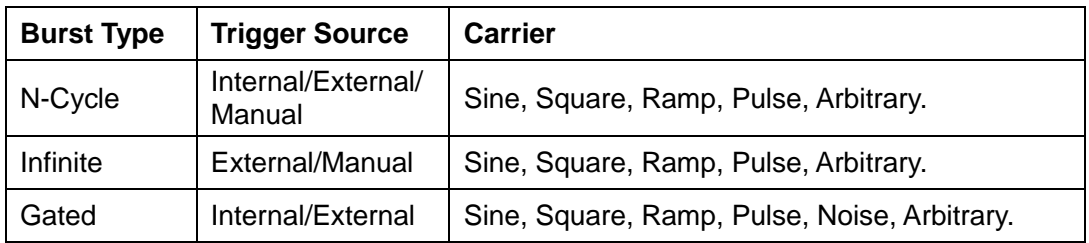

Table 2-20 Relations among burst type, trigger source and carrier

# **N-Cycle**

In N-Cycle mode, the generator will output waveform with specified number of cycles after receiving the trigger signal. Waveforms that support N-Cycle burst include sine, square, ramp, pulse and arbitrary.

Press  $Burst \rightarrow NCycle \rightarrow Cycles$ , and use the numeric keyboard or arrow keys and knob to input the desired cycles. Set the waveform parameters by using the operation menu, as shown in [Figure 2-38](#page-82-0) and [Figure 2-39.](#page-83-0)

|                           | CH1:Sine.ON.HiZ           | <b>Burst</b>          |                                                  | CH2:Sine.ON.HiZ                                       |             |
|---------------------------|---------------------------|-----------------------|--------------------------------------------------|-------------------------------------------------------|-------------|
|                           |                           |                       | Frequency<br>Amplitude<br><b>Offset</b><br>Phase | 1.000 000kHz<br>4.000 Vpp<br>0.000 Vdc<br>$0.0^\circ$ |             |
| Start Phase 0.0°          |                           |                       |                                                  |                                                       |             |
| <b>Cycles</b>             | 1Cycle                    |                       | Load                                             | HiZ                                                   |             |
| Burst Period 10.000 000ms |                           |                       | Output                                           | ON                                                    | 古宮          |
| <b>NCycle</b><br>Gated    | Cycles<br><b>Infinite</b> | <b>Start</b><br>Phase | <b>Burst</b><br><b>Period</b>                    | <b>Source</b><br>Internal                             | Page<br>1/2 |

Figure 2-38 N-Cycle Burst Interface (Page 1/2)

<span id="page-82-0"></span>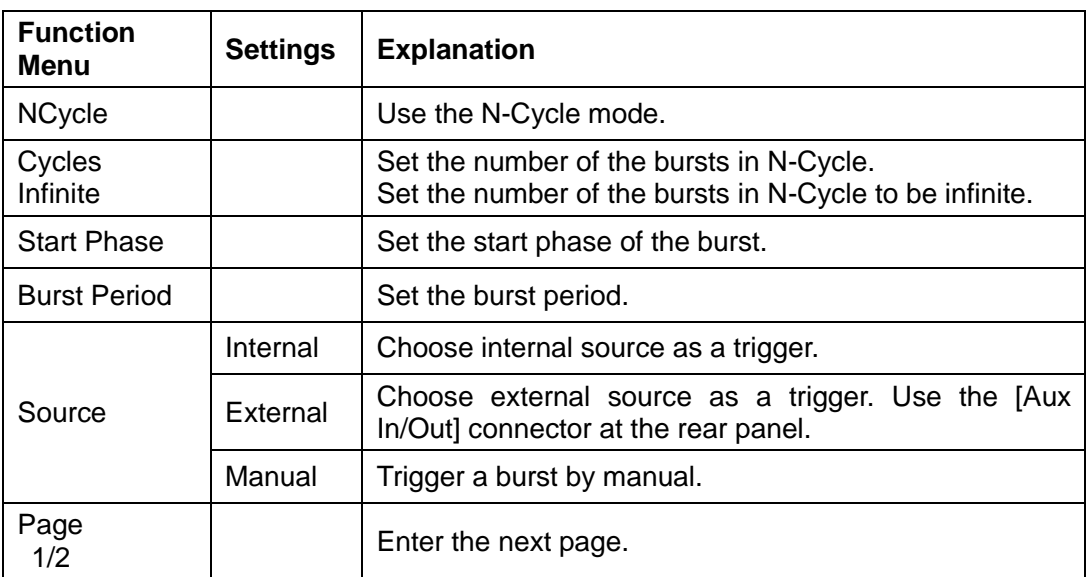

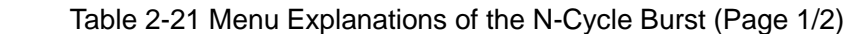

|              | CH1:Sine.ON.HiZ               | <b>Burst</b> |                                                  | CH2:Sine.ON.HiZ                                         |             |
|--------------|-------------------------------|--------------|--------------------------------------------------|---------------------------------------------------------|-------------|
|              |                               |              | Frequency<br>Amplitude<br><b>Offset</b><br>Phase | 1.000 000kHz<br>4.000 Vpp<br>0.000 Vdc<br>$0.0^{\circ}$ |             |
| Delay        | 521.0ns                       |              | Load<br>Output                                   | HiZ<br>ON                                               |             |
| <b>Delay</b> | <b>Trig Out</b><br><b>Off</b> |              |                                                  |                                                         | Page<br>2/2 |

Figure 2-39 N-Cycle Burst Interface (Page 2/2)

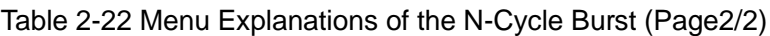

<span id="page-83-0"></span>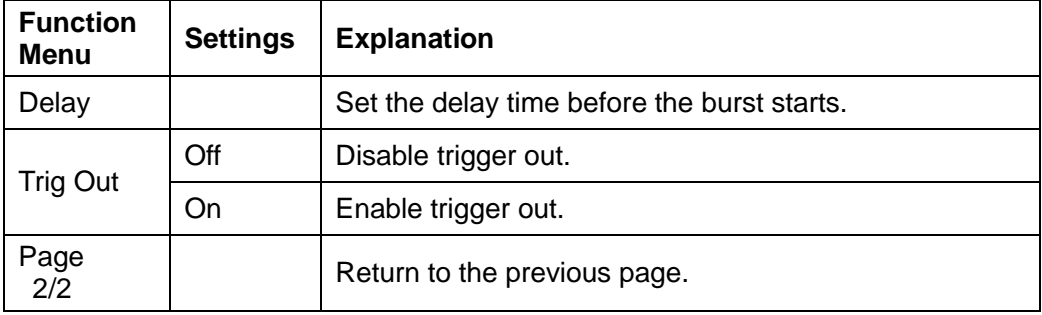

## **Infinite**

In infinite mode, the cycle number of the waveform is set as an infinite value. The generator outputs a continuous waveform after receiving the trigger signal. Waveforms that support infinite mode include sine, square, ramp, pulse and arbitrary.

Press  $\overline{Burst} \rightarrow NCycle \rightarrow Infinite$ , and set the trigger source to "external" or "manual". The screen will display an infinite cycle burst, as shown in Figure [2-40.](#page-84-0)

|                  | CH1:Sine.ON.HiZ | <b>Burst</b> | CH2:Sine.ON.HiZ                                  |                                                         |      |  |
|------------------|-----------------|--------------|--------------------------------------------------|---------------------------------------------------------|------|--|
|                  |                 |              | Frequency<br>Amplitude<br><b>Offset</b><br>Phase | 1.000 000kHz<br>4.000 Vpp<br>0.000 Vdc<br>$0.0^{\circ}$ |      |  |
| Start Phase 0.0° |                 |              |                                                  |                                                         |      |  |
| <b>Cycles</b>    |                 |              | Load                                             | HiZ                                                     |      |  |
|                  |                 |              | Output                                           | ON                                                      | ਨੱਤ  |  |
| <b>NCycle</b>    | Cycles          | <b>Start</b> |                                                  | <b>Source</b>                                           | Page |  |
| Gated            | Infinite        | <b>Phase</b> |                                                  | <b>External</b>                                         | 1/2  |  |

Figure 2-40 Infinite Burst Interface

## <span id="page-84-0"></span>**Gated**

In gated mode, the generator controls the waveform output according to the gate signal level. When the gated signal is "true", the generator outputs a continuous waveform. When the gated signal is "false", the generator first completes the output of the current period and then stops. Waveforms that support gated burst include sine, square, ramp, pulse, noise and arbitrary.

Press  $\overline{\text{Burst}} \rightarrow \text{Gated}$ , to enter the following interface.

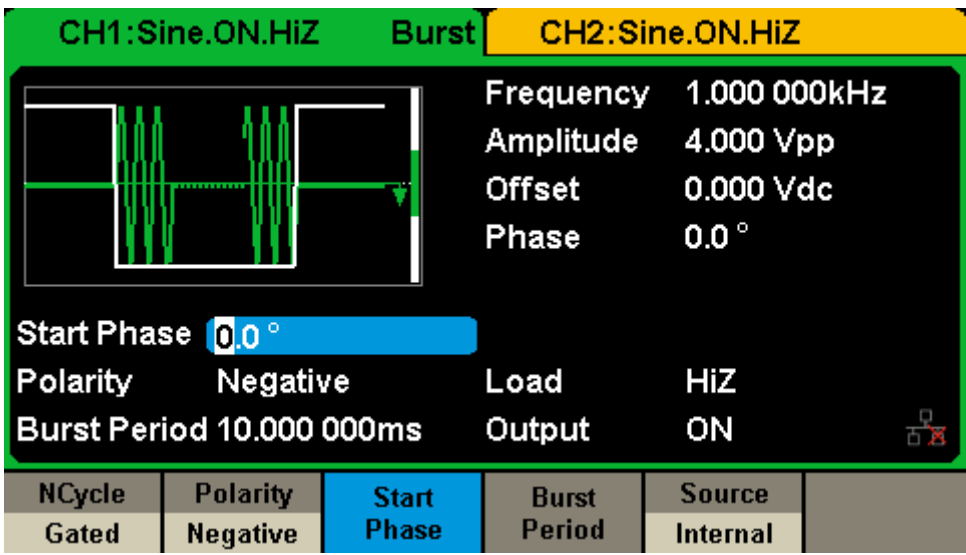

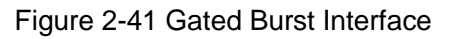

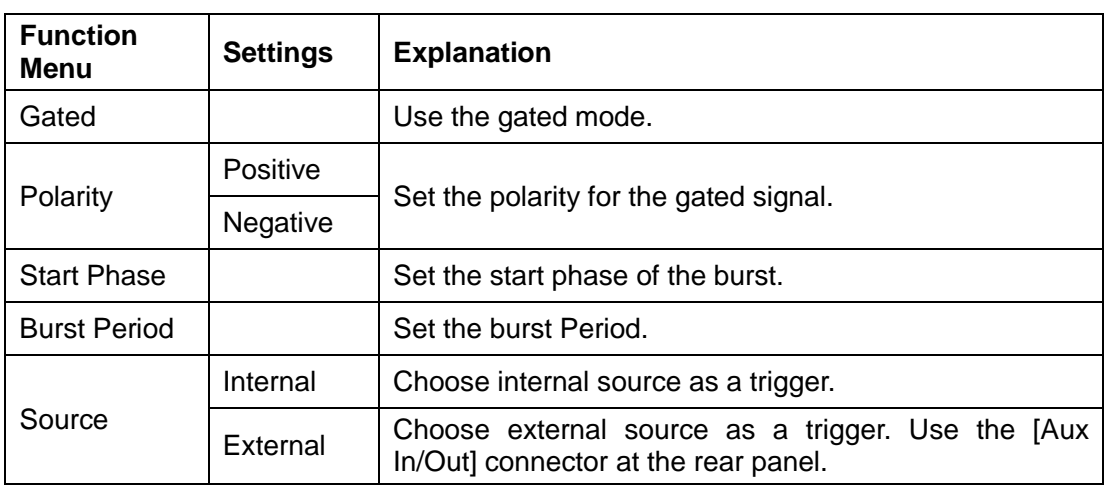

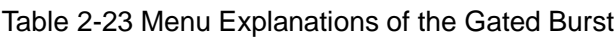

# **Start Phase**

Define the start point in a waveform. The phase varies from 0° to 360°, and the default setting is 0°. For an Arbitrary Waveform, 0° is the first waveform point.

# **Burst Period**

Burst Period is only available when the trigger source is internal. It is defined as the time from the start of a burst to the start of the next one. Choose Burst Period, and use the numeric keyboard or arrow keys and knob to input the desired value.

- $\bullet$  Burst Period ≥ 0.99µs + carrier period × burst number
- If the current burst period set is too short, the generator will increase this value automatically to allow outputting the specified number of cycles.

# **Cycles/Infinite**

Set the number of waveform cycle in an N-Cycle (1 to 50,000 or Infinite). If you choose Infinite, then a continuous waveform will be generated once a trigger happens.

## **Delay**

Set the time delay between the trigger input and the start of the N-Cycle burst.

# **Burst Trigger Source**

The burst trigger source could be internal, external or manual. The generator will generate a burst output when a trigger signal is received and then wait for the next trigger source.

# **1. Internal Trigger**

Choose Source  $\rightarrow$  Internal, the generator outputs continuous burst waveform when internal trigger is selected. Choose Trig Out as "Up" or "Down", the JAux In/Out] connector at the rear panel will output trigger signal with specified edge.

# **2. External Trigger**

Choose Source  $\rightarrow$  External, the generator accepts the trigger signal inputted from the [Aux In/Out] connector at the rear panel when external trigger is selected. A burst will be generated once the connector gets a CMOS pulse with specified polarity. To set the CMOS pulse polarity, choose Edge to select "Up" or "Down".

# **3. Manual Trigger**

Choose Source  $\rightarrow$  Manual, a burst will be generated from the corresponding channel once you press Trigger softkey when manual trigger is selected.

# **2.12 To Store and Recall**

SDG2000X can store the current instrument state and user-defined arbitrary waveform data in internal or external memory and recall them when needed. Press Store/Recall to enter the following interface.

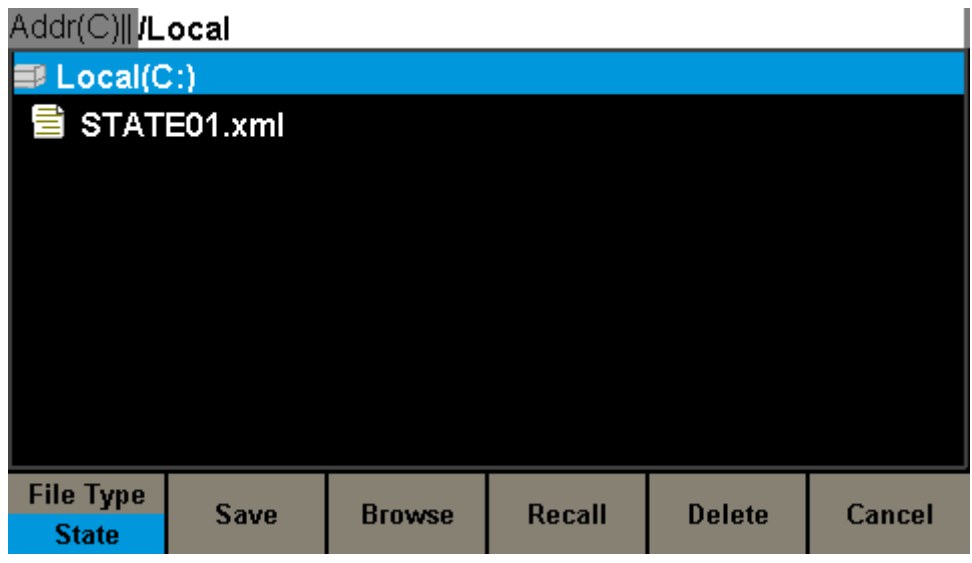

Figure 2-42 Store/Recall Interface

| <b>Function</b><br>Menu | <b>Settings</b> | <b>Explanation</b>                                                                    |
|-------------------------|-----------------|---------------------------------------------------------------------------------------|
| File Type               | <b>State</b>    | The setting of the generator;                                                         |
|                         | Data            | Arbitrary waveform file                                                               |
| <b>Browse</b>           |                 | View the current directory.                                                           |
| Save                    |                 | Save the waveform to the specified path.                                              |
| Recall                  |                 | Recall the waveform or setting information in the specific<br>position of the memory. |
| <b>Delete</b>           |                 | Delete the selected file.                                                             |
| Cancel                  |                 | Exit the Store/Recall interface.                                                      |

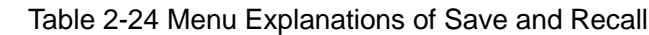

# **2.12.1 Storage System**

SDG2000X provides an internal non-volatile memory (C Disk) and a USB Host interface for external memory.

# **1. Local (C:)**

Users can store instrument states and arbitrary waveform files to C Disk.

# **2. USB Device (0:)**

There is a USB Host interface on the left of the front panel, which permits users to store/recall waveforms or update the firmware version by U-Disk. When the generator detects a USB storage device, the screen will show the driver letter "USB Device (0:)" and display a prompt message "USB device connected.‖, as shown in [Figure 2-43.](#page-88-0) After removing the U-Disk, the screen will display a prompt message "USB device removed." And "USB Device (0:)" in the storage menu will disappear.

| Addr(C)  /Local          |               |               |               |        |
|--------------------------|---------------|---------------|---------------|--------|
| <b>ELUSB Device (0:)</b> |               |               |               |        |
| $\bullet$ Local(C:)      |               |               |               |        |
| 旨 wave1.bin              |               |               |               |        |
|                          |               |               |               |        |
|                          |               |               |               |        |
|                          |               |               |               |        |
|                          |               |               |               |        |
|                          |               |               |               |        |
|                          |               |               |               |        |
| <b>File Type</b>         |               |               |               |        |
| <b>Data</b>              | <b>Browse</b> | <b>Recall</b> | <b>Delete</b> | Cancel |

Figure 2-43 Storage System

#### <span id="page-88-0"></span>**Note:**

SDG2000X can only identify files of which filenames consist of English letters, number and underscore. If other characters are used, the name might be displayed in the store and recall interface abnormally.

# **Browse**

- Use the knob to shift between the directories or click the corresponding location on the screen to choose Local (C:) or USB Device (0:). Choose Browse, press the knob or click the selected folder to open the current directory.
- Use the knob to switch between folder and files under the current directory. Choose Browse, press the knob or click the selected folder to open the subdirectory. Choose <up>, then choose Brower or press the knob to return to the upper level directory.

# **2.12.2 File Type**

Choose Store/Recall  $\rightarrow$  File Type to select the desired file type. Available file types are State File and Data File.

## **State File**

Store the instrument state in internal or external memory in "\* xml" format. The state file stored includes waveform parameters and modulation, sweep, burst parameters of two channels and utility parameters.

## **Data File**

SDG2000X could recall the data files in "\*.csv" or "\*.dat" format from the external memory and transfer them into "\*.bin" format then store them in the internal memory. When it is done, the generator will enter arbitrary waveform interface automatically.

In addition, users can edit arbitrary waveforms by PC software — EasyWave, download them to the internal memory through remote interface and store them (in "\*.bin" format) in the internal memory.

# **2.12.3 File Operation**

#### **To Save the Instrument State**

Users are allowed to store the instrument state in internal and external memories. The storage will save the selected function (including the basic waveform parameters, modulation parameters and other utility settings used.)

To save the instrument state, the procedures are given as followed:

#### **1. Choose the file type to store.**

Press Store/Recall  $\rightarrow$  File Type  $\rightarrow$  State, and choose state as the storage type.

#### **2. Choose the location of the file.**

Choose a desired location by rotating the knob or clicking the corresponding location on the touch screen.

#### **3. Name the file.**

Press Save, to enter the following interface.

| Please input a valid file name. |                                                                       |   |   |   |   |   |   |   |              |   |   |   |
|---------------------------------|-----------------------------------------------------------------------|---|---|---|---|---|---|---|--------------|---|---|---|
| File Name: STATE01              |                                                                       |   |   |   |   |   |   |   |              |   |   |   |
|                                 |                                                                       |   |   |   |   |   |   |   |              |   |   |   |
| O                               |                                                                       | 2 | 3 | 4 | 5 | 6 |   | 8 | 9            |   | - | о |
| А                               | В                                                                     | С | D | Е | F | G | Н |   | J            | κ |   | M |
|                                 | ∩                                                                     | P | Q | R | S |   |   | v | $\mathbf{W}$ | X |   | Ζ |
|                                 | <b>Select</b><br><b>Delete</b><br><b>Save</b><br>Cancel<br>Up<br>Down |   |   |   |   |   |   |   |              |   |   |   |

Figure 2-44 Filename Input Interface

Table 2-25 Menu Explanation of File Storage

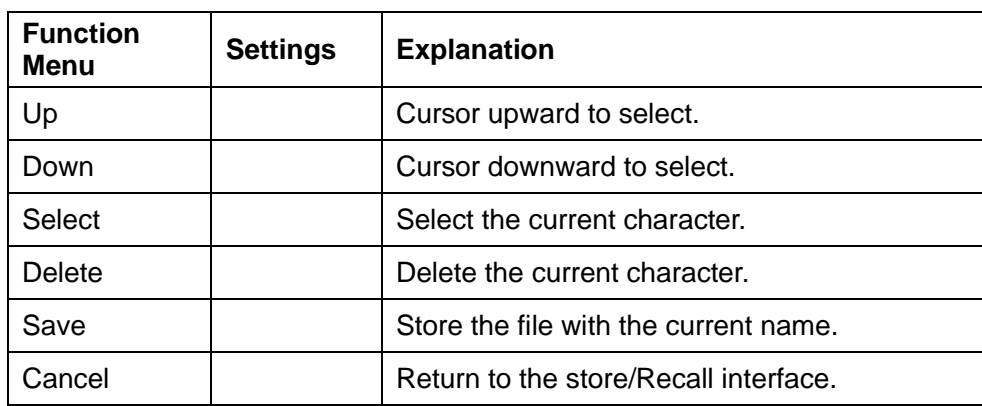

#### **Select the character**

Users can select the desired character from the virtual soft keyboard by the knob or Up and Down menus. Or touch the location of the character on the screen directly. Then choose Select to display the character selected in the filename area.

#### **Delete the character**

Use the left and right arrow keys to move the cursor in the file name. Then choose Delete to delete the corresponding character.

## **4. Save the file.**

After finishing inputting filename, press Save. The generator will save the file under the currently selected directory with the specified filename.

## **To Recall State File or Data File**

To recall the instrument state or arbitrary waveform data, the procedures are given as followed:

#### **1. Choose the file type.**

Press Store/Recall  $\rightarrow$  File Type, and choose state or data as the storage type.

## **2. Choose the file to be recalled.**

Rotate the knob or click the touch screen to select the file you want to recall.

## **3. Recall the file.**

Choose Recall, press the knob or click the location of the file on the screen, the generator will recall the selected file and display corresponding prompt message when the file is read successfully.

## **To Delete File**

To delete the instrument state or arbitrary waveform data, the procedures are given as followed:

## **1. Choose the file.**

Rotate the knob or click the touch screen to select the file you want to delete.

## **2. Delete the file.**

Choose Delete, the generator will display prompt message 'Delete the file?' Then press Done, the generator will delete the currently selected file.

# **2.13 To Set Utility Function**

With the Utility function, you can set the parameters of the generator such as Sync, Interface, System Setting, Self Test and Frequency Counter, etc. Press Utility to enter the utility menu, as shown in [Figure 2-45](#page-93-0) and [Figure 2-46.](#page-94-0)

|               | CH1:Sine.ON.HiZ |                | CH2:Sine.ON.HiZ                                  |                                                       |             |  |
|---------------|-----------------|----------------|--------------------------------------------------|-------------------------------------------------------|-------------|--|
|               |                 |                | Frequency<br>Amplitude<br><b>Offset</b><br>Phase | 1.000 000kHz<br>4.000 Vpp<br>0.000 Vdc<br>$0.0^\circ$ |             |  |
|               |                 |                | Load<br>Output                                   | HiZ<br>ON                                             | 百萬          |  |
| <b>System</b> | Test/Cal        | <b>Counter</b> | <b>Output</b><br><b>Setup</b>                    | <b>CH Copy</b><br><b>Coupling</b>                     | Page<br>1/2 |  |

Figure 2-45 Utility Setup Interface (Page 1/2)

<span id="page-93-0"></span>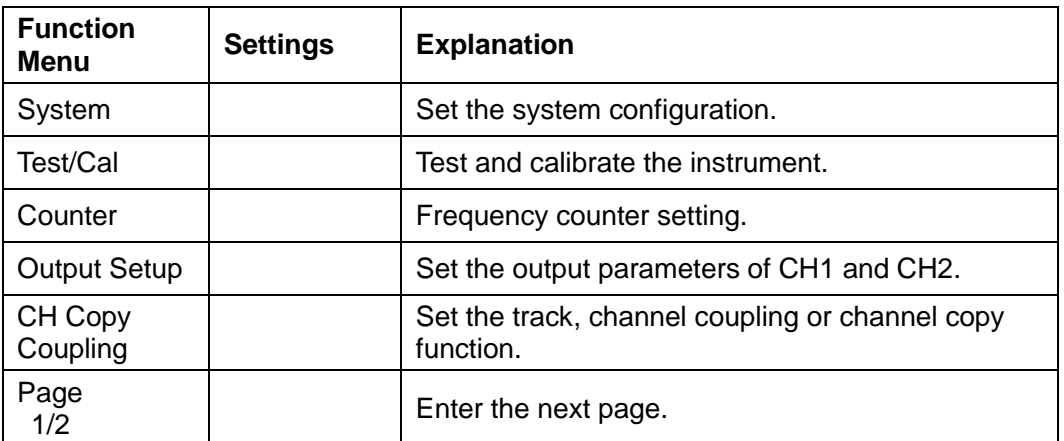

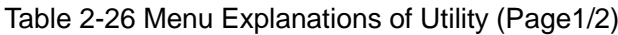

|                  | CH1:Sine.ON.HiZ |                                                  | CH2:Sine.ON.HiZ                                         |                                  |             |  |
|------------------|-----------------|--------------------------------------------------|---------------------------------------------------------|----------------------------------|-------------|--|
|                  |                 | Frequency<br>Amplitude<br><b>Offset</b><br>Phase | 1.000 000kHz<br>4.000 Vpp<br>0.000 Vdc<br>$0.0^{\circ}$ |                                  |             |  |
|                  |                 |                                                  | Load<br>Output                                          | HiZ<br>ON                        | 百万          |  |
| <b>Interface</b> | <b>Sync</b>     | <b>CLKSource</b><br>Internal                     | <b>Help</b>                                             | OverVoltage<br><b>Protection</b> | Page<br>2/2 |  |

Figure 2-46 Utility Setup Interface (Page 2/2)

<span id="page-94-0"></span>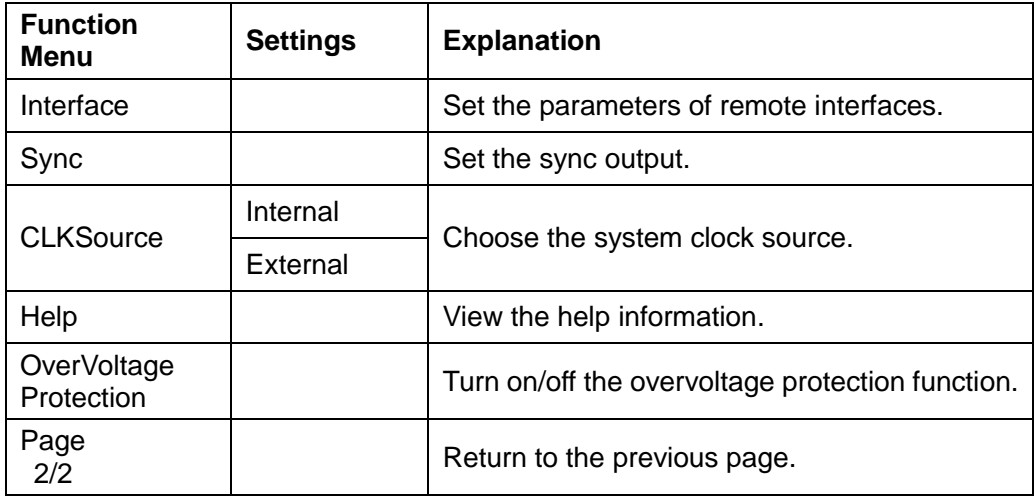

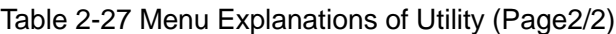

# **2.13.1 System Settings**

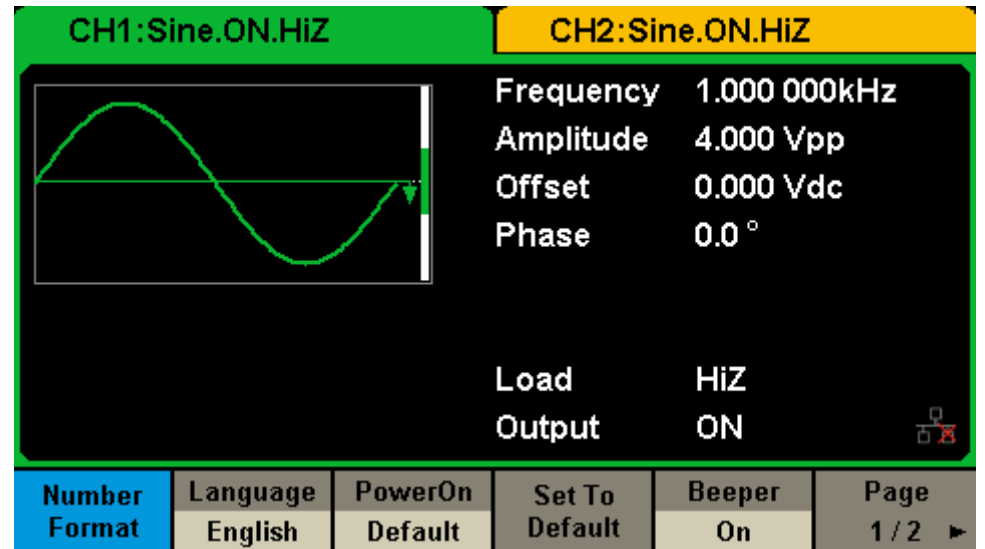

Press Utility → System, to enter the following interface.

Figure 2-47 System Setup Interface (Page 1/2)

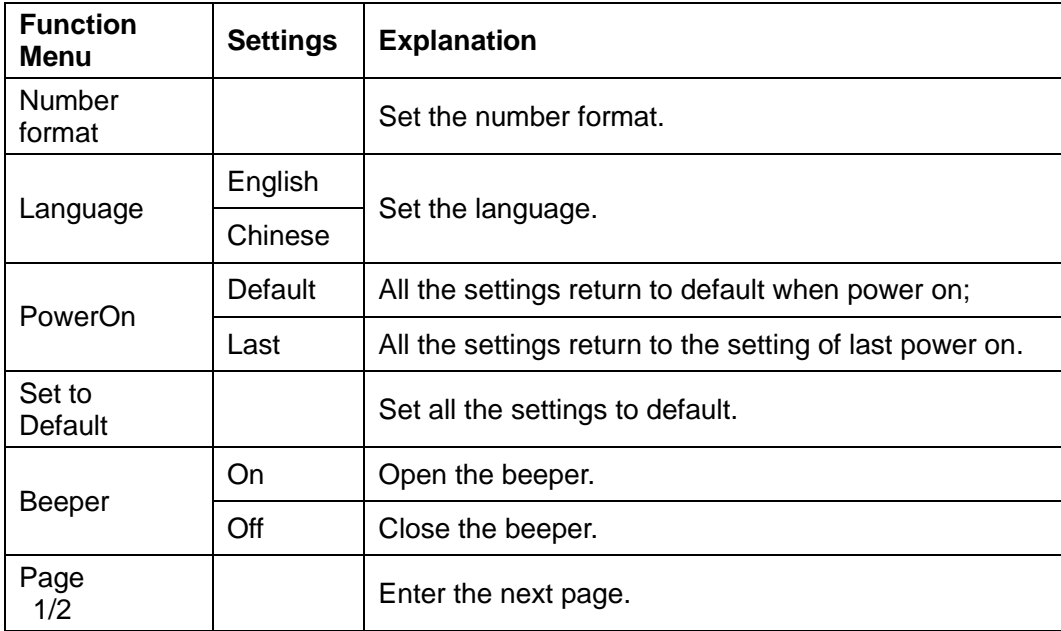

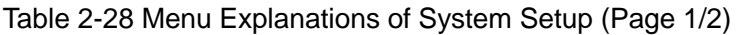

|                              | CH1:Sine.ON.HiZ    |                                           | CH2:Sine.ON.HiZ                                         |           |             |  |
|------------------------------|--------------------|-------------------------------------------|---------------------------------------------------------|-----------|-------------|--|
|                              |                    | Frequency<br>Amplitude<br>Offset<br>Phase | 1.000 000kHz<br>4.000 Vpp<br>0.000 Vdc<br>$0.0^{\circ}$ |           |             |  |
|                              |                    |                                           | Load<br>Output                                          | HiZ<br>ON | ਨੱਤ         |  |
| <b>ScrnSvr</b><br><b>Off</b> | <b>System Info</b> | <b>Firmware</b><br><b>Update</b>          | <b>Bandwidth</b><br><b>Update</b>                       | Done      | Page<br>2/2 |  |

Figure 2-48 System Setup Interface (Page 2/2)

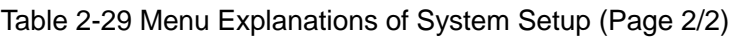

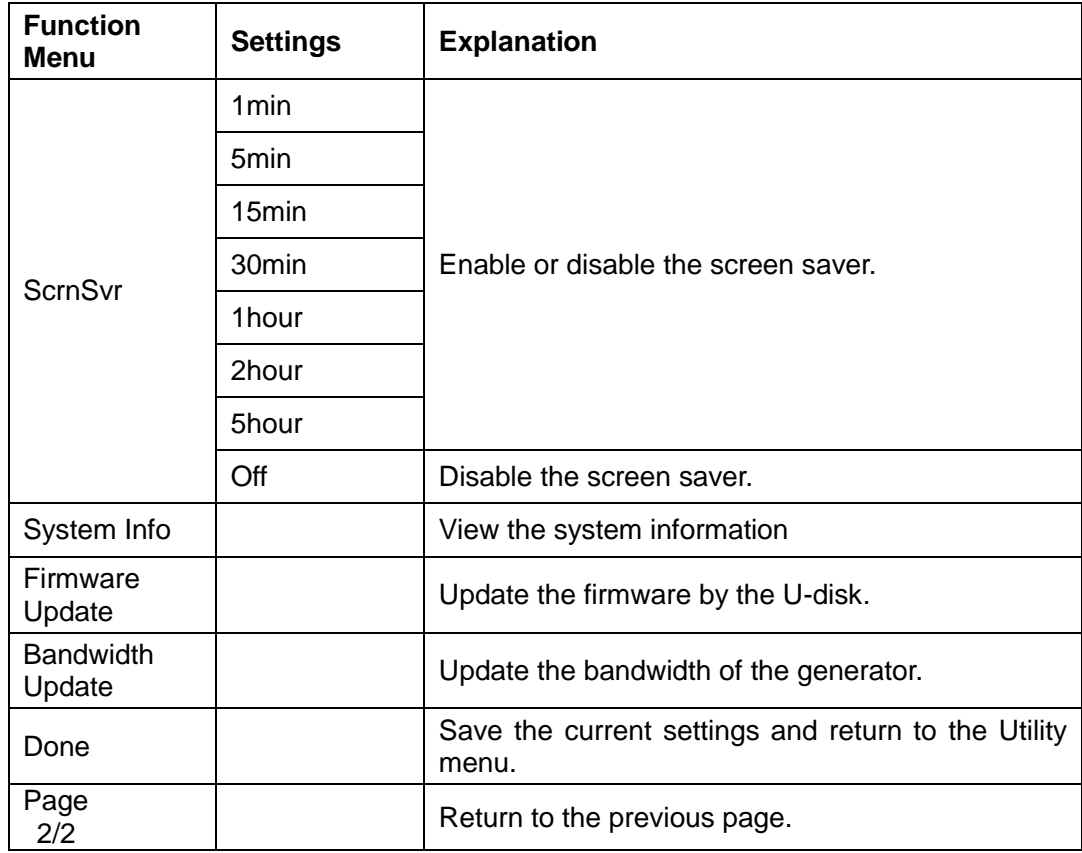

## **1. Set the Number Format**

Press Utility → System → Number Format, to enter the following interface.

|              | CH1:Sine.ON.HiZ                  |  | CH2:Sine.ON.HiZ                           |                                                         |  |  |
|--------------|----------------------------------|--|-------------------------------------------|---------------------------------------------------------|--|--|
|              |                                  |  | Frequency<br>Amplitude<br>Offset<br>Phase | 1.000 000kHz<br>4.000 Vpp<br>0.000 Vdc<br>$0.0^{\circ}$ |  |  |
|              |                                  |  | Load<br>Output                            | HiZ<br>ON                                               |  |  |
| <b>Point</b> | <b>Separator</b><br><b>Space</b> |  |                                           | Done                                                    |  |  |

Figure 2-49 Set the Number Format

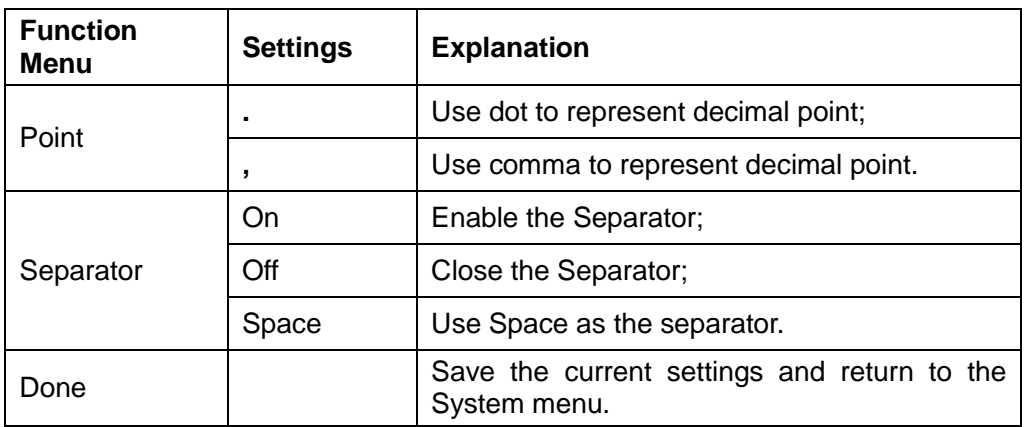

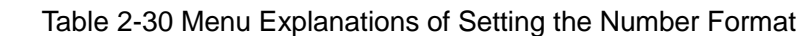

According to the different choices of the decimal point and the separator, the format can have various forms.

# **2. Language Setup**

The generator offers two languages (English and Simplified Chinese). Press  $\overline{Utility} \rightarrow System \rightarrow Language$ , to select the desired language. This setting is stored in non-volatile memory and will not be influenced by the Set To Default operation.

## **English Interface**

|                         | CH1:Sine.ON.HiZ            |                                  | CH2:Sine.ON.HiZ                                  |                                                        |      |  |
|-------------------------|----------------------------|----------------------------------|--------------------------------------------------|--------------------------------------------------------|------|--|
|                         |                            |                                  | Frequency<br>Amplitude<br><b>Offset</b><br>Phase | 1.000000kHz<br>4.000 Vpp<br>0.000 Vdc<br>$0.0^{\circ}$ |      |  |
|                         |                            |                                  | Load<br>Output                                   | HiZ<br>ON                                              | 五西   |  |
| <b>Number</b><br>Format | Language<br><b>English</b> | <b>PowerOn</b><br><b>Default</b> | <b>Set To</b><br><b>Default</b>                  | <b>Beeper</b><br>On                                    | Page |  |

Figure 2-50 English Interface

## **Chinese Interface**

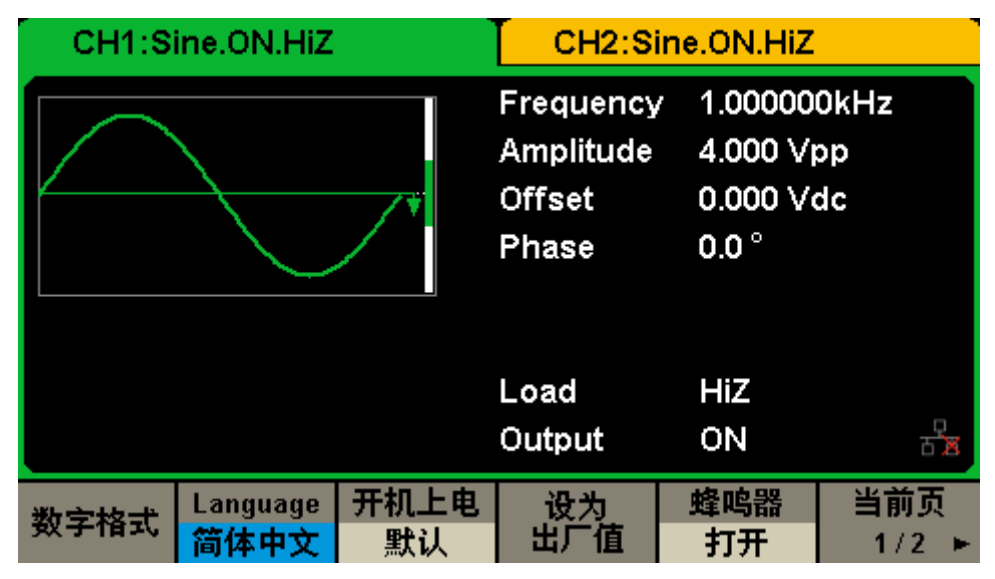

Figure 2-51 Chinese Interface

## **3. Power On**

Choose the setting when the generator is powered on. Two choices are available: the default setting and the last. Once selected, the setting will be applied when the instrument is powered on. This setting is stored in non-volatile memory and will not be influenced by the Set To Default operation.

Last: includes all system parameters and states, except channel output

state.

 Default: denotes the factory defaults except certain parameters (such as Language).

# **4. Set to Default**

Press  $\overline{Utility} \rightarrow System \rightarrow Set$  To Default, to set the system to the default setting. The default settings of the system are as followed:

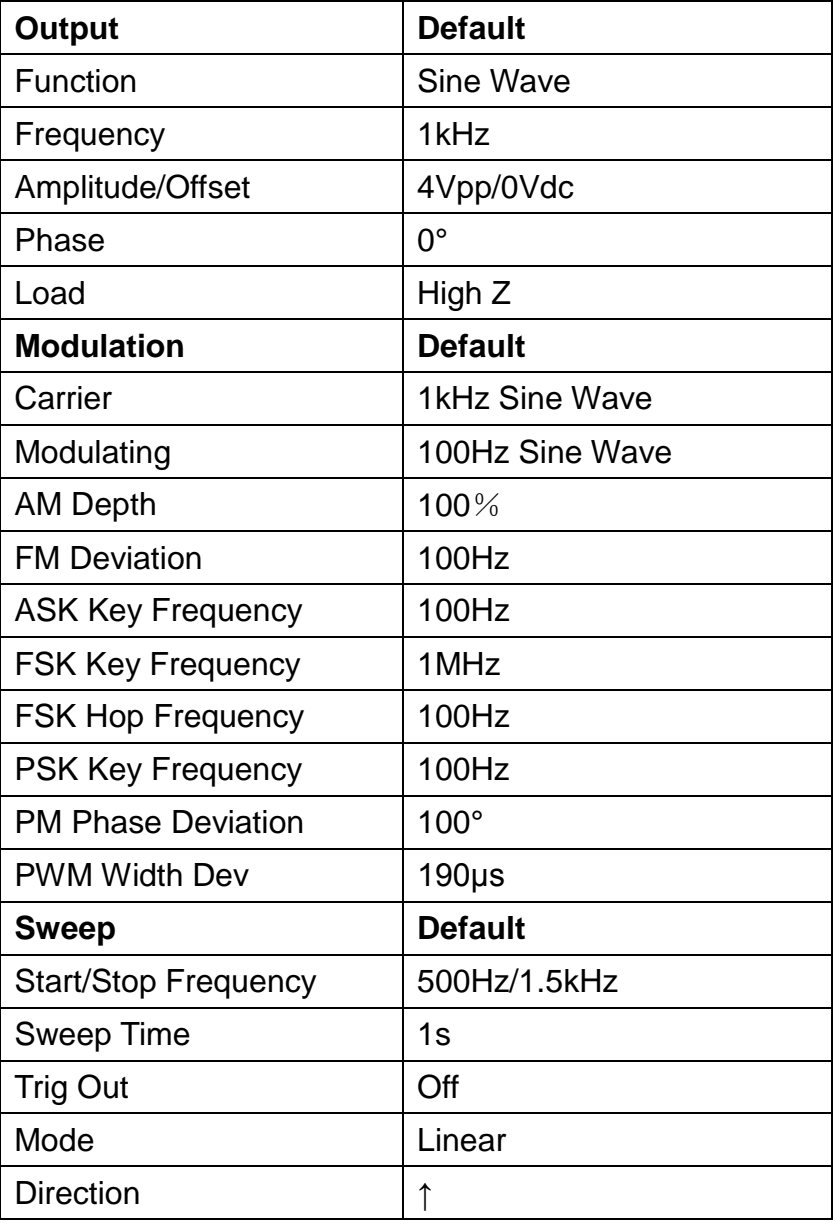

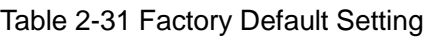

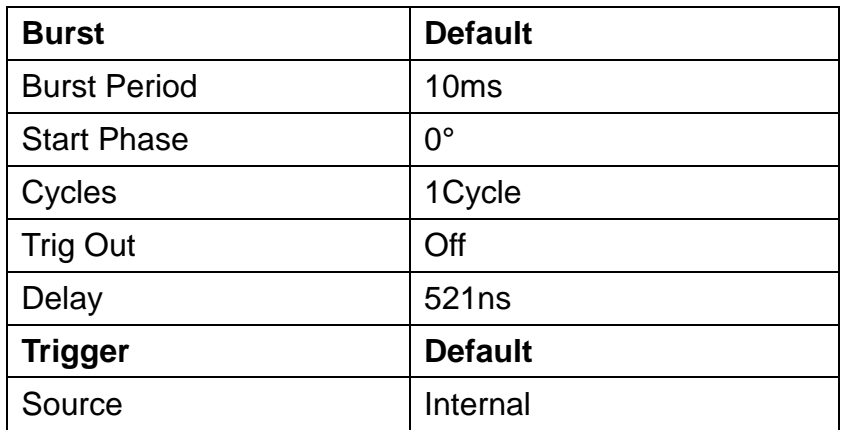

#### **5. Beeper**

Enable or disable the beeper. Press  $\overline{Utility} \rightarrow System \rightarrow Beeper$  to select "On" or "Off" and the default is "On".

## **6. Screen Saver**

Enable or disable screen saver. Press  $\overline{Utility} \rightarrow System \rightarrow Page 1/2 \rightarrow$ ScrnSvr to select "On" or "Off" and the default is "Off". Screen saver will be on if no action is taken within the time that you have selected. Click the touch screen or press any key to resume.

## **7. System Info**

Select the System Info option of the utility menu to view the generator's system information, including startup times, software version, hardware version, model and serial number.

| <b>Startup Times:</b> | 30              |
|-----------------------|-----------------|
| Software Version:     | 2.01.01.11      |
| Hardware Version:     | 01-00-00-21-00  |
| <b>Product Type:</b>  | <b>SDG2122X</b> |
| Serial No:            | SDG01234566777  |

Figure 2-52 System Information Interface

# **8. Updating Firmware**

The software of the generator can be updated directly via U-disk. This process takes about two minutes. Follow the steps below:

- 1. Insert U- disk with firmware update file to USB host interface on the front panel of the generator.
- 2. Press the Utility key to enter the 'Utility Menu'.
- 3. Press 'Page 1/2' option key to enter the second page of 'Utility Menu'.
- 4. Press the 'Firmware Update' option key.
- 5. Select the update file and choose Recall to update the system software.
- 6. After updating is finished, restart the generator.

## **Note**:

Don't cut off the power during the generator is being updated.

## **9. Updating Bandwidth**

If you need to update the bandwidth of the generator, you are suggested to

contact **SIGLENT** to obtain a license and input it in the bandwidth updating interface. Choose  $\overline{Utility} \rightarrow System \rightarrow Page1/2 \rightarrow Bandwidth$  Update to enter the following interface.

| Please input license to update bandwidth. |          |   |   |               |   |             |   |   |              |   |   |   |
|-------------------------------------------|----------|---|---|---------------|---|-------------|---|---|--------------|---|---|---|
|                                           | License: |   |   |               |   |             |   |   |              |   |   |   |
| 0                                         |          | 2 | 3 | 4             | 5 | 6           |   | 8 | 9            |   | ▭ | п |
| A                                         | В        | с | D | E             | F | G           | Н |   | J            | Κ |   | M |
|                                           |          | D | Q | R             | S |             |   |   | $\mathbf{W}$ | X |   | Ζ |
| <b>Select</b><br>Up<br>Down               |          |   |   | <b>Delete</b> |   | <b>Save</b> |   |   | Cancel       |   |   |   |

Figure 2-53 Bandwidth Updating Interface

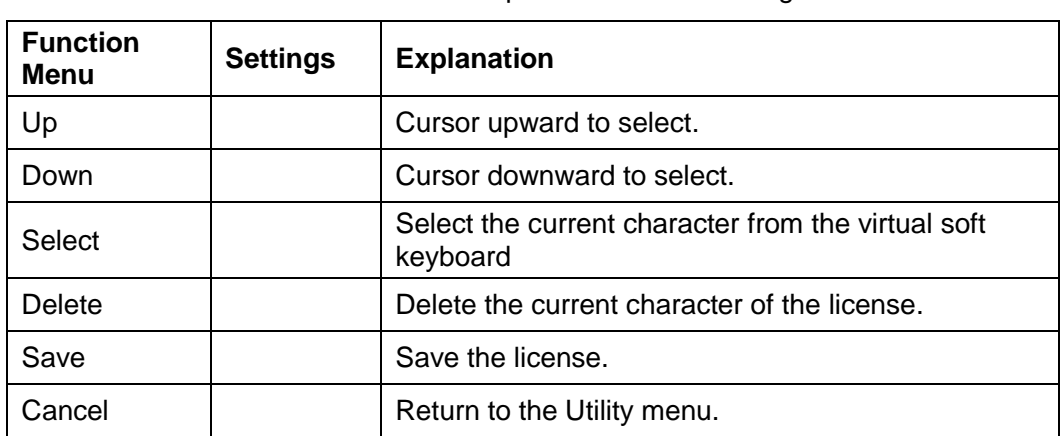

#### Table 2-32 Menu Explanation of File Storage

#### **Note:**

SDG2000X supports 40MHz, 80MHz and 120 MHz bandwidth for now.

# **2.13.2 Test/Cal**

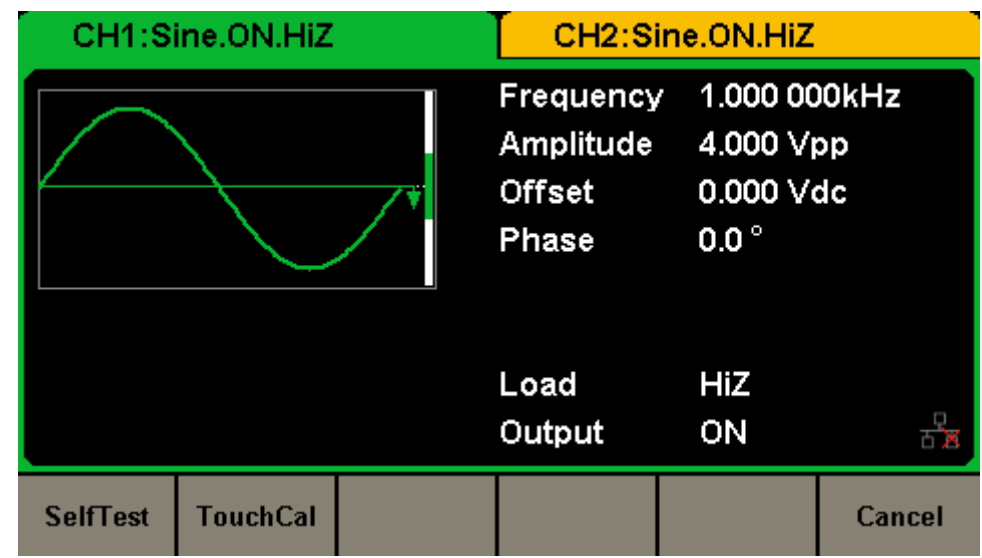

Choose  $\overline{Utility} \rightarrow TestC$ al, to enter the following interface.

Figure 2-54 Test/Cal function Menu

| Table 2-33 Menu Explanations of Test/Cal Setting |  |
|--------------------------------------------------|--|
|--------------------------------------------------|--|

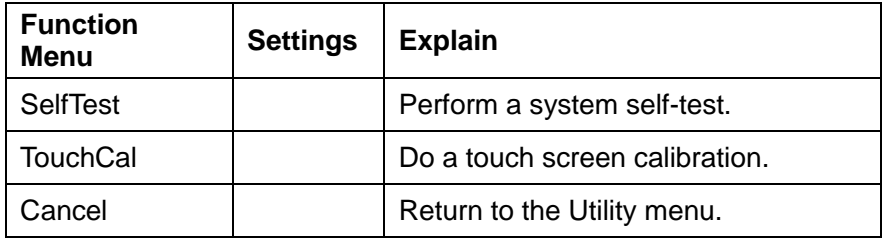

# **Self Test**

Press Utility → Test/Cal → SelfTest, to enter the following menu.

|                | CH1:Sine.ON.HiZ |                | CH2:Sine.ON.HiZ                           |                                                         |        |  |
|----------------|-----------------|----------------|-------------------------------------------|---------------------------------------------------------|--------|--|
|                |                 |                | Frequency<br>Amplitude<br>Offset<br>Phase | 1.000 000kHz<br>4.000 Vpp<br>0.000 Vdc<br>$0.0^{\circ}$ |        |  |
|                |                 |                | Load<br>Output                            | HiZ<br>ON                                               |        |  |
| <b>SrcTest</b> | KeyTest         | <b>LEDTest</b> | <b>BoardTest</b>                          |                                                         | Cancel |  |

Figure 2-55 Self Test Interface

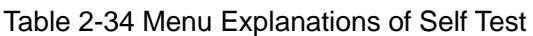

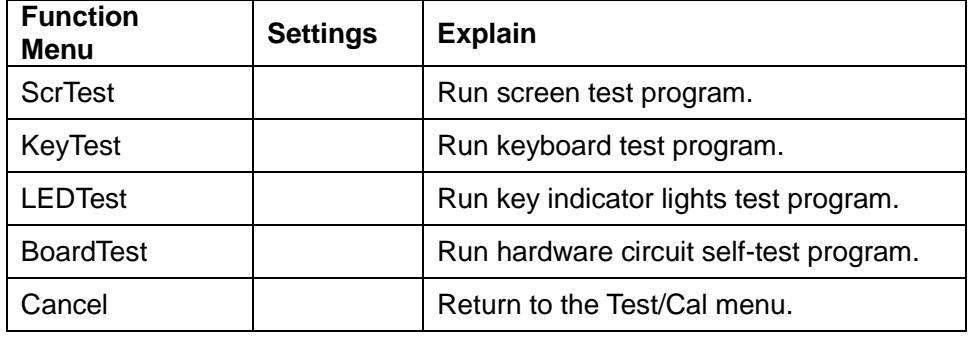

## **1. ScrTest**

Select ScrTest to enter the screen test interface. The prompt message 'Please press '7' key to continue, press '8' key to exit.' is displayed. You could press the '7' key for test and observe if there is any serious color deviation, bad pixel or display error.

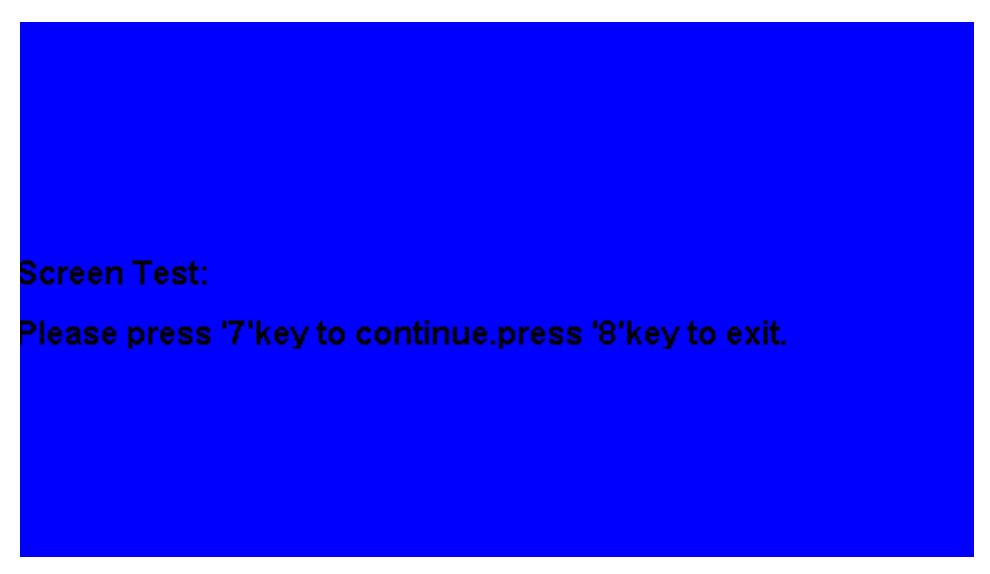

Figure 2-56 Screen Test Interface

## **2. Key Test**

Select KeyTest to enter the keyboard test interface, the on-screen lathy rectangle shapes represent the front panel keys. The round between two arrows represents the knob. Test all keys and knob and you should also verify that all the backlight keys illuminate correctly.

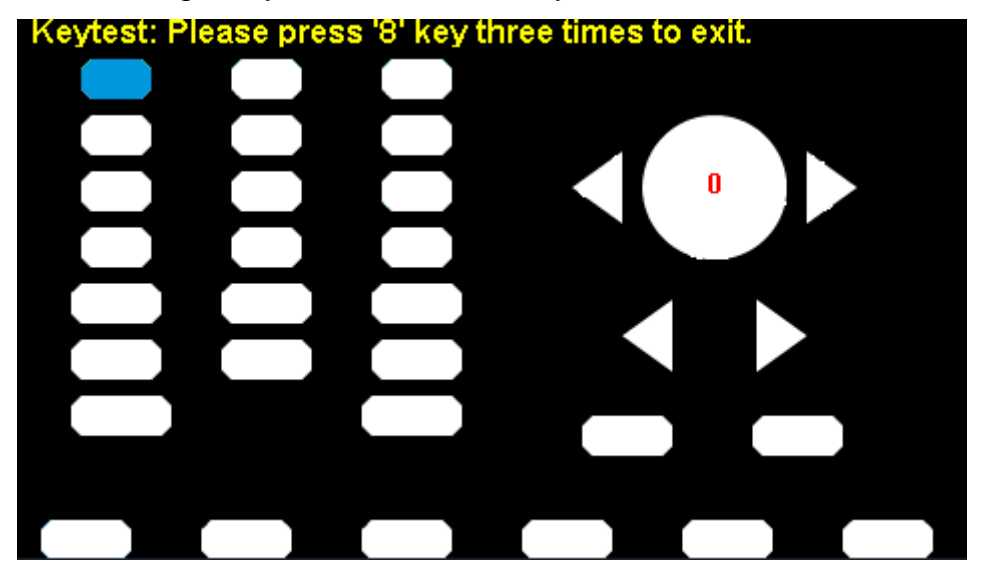

Figure 2-57 Key Test Interface

The corresponding area of tested keys or knob would display in blue color. The top of the screen displays 'Please press '8' key three times to exit.'

# **3. LED Test**

Select LEDTest to enter the LED test interface, the on-screen lathy rectangle

shapes represent the front panel keys. The prompt message 'Please press '7' Key to continue, press '8' Key to exit.' is displayed. You could press the '7' key continuously for testing, when a key is lighted, the corresponding area on the screen would display in blue color.

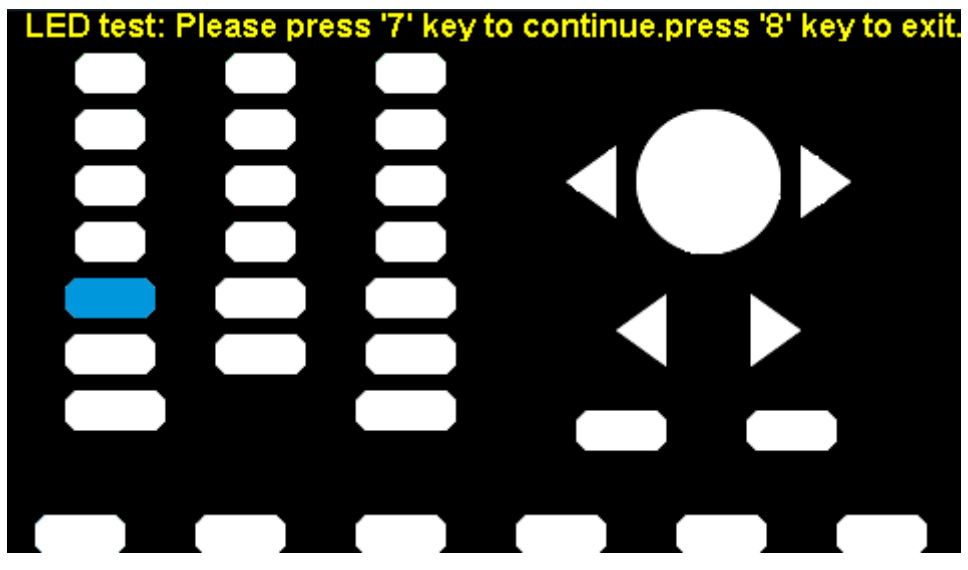

Figure 2-58 LED Test Interface

# **4. Board Test**

Select BoardTest to enter the following interface.

| DAC:          | passed                                 |  |  |  |
|---------------|----------------------------------------|--|--|--|
| FPGA:         | passed                                 |  |  |  |
| <b>FLASH:</b> | passed                                 |  |  |  |
|               | Please press any key or touch to exit! |  |  |  |

Figure 2-59 Board Test Interface

# **Touch Adjust**

Use the function regularly to calibrate the touch screen, which makes it more

accurate when the finger or touch pen touches the screen and avoids any misoperation.

Press Utility  $\rightarrow$  Test/Cal  $\rightarrow$  TouchCal, to enter the following interface.

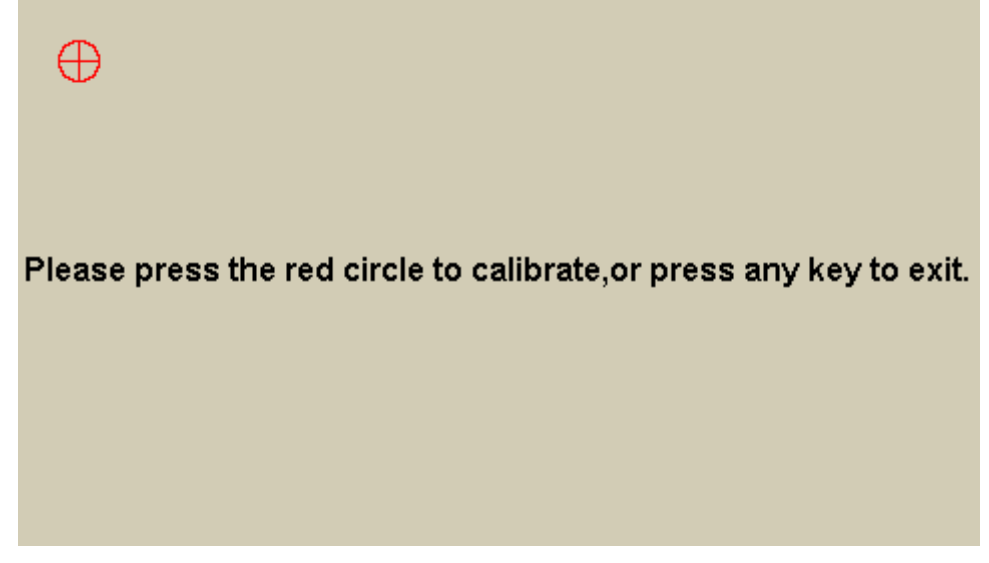

Figure 2-60 Touch Adjust Interface

According to the message, click the red circle on the upper left corner, upper right corner, lower left corner and lower right corner of the screen in sequence. After touch calibration is done, the system will display the following tip. Then press any key or touch the screen to exit the current interface.

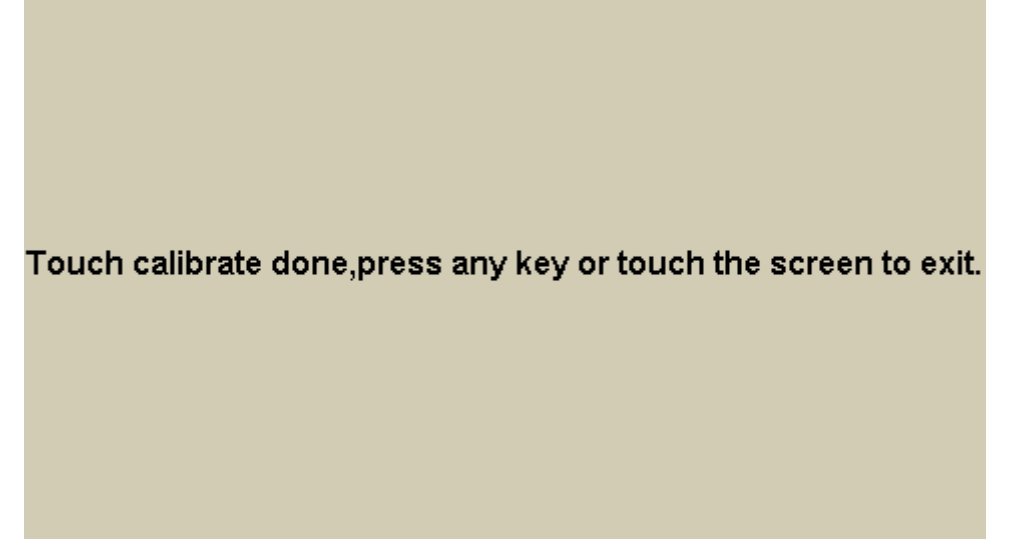

Figure 2-61 Touch Adjust Done
### **2.13.3 Frequency Counter**

SDG2000X provides a frequency counter which could measure frequency from 100mHz to 200MHz. In addition, the dual channels can still output normally when the counter is enabled. Press  $\boxed{\text{Utility}} \rightarrow \text{Counter}$ , to enter the following interface.

|              | Counter:ON                                                                             |               |                             |                                                |        |  |  |
|--------------|----------------------------------------------------------------------------------------|---------------|-----------------------------|------------------------------------------------|--------|--|--|
|              | Frequency<br><b>Positive Width</b><br>Duty<br><b>Freg Deviation</b><br><b>Ref Freq</b> |               | 53.7 <sub>ns</sub><br>53.7% | 10.000 000MHz<br>0.000 000ppm<br>10.000 000MHz |        |  |  |
|              |                                                                                        |               |                             |                                                |        |  |  |
| <b>State</b> | Frequency                                                                              | Pwidth        | <b>RefFreq</b>              | Setup                                          | Cancel |  |  |
| On           | Period                                                                                 | <b>Nwidth</b> | TrigLev                     |                                                |        |  |  |

Figure 2-62 Frequency Counter Interface

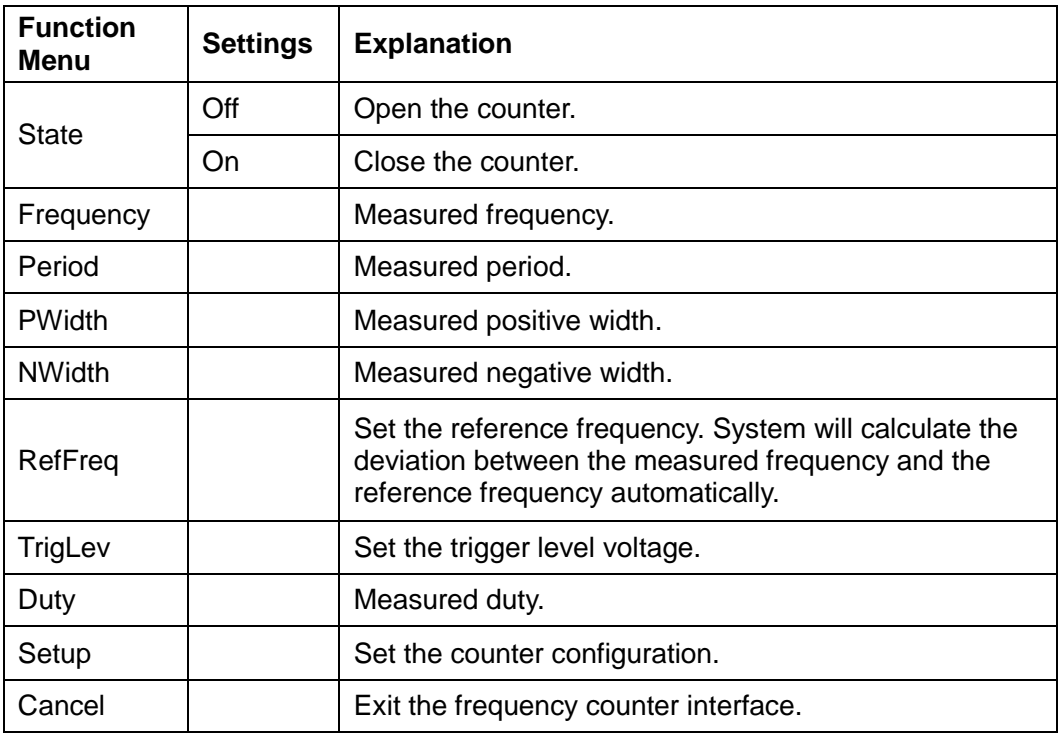

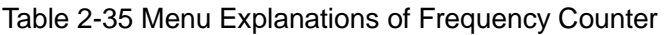

|                       | Counter: ON           |                    |       |               |  |  |  |
|-----------------------|-----------------------|--------------------|-------|---------------|--|--|--|
|                       | Frequency             |                    |       | 10.000 000MHz |  |  |  |
| <b>Positive Width</b> |                       | 53.7 <sub>ns</sub> |       |               |  |  |  |
| Duty                  |                       |                    | 53.7% |               |  |  |  |
|                       | <b>Freg Deviation</b> |                    |       | 0.000 000ppm  |  |  |  |
|                       | <b>Ref Freq</b>       |                    |       | 10.000 000MHz |  |  |  |
|                       |                       |                    |       |               |  |  |  |
|                       |                       |                    |       |               |  |  |  |
| Mode                  | <b>HFR</b>            | <b>Default</b>     |       | Done          |  |  |  |
| AC                    | <b>Off</b>            |                    |       |               |  |  |  |

Figure 2-63 Counter Setup Interface

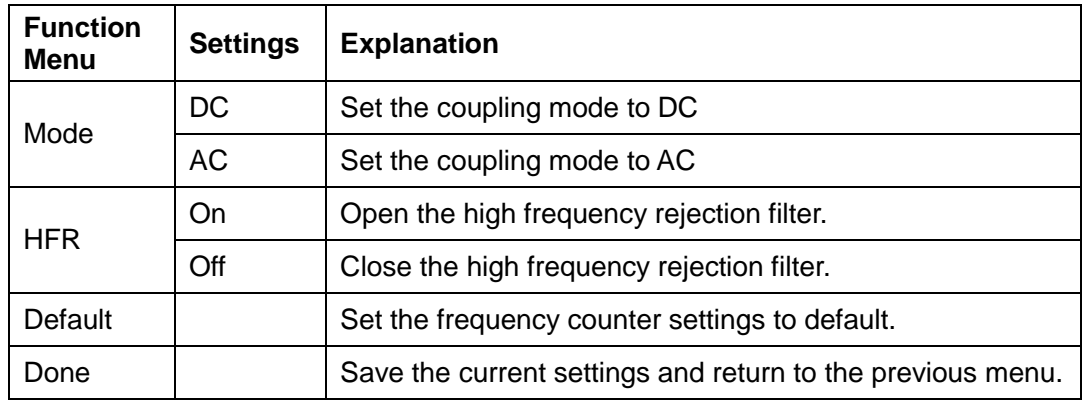

#### Table 2-36 Menu Explanations of Setup

#### **1. To Select the Parameters to be measured**

The frequency counter of SDG2000X could measure parameters including frequency, period, duty, positive pulse width and negative pulse width.

#### **2. Reference Frequency**

The generator is able to calculate the frequency deviation automatically according to the current reference frequency.

#### **3. Trigger Level**

Set the trigger level of the measurement system. The system triggers and gets the measurement readings when the input signal reaches the specified trigger

level. The default is 0V and the available range is from -3V to 1.5V. Choose TrigLev and use the numeric keyboard to input the desired value and select the unit (V or mV) from the pop-up menu. Or use the knob and arrow keys to change the parameter value.

#### **4. Coupling Mode**

Set the coupling model of the input signal to "AC" or "DC". The default is "AC".

#### **5. HFR**

High Frequency Rejection can be used to filter out the high-frequency components and improve the measurement accuracy in low-frequency signal measurement. Press HFR to enable or disable this function. The default is ―Off‖.

- Enable High Frequency Rejection when low-frequency signal with lower than 250kHz frequency is measured to filter out the high-frequency noise interference.
- Disable High Frequency Rejection when high-frequency signal with greater than 250kHz frequency is measured and the maximum input frequency can be 200MHz.

### **2.13.4 Output**

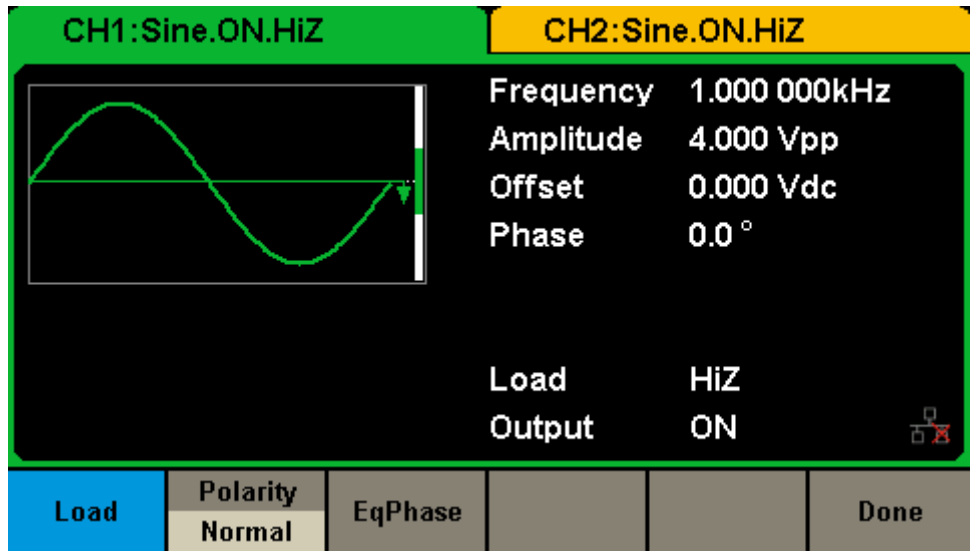

Press  $\overline{Utility} \rightarrow$  Output to enter the following interface.

Figure 2-64 Output Setup Interface

#### **To Set the Output Load**

For the [CH1] and [CH2] connector on the front panel, the generator has built-in 50Ω serial impendence. If the actual load does not match the set one, the displayed voltage will not equal the real voltage. This function is used to match the displayed voltage with the expected one.

#### **Steps for setting the load:**

Press  $\overline{Utility} \rightarrow$  Output Setup  $\rightarrow$  Load, to set the output load. The load parameter shown on the down bottom is the default setting when the power is on or the pre-set load value.

High Impedance: displayed as HiZ;

Load: the default is 50 $Ω$  and the range is 50 $Ω$  to 100k $Ω$ .

#### **To Set the Output Polarity**

Press Utility  $\rightarrow$  Output Setup  $\rightarrow$  Polarity to set the output signal as normal or inverted. Waveforms inversion is relative to the offset voltage, as shown in the following figure.

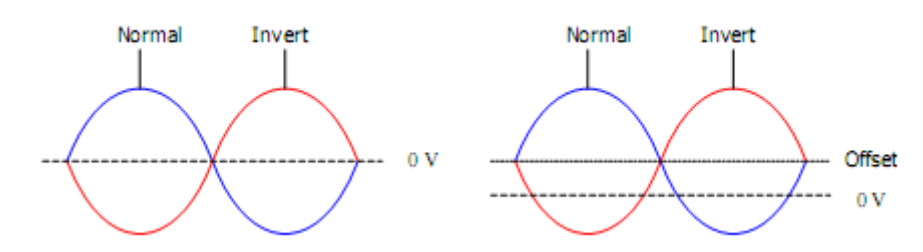

**Note:** The Sync signal related to the waveform is not inverted when the waveform is inverted.

#### **To Set EqPhase**

Press  $\overline{Utility} \rightarrow$  Output Setup  $\rightarrow$  EqPhase to align the phases of CH1 and CH2. Choosing the menu will re-configure two channels and enable the generator to output with specified frequency and start phase. For two signals whose frequencies are the same or in multiple, this operation will align their phases.

### **2.13.5 CH Copy/Coupling**

#### **Channel Copy**

SDG2000X supports states and waveform copy function between its two channels, namely copies all parameters and states (including the channel output state) and arbitrary waveform data of one channel to the other one.

Press Utility  $\rightarrow$  CH Copy Coupling  $\rightarrow$  Channel Copy, to enter the following interface.

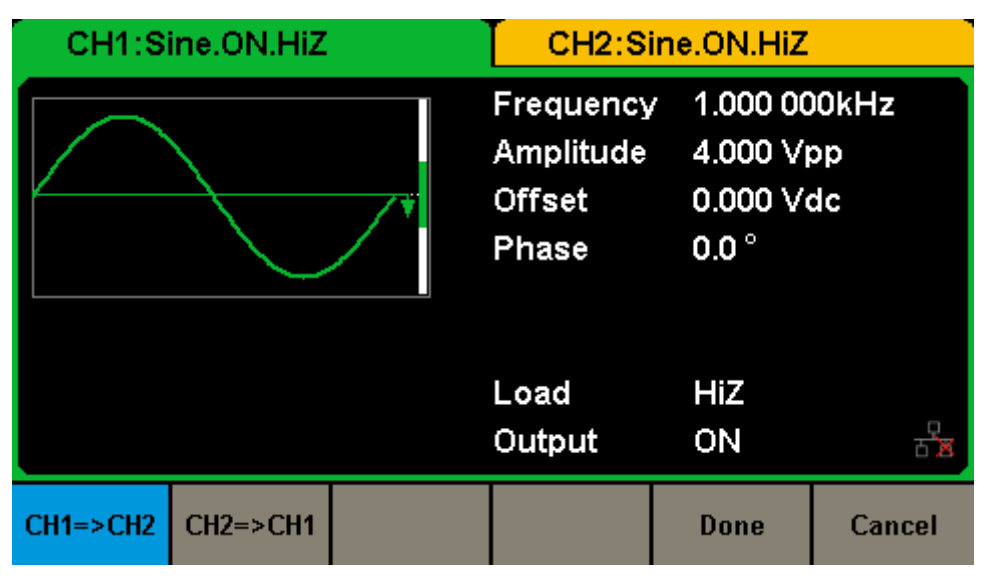

Figure 2-65 Channel Copy Interface

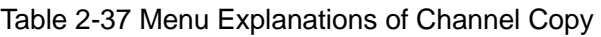

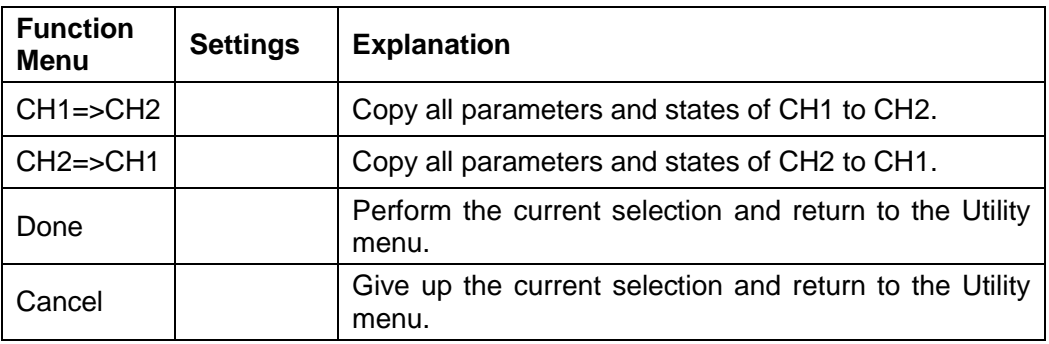

Note:

Channel coupling or track function and channel copy function are mutually

exclusive. When channel coupling or track function is enabled, the menu Channel Copy is hidden.

#### **Channel Coupling**

SDG2000X supports frequency, amplitude and phase coupling. Users can set the frequency deviation/ratio, amplitude deviation/ratio or phase deviation /ratio of the two channels. When coupling is enabled, CH1 and CH2 are as reference as each other. When the frequency, amplitude or phase of one channel (as the reference) is changed, the corresponding parameter of the other channel will be changed automatically and always keeps the specified frequency deviation/ratio, amplitude deviation/ratio or phase deviation /ratio relative to the base channel.

Press Utility  $\rightarrow$  CH Copy Coupling  $\rightarrow$  Channel Coupling, to enter the following interface.

|                 | Coupling                   |                 |                 |                  |                  |  |  |  |
|-----------------|----------------------------|-----------------|-----------------|------------------|------------------|--|--|--|
|                 | CH2:CH1 FreqRatio          |                 | 1.000 000       |                  |                  |  |  |  |
|                 | 1.000<br>CH2:CH1 AmplRatio |                 |                 |                  |                  |  |  |  |
|                 | CH2:CH1 PhaseRatio         |                 | 1.0             |                  |                  |  |  |  |
|                 |                            |                 |                 |                  |                  |  |  |  |
| <b>FregCoup</b> | FreqMode                   | <b>AmplCoup</b> | <b>AmplMode</b> | <b>PhaseCoup</b> | <b>PhaseMode</b> |  |  |  |
| 0ff             | Ratio                      | <b>Off</b>      | Ratio           | 0ff              | Ratio            |  |  |  |

Figure 2-66 Channel Coupling Interface

#### **Frequency Coupling**

1. To Enable Frequency Coupling Function

Press FreqCoup to turn frequency coupling "On" or "Off". The default is "Off".

2. To Select Frequency Coupling Mode

#### **SIGLENT**

Press Freq Mode to choose "Deviation" or "Ratio", and then use the numeric keyboard or knob and arrow keys to input the desired value.

- Deviation: the frequency deviation between CH1 and CH2. The parameter relations are shown below:  $Freq<sub>CH1</sub>=FreqDev.$
- Ratio: the frequency ratio of CH1 and CH2. The parameter relations are shown below: Freq<sub>CH2</sub>:Freq<sub>CH1</sub>=FreqRatio.

#### **Amplitude Coupling**

1. To Enable Amplitude Coupling Function

Press AmplCoup to turn amplitude coupling "On" or "Off". The default is "Off".

2. To Select Amplitude Coupling Mode

Press AmplMode to choose "Deviation" or "Ratio", and then use the numeric keyboard or knob and arrow keys to input the desired value.

- Deviation: the amplitude deviation between CH1 and CH2. The parameter relations are shown below:  $Ampl<sub>CH2</sub>-Ampl<sub>CH1</sub>=AmplDev.$
- Ratio: the amplitude ratio of CH1 and CH2. The parameter relations are shown below:  $Ampl<sub>CH2</sub>:Ampl<sub>CH1</sub>=AmplRatio.$

#### **Phase Coupling**

1. To Enable Phase Coupling Function

Press PhaseCoup to turn phase coupling "On" or "Off". The default is "Off".

2. To Select Phase Coupling Mode

Press PhaseMode to choose "Deviation" or "Ratio", and then use the numeric keyboard or knob and arrow keys to input the desired value.

- Deviation: the phase deviation between CH1 and CH2. The parameter relations are shown below: Phase $_{CH2}$ -Phase $_{CH1}$ =PhaseDev.
- Ratio: the phase ratio of CH1 and CH2. The parameter relations are shown below: Phase $_{CH2}$ : Phase $_{CH1}$ =PhaseRatio.

#### **Key Points:**

- 1. Channel coupling is only available when both the waveforms of the two channels are basic waveforms including Sine, Square, Ramp and Arbitrary.
- 2. When the Phase Coupling function is enabled, if the phase of one channel is changed, the phase of the other channel will be changed accordingly. At

this point, aligning phase between the two channels can be realized without executing the Eqphase operation.

3. Channel coupling and channel function are mutually exclusive. When channel coupling is enabled, the menu Channel Copy is hidden.

#### **Channel Track**

When the track function is enabled, if the parameters or states of CH1 are changed, the corresponding parameters or states of CH2 will be adjusted to the same values or states automatically. At this point, the dual channels can output the same signal.

Choose Utility  $\rightarrow$  CH Copy Coupling  $\rightarrow$  Track to enable or disable the track function. When the track function is enabled, channel copy and coupling functions are disabled; the user interface is switched to CH1 and can't be switched to CH2, as shown in the following figure.

|                    | CH1:Sine.ON.HiZ |  |                                                                                                    | CH2:Sine.ON.HiZ |        |
|--------------------|-----------------|--|----------------------------------------------------------------------------------------------------|-----------------|--------|
|                    |                 |  | 1.000 000kHz<br>Frequency<br>4.000 Vpp<br>Amplitude<br>0.000 Vdc<br><b>Offset</b><br>$0.0^{\circ}$<br>Phase |                 |        |
|                    |                 |  | Load<br>Output                                                                                              | HiZ<br>ON       |        |
| <b>Track</b><br>On |                 |  |                                                                                                    |                 | Cancel |

Figure 2-67 Track Interface

### **2.13.6 Remote Interface**

SDG2000X can be controlled remotely via USB, LAN and GPIB (option) interfaces. Users can set the corresponding interface according to their needs.

Press Utility → Page 1/2 → Interface to open the following menu. You can set LAN parameters or GPIB address.

|             | CH1:Sine.ON.HiZ        |                  |                                                  | CH2:Sine.ON.HiZ                                         |  |  |
|-------------|------------------------|------------------|--------------------------------------------------|---------------------------------------------------------|--|--|
|             |                        |                  | Frequency<br>Amplitude<br><b>Offset</b><br>Phase | 1.000 000kHz<br>4.000 Vpp<br>0.000 Vdc<br>$0.0^{\circ}$ |  |  |
|             |                        |                  | Load<br>Output                                   | HiZ<br>ON                                               |  |  |
| <b>GPIB</b> | <b>LAN State</b><br>On | <b>LAN Setup</b> |                                                  | Done                                                    |  |  |

Figure 2-68 Interface Settings

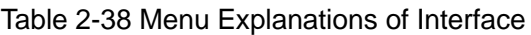

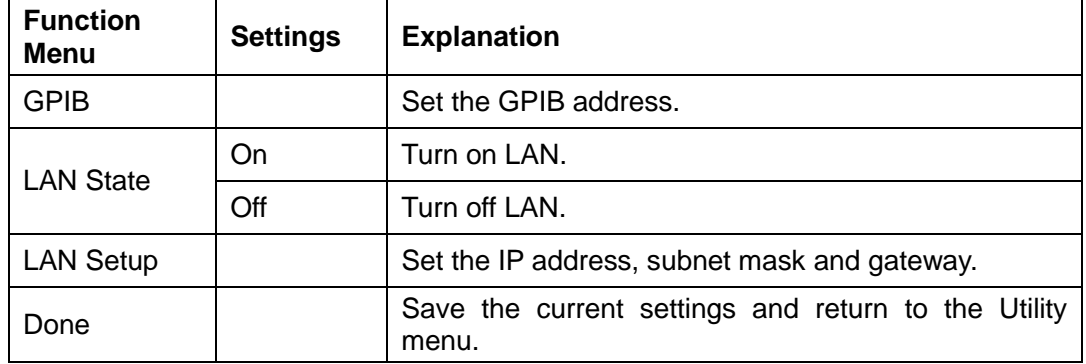

SDG2000X can be controlled remotely via the following two ways:

1. User-defined programming

Users can program and control the instrument by using the SCPI commands

(Standard Commands for Programmable Instruments). For more information about the commands and programming, please refer to "Remote Control" Manual".

2. PC software

Users can use the PC software Measurement & Automation Explorer of NI (National Instruments Corporation) to send commands to control the instrument remotely.

#### **Remote Control via USB**

SDG2000X can communicate with PC through USBTMC protocol. You are suggested to do as the following steps.

1. Connect the device.

Connect the USB Device interface at the rear panel of SDG2000X with your PC via a USB cable.

2. Install the USB driver. NI Visa is recommended.

#### 3. Communicate with PC remotely

Open Measurement & Automation Explorer of NI and choose the corresponding resource name. Then click "Open VISA Test Panel" to turn on the remote command control panel through which you can send commands and read data.

#### **Remote Control via GPIB**

Each device connected to GPIB interface must have a unique address. The default value is 18 and it ranges from 1 to 30. The selected address is stored in non-volatile memory.

1. Connect the device.

Connect the generator to your computer using a USB to GPIB adapter (option).

#### **Note:**

Please make sure that a GPIB card has been installed to your PC already.

Connect the USB terminal of the USB to GPIB adapter to the USB Host interface at the front panel of the generator and the GPIB terminal to the GPIB card terminal of the PC.

2. Install the driver of GPIB card.

Please install the driver of the GPIB card which has been connected to your PC correctly.

3. Set the GPIB address.

Choose Utility  $\rightarrow$  Page 1/2  $\rightarrow$  Interface  $\rightarrow$  GPIB to enter the following interface. Users can use the knob, arrow keys or numeric keyboard to change the value and press Done to save the current setting.

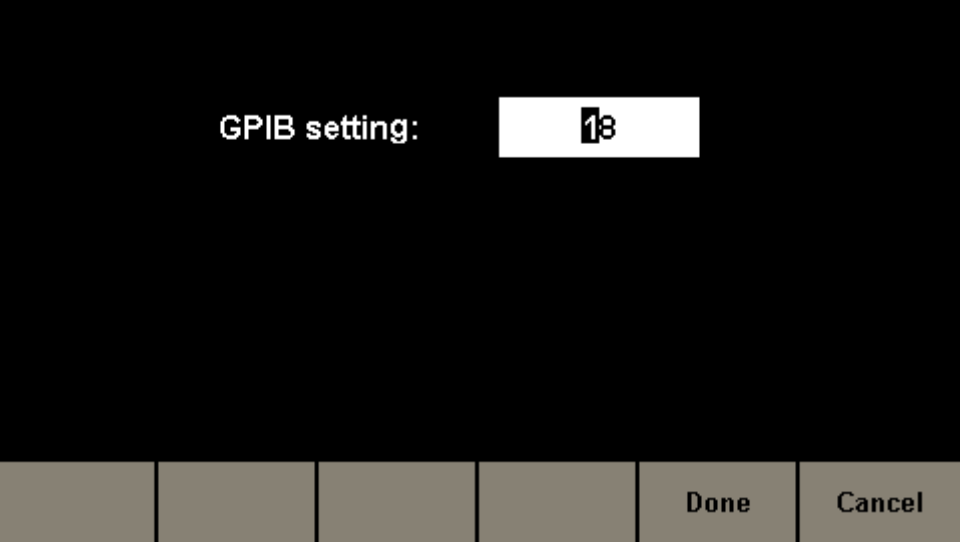

Figure 2-69 GPIB Setting Interface

4. Communicate with PC remotely

Open Measurement & Automation Explorer of NI. After adding the GPIB

device successfully, choose the corresponding resource name. Then click "Open VISA Test Panel" to turn on the remote command control panel through which you can send commands and read data.

#### **Remote Control via LAN**

SDG2000X can communicate with PC through LAN interface. Users can view and modify the LAN parameters.

1. Connect the device.

Connect the generator to your PC or the LAN of your PC using a network cable.

2. Configure network parameters.

Choose Utility  $\rightarrow$  Page 1/2  $\rightarrow$  Interface  $\rightarrow$  LAN State to turn on LAN. Then choose LAN Setup to enter the following interface.

|                | <b>IP Address:</b>  |                |  | $10$ , 11, 13, 23        |      |        |
|----------------|---------------------|----------------|--|--------------------------|------|--------|
|                | <b>Subnet Mask:</b> |                |  | 255, 0, 0, 0             |      |        |
|                | Gateway:            |                |  | $10$ , $11$ , $13$ , $1$ |      |        |
|                |                     |                |  |                          |      |        |
| IP             | <b>Subnet</b>       | <b>Default</b> |  | <b>DHCP</b>              | Done | Cancel |
| <b>Address</b> | Mask                | Gateway        |  | <b>Off</b>               |      |        |

Figure 2-70 LAN Settings Interface

#### 1) To Set IP Address

The format of IP address is nnn.nnn.nnn.nnn. The first nnn ranges from 1 to 223 and the others range from 0 to 255. You are recommended to acquire an available IP address from your network administrator.

Press IP Address and use the arrow keys and numeric keyboard or knob to enter your desired IP address. The setting is stored in non-volatile memory and will be loaded automatically when the generator is powered on at the next time.

#### 2) To Set Subnet Mask

The format of subnet mask is nnn.nnn.nnn.nnn and each nnn ranges from 0 to 255. You are recommended to acquire an available subnet mask from your network administrator.

Press Subnet Mask and use the arrow keys and numeric keyboard or knob to enter your desired subnet mask. The setting is stored in non-volatile memory and will be loaded automatically when the generator is powered on at the next time.

#### 3) To Set Gateway

The format of gateway is nnn.nnn.nnn.nnn and each nnn ranges from 0 to 255. You are recommended to acquire an available gateway from your network administrator.

Press Gateway and use the arrow keys and numeric keyboard or knob to enter your desired gateway. The setting is stored in non-volatile memory and will be loaded automatically when the generator is powered on at the next time.

#### **Note:**

- If the generator is connected to the PC directly, set the IP addresses, subnet masks and gateways for both of the PC and generator. The subnet masks and gateways of PC and generator must be the same and the IP addresses of them must be within the same network segment.
- If the generator is connected to the LAN of your PC, please contact with your network administrator to get an available IP address. For details, refer to the TCP/IP protocol.

4) DHCP Configuration Mode

In DHCP mode, the DHCP server in the current network assigns LAN parameters, e.g. IP address, for the generator. Press DHCP to select "On" or "Off" to turn DHCP mode on or off. The default is "Off".

#### 3. Communicate with PC remotely

Open Measurement & Automation Explorer of NI. After adding the LAN device (VISA TCP/IP Resource…) successfully, choose the corresponding resource name. Then click "Open VISA Test Panel" to turn on the remote command control panel through which you can send commands and read data.

### **2.13.7 Sync Output**

The generator provides Sync output through the [Aux In/Out] connector at the rear panel. When the synchronization is on, the port can output a CMOS signal with the same frequency as basic waveforms (except Noise and DC), arbitrary waveforms, and modulated waveforms (except external modulation).

| CH1:Sine.ON.HiZ |                 |                                                  | CH2:Sine.ON.HiZ                                         |             |        |  |
|-----------------|-----------------|--------------------------------------------------|---------------------------------------------------------|-------------|--------|--|
|                 |                 | Frequency<br>Amplitude<br><b>Offset</b><br>Phase | 1.000 000kHz<br>4.000 Vpp<br>0.000 Vdc<br>$0.0^{\circ}$ |             |        |  |
|                 |                 |                                                  | Load<br>Output                                          | HiZ<br>ON   |        |  |
| <b>State</b>    | Channel         |                                                  |                                                         | <b>Done</b> | Cancel |  |
| <b>Off</b>      | CH <sub>1</sub> |                                                  |                                                         |             |        |  |

Figure 2-71 Sync Output Interface

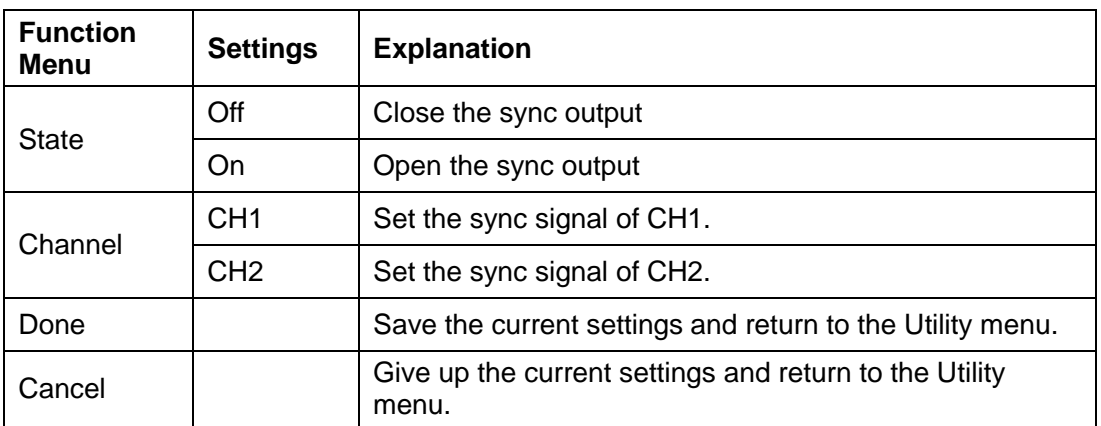

#### Table 2-39 Menu Explanations of Sync Output

#### **Sync Signals of Different Waveforms**:

#### **Basic Waveform and Arbitrary Waveform**

1) When the frequency of the waveform is less than or equal to 1MHz, the sync signal is a Pulse with 500ns pulse width and the same frequency as the waveform.

- 2) When the frequency of the waveform is greater than 1MHz, there is no sync signal output.
- 3) Noise and DC: there is no sync signal output.

#### **Modulated Waveform**

1) When internal modulation is selected, the sync signal is a Pulse with 500ns pulse width.

For AM, FM, PM and PWM, the frequency of the sync signal is the modulating frequency.

For ASK and FSK, the frequency of the sync signal is the key frequency.

2) When external modulation is selected, there is no sync signal output, for the [Aux In/Out] connector on the rear panel is used to input external modulating signal.

#### **Sweep and Burst Waveform**

When Sweep or Burst function is turned on, there is no sync signal output and the Sync menu is hidden.

### **2.13.8 Clock Source**

SDG2000X provides an internal 10MHz clock source. It also can accept external clock source form the [10 MHz In/Out] connector at the rear panel. It can also output clock source from the [10 MHz In/Out] connector for other devices.

Press Utility  $\rightarrow$  Page 1/2  $\rightarrow$  CLKSource to select "Internal" or "External". If ―External‖ is selected, the instrument will detect whether a valid external clock signal is input from the [10MHz In/Out] connector at the rear panel. If not, the prompt message "No external clock source!" would be displayed and the clock source would be switched to "Internal".

**Sync methods for two or more instruments:**

#### **Synchronization between two instruments**

Connect the [10MHz In/Out] connector of generator A (using internal clock) to the [10MHz In/Out] connector of generator B (using external clock) and set the output frequencies of A and B as a same value to realize synchronization.

#### **Synchronization among multiple instruments**

Divide the 10MHz clock source of a generator (using internal clock) into multiple channels, and then connect them to the [10MHz In/Out] connectors of other generators (using External clock), and finally set the output frequencies of all the generators as a same value to realize synchronization.

### **2.13.9 To Use the Built-in Help System**

SDG2000X provides a powerful built-in help system, by which users can view the help information at any time when operating the instrument. Press Utility  $\rightarrow$  Page 1/2  $\rightarrow$  Help to enter the following interface.

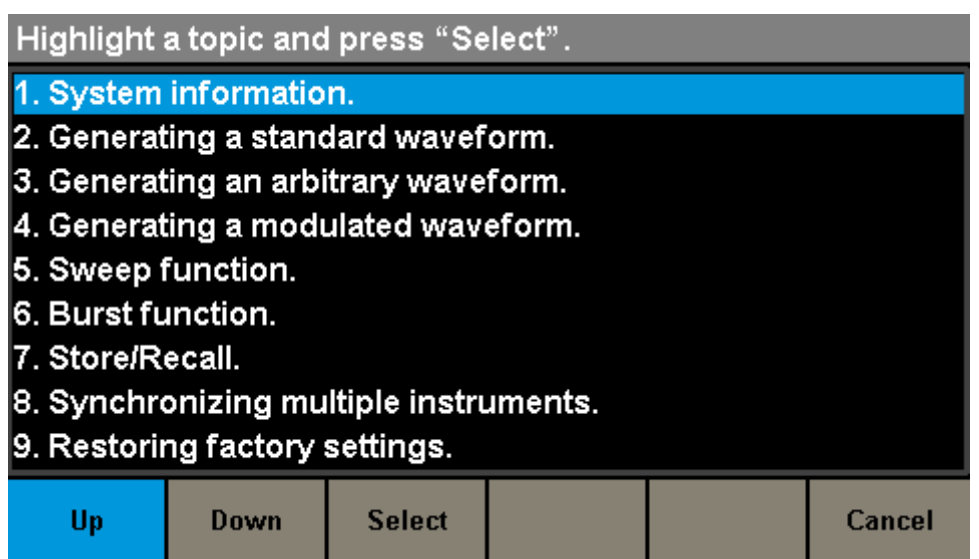

Figure 2-72 Help Menu

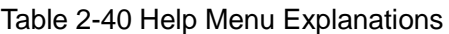

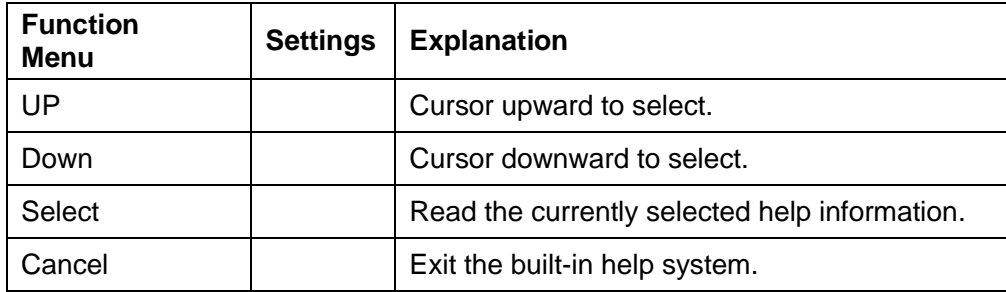

There are 10 options of the help list. You can use the knob, operation menus or touch the corresponding location on the screen to select the help information that you want to read.

### **2.13.10 Overvoltage Protection**

Choose Utility  $\rightarrow$  Page 1/2  $\rightarrow$  OverVoltage Protection to turn on or off the function, as shown in the following figure.

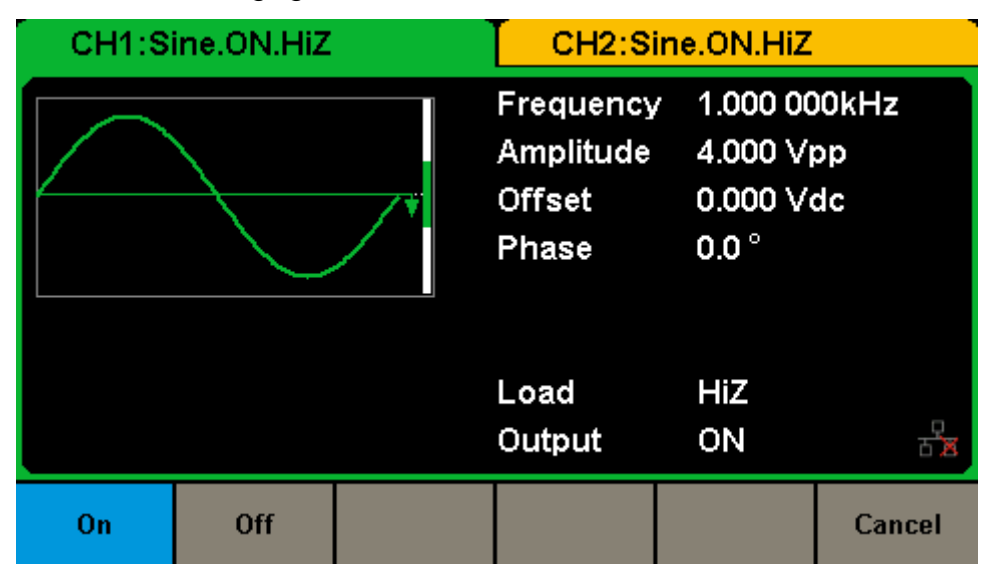

Figure 2-73 Overvoltage Protection Interface

If the state is set to ON, overvoltage protection of CH1 and CH2 will take effect once any of the following conditions is met. When overvoltage protection occurs, a message will be displayed and the output is disabled.

- The absolute value of input voltage is higher than  $11V±0.5V$  when the amplitude of the generator is higher than or equal to 3.2Vpp or the DC offset is higher than or equal to |2VDC|.
- The absolute value of input voltage is higher than  $4V±0.5V$  when the amplitude of the generator is lower than 3.2Vpp or the DC offset is lower than |2VDC|.

# **3 Examples**

To help the user master how to use SDG2000X more efficiently, we provide some examples in detail. All the examples below use the default setting of the instrument except especial explanations.

This chapter includes the following topics:

- Example 1: [Generate a Sine Waveform](#page-129-0)
- Example 2: [Generate a Square Waveform](#page-131-0)
- Example 3: [Generate a Ramp Waveform](#page-133-0)
- Example 4: [Generate a Pulse Waveform](#page-135-0)
- Example 5: [Generate a Noise](#page-137-0)
- Example 6: Generate a [DC Waveform](#page-138-0)
- Example 7: [Generate a Linear Sweep Waveform](#page-139-0)
- Example 8: [Generate a Burst Waveform](#page-141-0)
- Example 9: [Generate an AM Modulation](#page-143-0) Waveform
- Example 10: [Generate a FM Modulation](#page-145-0) Waveform
- Example 11: [Generate a PM Modulation Waveform](#page-147-0)
- Example 12: [Generate a FSK Modulation Waveform](#page-149-0)
- Example 13: [Generate an ASK Modulation Waveform](#page-151-0)
- [Example 14: Generate an PSK Modulation Waveform](#page-153-0)
- [Example 15: Generate a PWM Modulation Waveform](#page-155-0)
- [Example 16: Generate a DSB-AM Modulation Waveform](#page-157-0)

### <span id="page-129-0"></span>**3.1 Example 1: Generate a Sine Waveform**

Generate a sine waveform with 1MHz frequency, 5Vpp amplitude and 1Vdc offset.

- **Steps:**
- Set the frequency.
- 1. Press Waveforms  $\rightarrow$  Sine  $\rightarrow$  Frequency/Period and choose Frequency which will display in blue color.
- 2. Input '1' from the keyboard and choose the unit 'MHz'. The frequency is set to 1MHz.
- Set the Amplitude.
- 1. Press Amplitude/HighLevel to choose Amplitude which will display in blue color.
- 2. Input '5' from the keyboard and choose the unit 'Vpp'. The amplitude is set to 5Vpp.
- Set the Offset.
- 1. Press Offset/LowLevel to choose Offset which will display in blue color.
- 2. Input '1' from the keyboard and choose the unit 'Vdc'. The offset is set to 1Vdc.

When the frequency, amplitude and offset are set, the waveform generated is shown in [Figure 3-1.](#page-130-0)

|                            | CH1:Sine.ON.HiZ                      |                                                  |                                                       | CH2:Sine.ON.HiZ |  |  |  |
|----------------------------|--------------------------------------|--------------------------------------------------|-------------------------------------------------------|-----------------|--|--|--|
|                            |                                      | Frequency<br>Amplitude<br><b>Offset</b><br>Phase | 1.000 000MHz<br>5.000 Vpp<br>1.000 Vdc<br>$0.0^\circ$ |                 |  |  |  |
|                            |                                      |                                                  | Load<br>Output                                        | HiZ<br>ON       |  |  |  |
| Frequency<br><b>Period</b> | <b>Amplitude</b><br><b>HighLevel</b> | <b>Offset</b><br>LowLevel                        | <b>Phase</b>                                          |                 |  |  |  |

<span id="page-130-0"></span>Figure 3-1 Generate a Sine Waveform

### <span id="page-131-0"></span>**3.2 Example 2: Generate a Square Waveform**

Generate a square waveform with 5kHz frequency, 2Vpp amplitude, 0Vdc offset and 30% duty cycle.

- **Steps:**
- Set the frequency.
- 1. Press Waveforms  $\rightarrow$  Square  $\rightarrow$  Frequency/Period and choose Frequency which will display in blue color.
- 2. Input '5' from the keyboard and choose the unit 'kHz'. The frequency is set to 5kHz.
- Set the Amplitude.
- 1. Press Amplitude/HighLevel to choose Amplitude which will display in blue color.
- 2. Input '2' from the keyboard and choose the unit 'Vpp'. The amplitude is set to 2Vpp.
- Set the Offset.
- 1. Press Offset/LowLevel to choose Offset which will display in blue color.
- 2. Input '0' from the keyboard and choose the unit 'Vdc'. The offset is set to 0Vdc.
- Set the DutyCycle.
- 1. Press DutyCycle to choose DutyCycle which will display in blue color.
- 2. Input '30' from the keyboard and choose the unit '%'. The duty is set to 30%.

When the frequency, amplitude, offset and duty cycle are set, the waveform generated is shown in [Figure 3-2.](#page-132-0)

|                            | CH1:Square.ON.HiZ                    |                           | CH2:Sine.ON.HiZ                                          |                                                                     |  |  |
|----------------------------|--------------------------------------|---------------------------|----------------------------------------------------------|---------------------------------------------------------------------|--|--|
|                            |                                      |                           | Frequency<br>Amplitude<br><b>Offset</b><br>Phase<br>Duty | 5.000 000kHz<br>2.000 Vpp<br>0.000 Vdc<br>$0.0^{\circ}$<br>30.000 % |  |  |
|                            |                                      |                           | Load<br>Output                                           | HiZ<br>ON                                                           |  |  |
| Frequency<br><b>Period</b> | <b>Amplitude</b><br><b>HighLevel</b> | <b>Offset</b><br>LowLevel | <b>Phase</b>                                             | <b>DutyCycle</b>                                                    |  |  |

<span id="page-132-0"></span>Figure 3-2 Generate a Square Waveform

### <span id="page-133-0"></span>**3.3 Example 3: Generate a Ramp Waveform**

Generate a ramp waveform with 10μs period, 100mVpp amplitude, 20mVdc offset, 45° phase and 30% symmetry.

- **Steps:**
- Set the Period.
- 1. Press Waveforms  $\rightarrow$  Ramp  $\rightarrow$  Frequency/Period and choose Period which will display in blue color.
- 2. Input '10' from the keyboard and choose the unit 'us'. The period is set to 10μs.
- Set the Amplitude.
- 1. Press Amplitude/HighLevel to choose Amplitude which will display in blue color.
- 2. Input  $'100'$  from the keyboard and choose the unit  $'mVpp'$ . The amplitude is set to 100mVpp.
- Set the Offset.
- 1. Press Offset/LowLevel to choose Offset which will display in blue color.
- 2. Input '20' from the keyboard and choose the unit 'mVdc'. The offset is set to 20mVdc.
- Set the Phase.
- 1. Press Phase to choose Phase which will display in blue color.
- 2. Input '45' from the keyboard and choose the unit "". The phase is set to 45°.
- Set the Symmetry.
- 1. Press Symmetry to choose Symmetry which will display in blue color.
- 2. Input '30' from the keyboard and choose the unit '30%'. The symmetry is set to 30%.

When the period, amplitude, offset, phase and symmetry are set, the waveform generated is shown in [Figure 3-3.](#page-134-0)

|               | CH1:Ramp.ON.HiZ  |               | CH2:Sine.ON.HiZ                                           |                                                                           |  |  |
|---------------|------------------|---------------|-----------------------------------------------------------|---------------------------------------------------------------------------|--|--|
|               |                  |               | Period<br>Amplitude<br><b>Offset</b><br>Phase<br>Symmetry | 10.000us<br>100.0 <sub>m</sub><br>$20.0m$ Vdc<br>45.0 $^{\circ}$<br>30.0% |  |  |
|               |                  |               | Load<br>Output                                            | HiZ<br>ON                                                                 |  |  |
| Frequency     | <b>Amplitude</b> | <b>Offset</b> | <b>Phase</b>                                              | Symmetry                                                                  |  |  |
| <b>Period</b> | <b>HighLevel</b> | LowLevel      |                                                           |                                                                           |  |  |

<span id="page-134-0"></span>Figure 3-3 Generate a Ramp Waveform

### <span id="page-135-0"></span>**3.4 Example 4: Generate a Pulse Waveform**

Generate a pulse waveform with 5kHz frequency, 5V high level, -1V low level, 40μs pulse width and 20ns delay.

- **Steps:**
- Set the Frequency.
- 1. Press Waveforms  $\rightarrow$  Pulse  $\rightarrow$  Frequency/Period and choose Frequency, which will display in blue color.
- 2. Input '5' from the keyboard and choose the unit 'kHz'. The frequency is set to 5 kHz.
- Set the HighLevel.
- 1. Press Amplitude/HighLevel and choose the HighLevel which will display in blue color.
- 2. Input '5' from the keyboard and choose the unit 'V'. The high level is set to 5V.
- Set the LowLevel.
- 1. Press Offset/LowLevel and choose the LowLevel which will display in blue color.
- 2. Input '-1' from the keyboard and choose the unit 'V'. The low level is set to -1V.
- Set the PulWidth.
- 1. Press PulWidth/Duty and choose PulWidth which will display in blue color.
- 2. Input '40' from the keyboard and choose the unit 'us'. The pulse width is set to 40μs.
- Set the Delay.
- 1. Press Delay to choose Delay which will display in blue color.
- 2. Input '20' from the keyboard and choose the unit 'ns'. The delay is set to

20ns.

When the frequency, high level, low level, pulse width and delay are set, the waveform generated is shown in [Figure 3-4.](#page-136-0)

|               | CH1:Pulse.ON.HiZ |               | CH2:Sine.ON.HiZ      |                    |       |
|---------------|------------------|---------------|----------------------|--------------------|-------|
|               |                  |               | Frequency            | 5.000 000kHz       |       |
|               |                  |               | <b>HighLevel</b>     | 5.000 V            |       |
|               |                  |               | LowLevel             | $-1.000V$          |       |
|               |                  |               | Pulse Width 40.000us |                    |       |
|               |                  |               | <b>Rise Edge</b>     | 8.4 <sub>ns</sub>  |       |
|               |                  |               | Delay                | 20.0 <sub>ns</sub> |       |
|               |                  |               | Load                 | HiZ                |       |
|               |                  |               | Output               | ON                 |       |
| Frequency     | <b>Amplitude</b> | <b>Offset</b> | <b>PulWidth</b>      | <b>Rise</b>        |       |
| <b>Period</b> | HighLevel        | LowLevel      | Duty                 | Fall               | Delay |

<span id="page-136-0"></span>Figure 3-4 Generate a Pulse Waveform

### <span id="page-137-0"></span>**3.5 Example 5: Generate a Noise**

Generate a noise with 0.5V stdev and 1 V mean.

#### **Steps:**

- Set the Stdev.
- 1. Press Waveforms  $\rightarrow$  Noise  $\rightarrow$  Stdev to choose Stdev which will display in blue color.
- 2. Input '0.5' from the keyboard and choose the unit 'V'. The stdev is set to 0.5 V.
- Set the Mean.
- 1. Press Mean to choose Mean which will display in blue color.
- 2. Input '1' from the keyboard and choose the unit '1'. The mean is set to 1V.

When the stdev and mean are set, the noise generated is shown in [Figure 3-5.](#page-137-1)

| CH1:Noise.ON.HiZ |                  |             |                | CH2:Sine.ON.HiZ                       |  |
|------------------|------------------|-------------|----------------|---------------------------------------|--|
|                  | ww.dunkkweyenyey |             | Stdev<br>Mean  | 500.0mV<br>$\blacksquare$ .000 $\vee$ |  |
|                  |                  |             | Load<br>Output | <b>HiZ</b><br>ON                      |  |
|                  | <b>Stdev</b>     | <b>Mean</b> |                |                                       |  |

<span id="page-137-1"></span>Figure 3-5 Generate a Noise

### <span id="page-138-0"></span>**3.6 Example 6: Generate a DC Waveform**

Generate a DC waveform with 3Vdc offset,

#### **Steps:**

- Choose the DC waveform.
- 1. Press Waveforms →Page 1/2→ DC, to choose the DC waveform.
- Set the Offset.
- 1. Press Offset and choose Offset which will display in blue color.
- 2. Input '3' from the keyboard and choose the unit 'Vdc'. The DC offset is set to 3Vdc.

When the DC offset is set, the waveform generated is shown in [Figure 3-6.](#page-138-1)

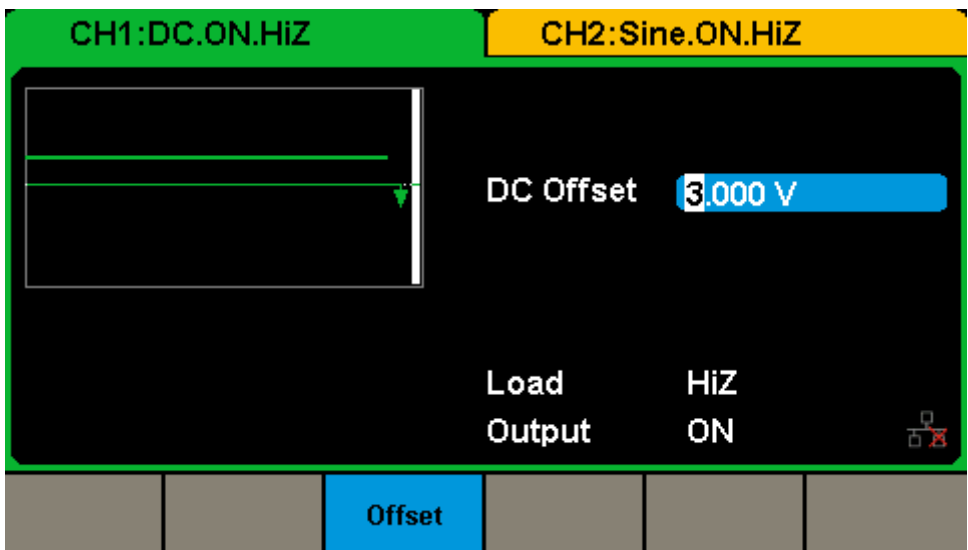

<span id="page-138-1"></span>Figure 3-6 Generate a DC Waveform

# <span id="page-139-0"></span>**3.7 Example 7: Generate a Linear Sweep Waveform**

Generate a sine sweep waveform whose frequency starts from 100Hz to 10kHz. Use internal trigger mode, linear sweep, and the sweep time is 2s.

- **Steps:**
- Set the sweep function. Press Waveforms and choose the sine waveform as the sweep function. The default setting of the source is internal.
- Set the amplitude and offset.
- 1. Press Amplitude/HighLevel to choose Amplitude which will display in blue color. Input '5' from the keyboard and choose the unit 'Vpp' to set the amplitude to 5Vpp.
- 2. Press Offset/LowLevel to choose Offset which will display in blue color. Input '0' from the keyboard and choose the unit 'Vdc' to set the offset to 0Vdc
- Set the sweep time. Press Sweep  $\rightarrow$  Page 1/2  $\rightarrow$  Sweep Time, input '1' from the keyboard and choose the unit 's' to set the sweep time to 1s.
- Set the start frequency. Press StartFreq, input '100' from the keyboard and choose the unit 'Hz' to set the start freq to 100Hz.
- Set the stop frequency. Press StopFreq, input '10' from the keyboard and choose the unit 'kHz' to set the stop freq to 10kHz.
- Set the sweep profiles.

Press Type and choose Linear.

When all parameters above are set, the linear sweep waveform generated is shown in [Figure 3-7.](#page-140-0)

| <b>Sweep</b><br>CH1:Sine.ON.HiZ                                                                    |                                      |                           | CH2:Sine.ON.HiZ                                  |                                                                   |  |
|----------------------------------------------------------------------------------------------------|--------------------------------------|---------------------------|--------------------------------------------------|-------------------------------------------------------------------|--|
|                                                                                                    |                                      |                           | Frequency<br>Amplitude<br><b>Offset</b><br>Phase | 5.050 000kHz<br>5.000 Vpp<br>0.000 Vdc<br>$\overline{0.0\degree}$ |  |
| Sweep Time 2.000 000 s<br>100.000 000 Hz<br><b>Start Freq</b><br><b>Stop Freq</b><br>10.000 000kHz |                                      |                           | Load<br>Output                                   | HiZ<br>ON                                                         |  |
| Frequency<br>Period                                                                                | <b>Amplitude</b><br><b>HighLevel</b> | <b>Offset</b><br>LowLevel | <b>Phase</b>                                     |                                                                   |  |

<span id="page-140-0"></span>Figure 3-7 Generate a Linear Sweep Waveform

### <span id="page-141-0"></span>**3.8 Example 8: Generate a Burst Waveform**

Generate a burst waveform with 5 cycles. The burst period is 3ms. Use internal trigger and 0° start phase.

**Steps:**

- Set the burst function. Press Waveforms, and choose the sine waveform as the burst function.
- Set the frequency, amplitude and offset.
- 1. Press Frequency/Period and choose Frequency which will display in blue color. Input '10' from the keyboard and choose the unit 'kHz' to set the frequency to 10kHz.
- 2. Press Amplitude/HighLevel to choose Amplitude which will display in blue color. Input '4' from the keyboard and choose the unit 'Vpp' to set the amplitude to 4Vpp.
- 3. Press Offset/LowLevel to choose Offset which will display in blue color. Input '0' from the keyboard and choose the unit 'Vdc' to set the offset to 0Vdc
- Set the burst mode. Press  $Burst \rightarrow NCycle$ , choose N-Cycle Mode. The default setting of the source is internal.
- Set the burst period. Press Burst Period, input '3' from the keyboard and choose the unit 'ms' to set the burst period to 3ms.
- Set the start phase. Press Start Phase, input '0' from the keyboard and choose the unit "" to set the start phase to  $0^\circ$ .

• Set the burst cycle.

Press Cycle, Input '5' from the keyboard and choose the unit 'Cycle' to set the burst cycle to 5.

● Set the delay.

Press Page 1/2 to choose Delay, and input '100' from the keyboard and choose the unit 'μs' to set the delay to 100μs.

When all parameters above are set, the waveform generated is shown in [Figure 3-8.](#page-142-0)

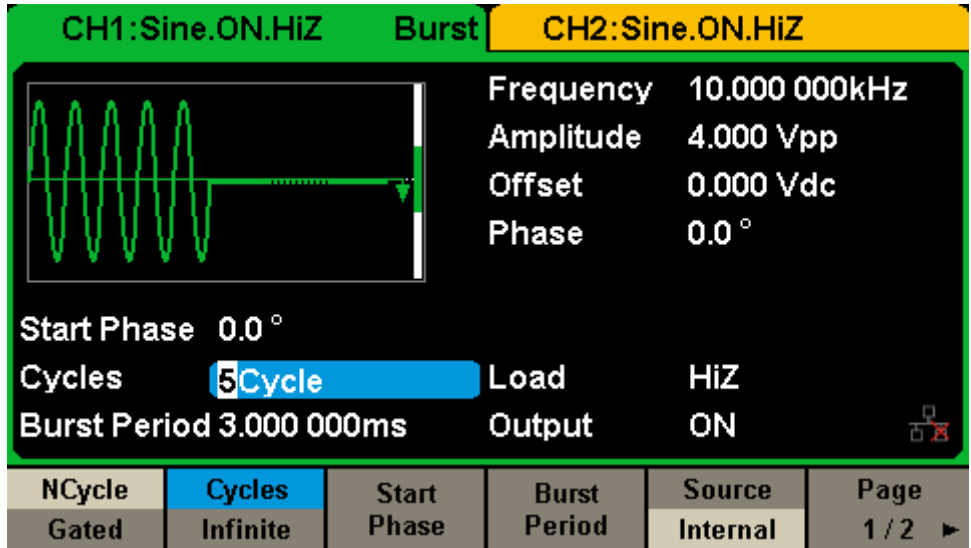

<span id="page-142-0"></span>Figure 3-8 Generate a N-Cycle Burst Waveform

# <span id="page-143-0"></span>**3.9 Example 9: Generate an AM Modulation Waveform**

Generate an AM modulation waveform with 80% depth. The carrier is a sine wave with 10kHz frequency, and the modulating wave is a sine wave with 200Hz frequency.

#### **Steps:**

- Set the frequency, amplitude and offset of the carrier wave.
- 1. Press Waveforms, and choose the sine waveform as the carrier wave
- 2. Press Frequency/Period and choose Frequency which will display in blue color. Input'10' from the keyboard and choose the unit 'kHz' to set the frequency to 10kHz
- 3. Press Amplitude/HighLevel and choose Amplitude which will display in blue color. Input'1' from the keyboard and choose the unit 'Vpp' to set the amplitude to 1Vpp.
- 4. Press Offset/LowLevel and choose Offset which will display in blue color. Input'0' from the keyboard and choose the unit 'Vdc' to set the offset to 0Vdc.
- Set the modulation type AM and parameters.
- 1. Press  $\text{Mod} \rightarrow \text{Type} \rightarrow \text{AM}$ , choose AM. Please notice that the message shown on the middle left side of the screen is 'AM'.
- 2. Press AM Freq, input 200' from the keyboard and choose the unit 'Hz' to set the AM Freq to 200Hz.
- 3. Press AM Depth, input '80' from the keyboard and choose the unit '%' to set the AM depth to 80%.
- 4. Press Shape  $\rightarrow$  Sine, to choose sine wave as the modulating waveform.

When all parameters above are set, the waveform generated is shown in [Figure 3-9.](#page-144-0)
|                 | CH1:Sine.ON.HiZ | Mod            | CH2:Sine.ON.HiZ                                  |                                                          |  |
|-----------------|-----------------|----------------|--------------------------------------------------|----------------------------------------------------------|--|
|                 |                 |                | Frequency<br>Amplitude<br><b>Offset</b><br>Phase | 10,000 000kHz<br>1.000 Vpp<br>0.000 Vdc<br>$0.0^{\circ}$ |  |
| <b>AM Depth</b> | 80.0%           |                |                                                  |                                                          |  |
| <b>AM Freq</b>  |                 | 200.000 000 Hz | Load                                             | HiZ                                                      |  |
|                 |                 |                | Output                                           | ON                                                       |  |
| <b>Type</b>     | <b>Source</b>   | <b>AM</b>      | <b>Shape</b>                                     | АM                                                       |  |
| AM              | Internal        | <b>Depth</b>   | <b>Sine</b>                                      | Freq                                                     |  |

Figure 3-9 Generate an AM Modulation Waveform

# **3.10 Example 10: Generate a FM Modulation Waveform**

Generate a FM modulation waveform, the carrier is a sine wave with 10kHz frequency, and the modulating wave is a sine wave with 1Hz frequency and 2kHz frequency deviation.

- **Steps:**
- Set the frequency, amplitude and offset of the carrier wave.
- 1. Press Waveforms, and choose the sine waveform as the carrier wave.
- 2. Press Frequency/Period and choose Frequency which will display in blue color. Input'10' from the keyboard and choose the unit 'kHz' to set the frequency to 10kHz
- 3. Press Amplitude/HighLevel and choose Amplitude which will display in blue color. Input'1' from the keyboard and choose the unit 'Vpp' to set the amplitude to 1Vpp.
- 4. Press Offset/LowLevel and choose Offset which will display in blue color. Input'0' from the keyboard and choose the unit 'Vdc' to set the offset to 0Vdc.
- Set the modulation type FM and parameters.
- 1. Press  $\text{Mod} \rightarrow \text{Type} \rightarrow \text{FM}$ , choose FM. Please notice that the message shown on the middle left side of the screen is 'FM'.
- 2. Press FM Freq, input '1' from the keyboard and choose the unit 'Hz' to set the FM Freq to 1Hz.
- 3. Press FM Dev, input '2' from the keyboard and choose the unit 'kHz' to set the FM deviation to 2kHz.
- 4. Press Shape  $\rightarrow$  Sine, to choose sine wave as the modulating waveform.

When all parameters above are set, the waveform generated is shown in [Figure 3-10.](#page-146-0)

|                 | CH1:Sine.ON.HiZ | Mod |                                                  | CH2:Sine.ON.HiZ                                          |    |
|-----------------|-----------------|-----|--------------------------------------------------|----------------------------------------------------------|----|
|                 |                 |     | Frequency<br>Amplitude<br><b>Offset</b><br>Phase | 10,000 000kHz<br>1.000 Vpp<br>0.000 Vdc<br>$0.0^{\circ}$ |    |
| <b>FM Freq</b>  | 1.000 000 Hz    |     |                                                  |                                                          |    |
| <b>Freg Dev</b> | 2.000 000kHz    |     | Load                                             | HiZ                                                      |    |
|                 |                 |     | Output                                           | ON                                                       | 百万 |
| <b>Type</b>     | <b>Source</b>   | FМ  | <b>Shape</b>                                     | <b>FM</b>                                                |    |
| <b>FM</b>       | Internal        | Dev | <b>Sine</b>                                      | Freq                                                     |    |

<span id="page-146-0"></span>Figure 3-10 Generate a FM Modulation Waveform

# **3.11 Example 11: Generate a PM Modulation Waveform**

Generate a PM modulation waveform, the carrier is a sine wave with 10kHz frequency, and the modulating wave is a sine wave with 2kHz frequency and 90° phase deviation.

- **Steps:**
- Set the frequency, amplitude and offset of the carrier wave.
- 1. Press Waveforms, and choose the sine waveform as the carrier wave.
- 2. Press Frequency/Period and choose Frequency which will display in blue color. Input'10' from the keyboard and choose the unit 'kHz' to set the frequency to 10kHz
- 3. Press Amplitude/HighLevel and choose Amplitude which will display in blue color. Input'5' from the keyboard and choose the unit 'Vpp' to set the amplitude to 5Vpp.
- 4. Press Offset/LowLevel and choose Offset which will display in blue color. Input'0' from the keyboard and choose the unit 'Vdc' to set the offset to 0Vdc.
- Set the modulation type PM and parameters.
- 1. Press  $\text{Mod} \rightarrow \text{Type} \rightarrow \text{PM}$ , choose PM. Please notice that the message shown on the middle left side of the screen is 'PM'.
- 2. Press PM Freq, input '2' from the keyboard and choose the unit 'kHz' to set the PM Freq to 2kHz.
- 3. Press Phase Dev, input '90' from the keyboard and choose the unit ' °' to set the phase deviation to 90°.
- 4. Press Shape  $\rightarrow$  Sine, to choose sine wave as the modulating waveform.

When all parameters above are set, the waveform generated is shown in [Figure 3-11.](#page-148-0)

|                   | CH1:Sine.ON.HiZ                  | Mod                 | CH2:Sine.ON.HiZ                                  |                                                          |  |
|-------------------|----------------------------------|---------------------|--------------------------------------------------|----------------------------------------------------------|--|
|                   |                                  |                     | Frequency<br>Amplitude<br><b>Offset</b><br>Phase | 10.000 000kHz<br>5.000 Vpp<br>0.000 Vdc<br>$0.0^{\circ}$ |  |
| <b>PM Freq</b>    | 2.000 000kHz                     |                     |                                                  |                                                          |  |
|                   | <b>Phase Dev</b><br>$90.0^\circ$ |                     |                                                  | HiZ                                                      |  |
|                   |                                  |                     | Output                                           | ON                                                       |  |
| <b>Type</b><br>PM | <b>Source</b><br>Internal        | <b>Phase</b><br>Dev | <b>Shape</b><br><b>Sine</b>                      | <b>PM</b><br>Freq                                        |  |

<span id="page-148-0"></span>Figure 3-11 Generate a PM Modulation Waveform

# **3.12 Example 12: Generate a FSK Modulation Waveform**

Generate a FSK modulation waveform with 200Hz key frequency. The carrier is a sine wave with 10kHz frequency, and the hop frequency is 500Hz.

- **Steps:**
- Set the frequency, amplitude and offset of the carrier wave.
- 1. Press Waveforms, and choose the sine waveform as the carrier wave
- 2. Press Frequency/Period and choose Frequency which will display in blue color. Input'10' from the keyboard and choose the unit 'kHz' to set the frequency to 10kHz.
- 3. Press Amplitude/HighLevel and choose Amplitude which will display in blue color. Input'5' from the keyboard and choose the unit 'Vpp' to set the amplitude to 5Vpp.
- 4. Press Offset/LowLevel and choose Offset which will display in blue color. Input '0' from the keyboard and choose the unit 'Vdc' to set the offset to 0Vdc.
- Set the modulation type FSK and parameters.
- 1. Press  $\text{Mod} \rightarrow \text{Type} \rightarrow \text{FSK}$ , choose FSK. Please notice that the message shown on the middle left side of the screen is 'FSK'.
- 2. Press Key Freq, input 200 from the keyboard and choose the unit 'Hz' to set the key frequency to 200 Hz.
- 3. Press Hop Freq, input '500' from the keyboard and choose the unit 'Hz' to set the hop frequency to 500Hz.

When all parameters above are set, the waveform generated is shown in [Figure 3-12.](#page-150-0)

| Mod<br>CH1:Sine.ON.HiZ            |               |                | CH2:Sine.ON.HiZ                                  |                                                          |  |  |
|-----------------------------------|---------------|----------------|--------------------------------------------------|----------------------------------------------------------|--|--|
|                                   |               |                | Frequency<br>Amplitude<br><b>Offset</b><br>Phase | 10.000 000kHz<br>5.000 Vpp<br>0.000 Vdc<br>$0.0^{\circ}$ |  |  |
| <b>Key Freq</b>                   |               | 200.000 000 Hz |                                                  |                                                          |  |  |
| <b>Hop Freq</b><br>500.000 000 Hz |               |                | Load                                             | HiZ                                                      |  |  |
|                                   |               |                | Output                                           | ON                                                       |  |  |
| <b>Type</b>                       | <b>Source</b> | Key            | Hop                                              |                                                          |  |  |
| <b>FSK</b>                        | Internal      | Freq           | Freq                                             |                                                          |  |  |

<span id="page-150-0"></span>Figure 3-12 Generate a FSK Modulation Waveform

# **3.13 Example 13: Generate an ASK Modulation Waveform**

Generate an ASK modulation waveform with 500Hz key frequency. The carrier is a sine wave with 5kHz frequency.

- **Steps:**
- Set the frequency, amplitude and offset of the carrier wave.
- 1. Press Waveforms, and choose the sine waveform as the carrier wave
- 2. Press Frequency/Period and choose Frequency which will display in blue color. Input '5' from the keyboard and choose the unit 'kHz' to set the frequency to 5kHz
- 3. Press Amplitude/HighLevel and choose Amplitude which will display in blue color. Input '5' from the keyboard and choose the unit 'Vpp' to set the amplitude to 5Vpp.
- 4. Press Offset/LowLevel and choose Offset which will display in blue color. Input '0' from the keyboard and choose the unit 'Vdc' to set the offset to 0Vdc.
- Set the modulation type ASK and parameters.
- 1. Press  $\text{Mod} \rightarrow \text{Type} \rightarrow \text{ASK}$ , choose ASK. Please notice that the message shown on the middle left side of the screen is 'ASK'.
- 2. Press Key Freq, input '500' from the keyboard and choose the unit 'Hz' to set the key frequency to 500 Hz.

When all parameters above are set, the waveform generated is shown in

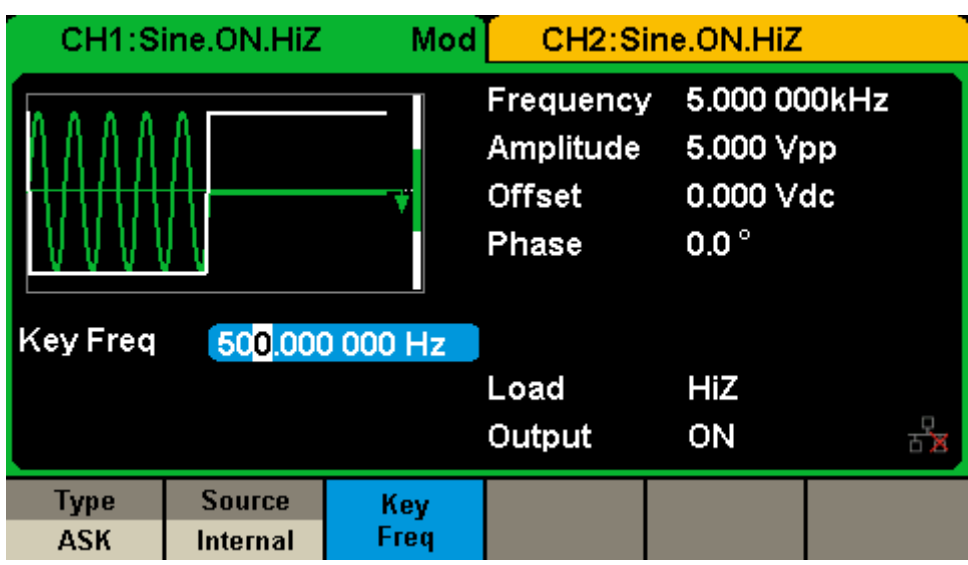

<span id="page-152-0"></span>[Figure](#page-152-0) 3-13.

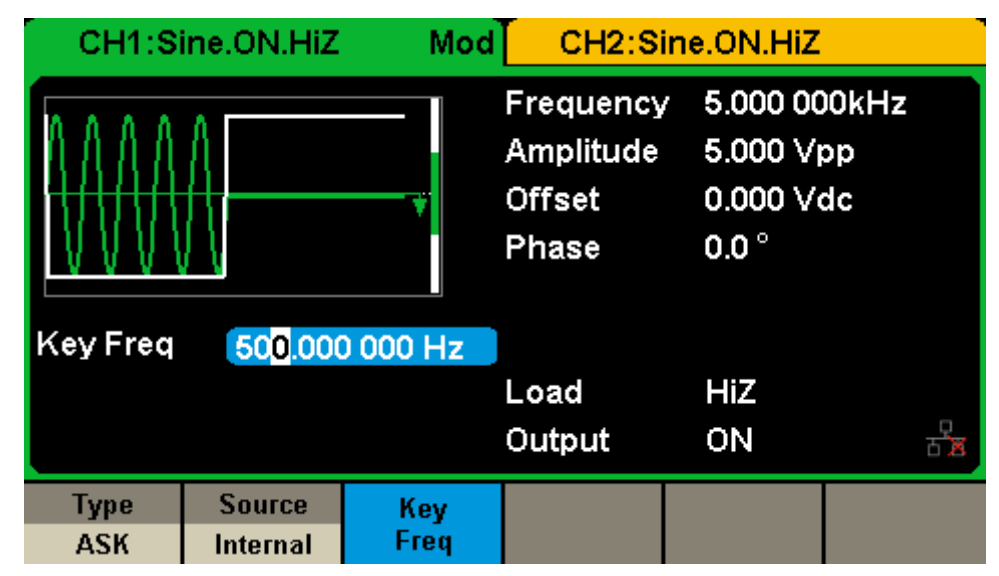

Figure 3-13 Generate an ASK Modulation Waveform

# **3.14 Example 14: Generate an PSK Modulation Waveform**

Generate a PSK modulation waveform with 200Hz key frequency. The carrier is a sine wave with 1kHz frequency.

#### **Steps:**

- Set the frequency, amplitude and offset of the carrier wave.
- 1. Press Waveforms, and choose the sine waveform as the carrier wave
- 2. Press Frequency/Period and choose Frequency which will display in blue color. Input '1' from the keyboard and choose the unit 'kHz' to set the frequency to 1kHz
- 3. Press Amplitude/HighLevel and choose Amplitude which will display in blue color. Input '5' from the keyboard and choose the unit 'Vpp' to set the amplitude to 5Vpp.
- 4. Press Offset/LowLevel and choose Offset which will display in blue color. Input '0' from the keyboard and choose the unit 'Vdc' to set the offset to 0Vdc.
- Set the modulation type PSK and parameters.
- 1. Press  $\text{Mod} \rightarrow \text{Type} \rightarrow \text{Page } 1/2 \rightarrow \text{PSK}$ , choose PSK. Please notice that the message shown on the middle left side of the screen is 'PSK'.
- 2. Press Key Freq, input '200' from the keyboard and choose the unit 'Hz' to set the key frequency to 200 Hz.
- 3. Press Polarity  $\rightarrow$  Positive.

When all parameters above are set, the waveform generated is shown in [Figure 3-14.](#page-154-0)

| Mod<br>CH1:Sine.ON.HiZ            |                           |                 | CH2:Sine.ON.HiZ                                         |                                                         |  |
|-----------------------------------|---------------------------|-----------------|---------------------------------------------------------|---------------------------------------------------------|--|
| <b>Key Freq</b><br>200.000 000 Hz |                           |                 | Frequency<br><b>Amplitude</b><br><b>Offset</b><br>Phase | 1.000 000kHz<br>5.000 Vpp<br>0.000 Vdc<br>$0.0^{\circ}$ |  |
|                                   |                           |                 | Load<br>Output                                          | HiZ<br>ON                                               |  |
| Type<br><b>PSK</b>                | <b>Source</b><br>Internal | <b>PSK Rate</b> |                                                         | Polarity<br><b>Positive</b>                             |  |

<span id="page-154-0"></span>Figure 3-14 Generate a PSK Modulation Waveform

# **3.15 Example 15: Generate a PWM Modulation Waveform**

Generate a PWM modulation waveform with 200Hz key frequency. The carrier is a pulse wave with 5kHz frequency.

### **Steps:**

- Set the frequency, amplitude and offset of the carrier wave.
- 1. Press Waveforms, and choose the Pulse waveform as the carrier wave
- 2. Press Frequency/Period and choose Frequency which will display in blue color. Input ‗5' from the keyboard and choose the unit ‗kHz' to set the frequency to 5kHz
- 3. Press Amplitude/HighLevel and choose Amplitude which will display in blue color. Input '5' from the keyboard and choose the unit 'Vpp' to set the amplitude to 5Vpp.
- 4. Press Offset/LowLevel and choose Offset which will display in blue color. Input '0' from the keyboard and choose the unit 'Vdc' to set the offset to 0Vdc.
- 5. Press PulWidth and choose PulWidth which will display in blue color. Input ‗40' from the keyboard and choose the unit ‗us' to set the PulWidth to 40us
- Set the modulation type PWM and parameters.
- 1. Press Mod, Please notice that the message shown on the middle left side of the screen is 'PWM'.
- 2. Press PWM Freq, input '200' from the keyboard and choose the unit 'Hz' to set the PWM Freq to 200Hz.
- 3. Press Width Dev, input ‗20' from the keyboard and choose the unit ‗us' to set the width deviation to 20us

When all parameters above are set, the waveform generated is shown in [Figure 3-15.](#page-156-0)

|                                   | CH1:Pulse.ON.HiZ          | Mod          | CH2:Sine.ON.HiZ                               |                                                                                     |  |  |
|-----------------------------------|---------------------------|--------------|-----------------------------------------------|-------------------------------------------------------------------------------------|--|--|
|                                   |                           |              | Frequency<br>Amplitude<br>Offset<br>Rise Edge | 5.000 000kHz<br>5.000 Vpp<br>0.000 Vdc<br>Pulse Width 40.000us<br>8.4 <sub>ns</sub> |  |  |
| <b>PWM Freq</b><br>200.000 000 Hz |                           |              | Delay                                         | 0.000000s                                                                           |  |  |
| <b>Width Dev</b><br>20.000us      |                           |              | Load                                          | HiZ                                                                                 |  |  |
|                                   |                           |              | Output                                        | ON                                                                                  |  |  |
| <b>Type</b><br><b>PWM</b>         | <b>Source</b><br>Internal | Width<br>Dev | <b>Shape</b><br><b>Sine</b>                   | <b>PWM</b><br>Freq                                                                  |  |  |

<span id="page-156-0"></span>Figure 3-15 Generate a PWM Modulation Waveform

# **3.16 Example 16: Generate a DSB-AM Modulation Waveform**

Generate a DSB-AM modulation waveform with 100Hz modulating frequency. The carrier is a sine wave with 2kHz frequency.

- **Steps:**
- Set the frequency, amplitude and offset of the carrier wave.
- 1. Press Waveforms, and choose the sine waveform as the carrier wave.
- 2. Press Frequency/Period and choose Frequency which will display in blue color. Input '2' from the keyboard and choose the unit 'kHz' to set the frequency to 2kHz
- 3. Press Amplitude/HighLevel and choose Amplitude which will display in blue color. Input '4' from the keyboard and choose the unit 'Vpp' to set the amplitude to 4Vpp.
- 4. Press Offset/LowLevel and choose Offset which will display in blue color. Input '0' from the keyboard and choose the unit 'Vdc' to set the offset to 0Vdc.
- Set the modulation type DSB-AM and parameters.
- 1. Press  $\text{Mod} \rightarrow \text{Type} \rightarrow \text{DSB-AM}$ , choose DSB-AM. Please notice that the message shown on the middle left side of the screen is 'DSB-AM'.
- 2. Press DSB Freq, input '100' from the keyboard and choose the unit 'Hz' to set the DSB Freq to 100Hz.

When all parameters above are set, the waveform generated is shown in [Figure 3-16.](#page-158-0)

|                                   | CH1:Sine.ON.HiZ | Mod        | CH2:Sine.ON.HiZ                                  |                                                         |  |  |
|-----------------------------------|-----------------|------------|--------------------------------------------------|---------------------------------------------------------|--|--|
|                                   |                 |            | Frequency<br>Amplitude<br><b>Offset</b><br>Phase | 2.000 000kHz<br>4.000 Vpp<br>0.000 Vdc<br>$0.0^{\circ}$ |  |  |
| <b>DSB</b> Freq<br>100.000 000 Hz |                 |            | Load<br>Output                                   | HiZ<br>ON                                               |  |  |
|                                   |                 |            |                                                  |                                                         |  |  |
| Type                              | <b>Source</b>   | <b>DSB</b> | <b>Shape</b>                                     |                                                         |  |  |
| <b>DSB-AM</b>                     | Internal        | Freq       | <b>Sine</b>                                      |                                                         |  |  |

<span id="page-158-0"></span>Figure 3-16 Generate a DSB-AM Modulation Waveform

# **4 Troubleshooting**

### **4.1 General Inspecting**

After receiving a new SDG2000X Series Function/Arbitrary Generator, please inspect the instrument as followed:

### **1. Inspect the shipping container for damage**.

Keep the damaged shipping container or cushioning material until the contents of the shipment have been checked for completeness and the instrument has been checked mechanically and electrically.

### **2. Inspect the whole instrument**.

In case there is any mechanical damage or defect, or the instrument does not operate properly or fails in the performance tests, notify the SIGLENT sales representative.

If the shipping container is damaged, or the cushioning materials show signs of stress, notify the carrier as well as the SIGLENT sales department. Keep the shipping materials for carrier's inspection.

### **3. Check the accessories**.

Accessories supplied with the instrument are listed in "Appendix A". If the contents are incomplete or damaged, notify the SIGLENT sales representative.

### **4.2 Troubleshooting**

- **1. After the generator is powered on, if the screen remains dark, please do as the following steps:**
- (1) Check the power cable's connection.
- (2) Ensure the power switch is turned on.
- (3) After the inspections above, restart the generator.
- (4) If the generator still doesn't work after checking, please contact with SIGLENT.
- **2. If there is no waveform output after setting the parameters, please do as the following steps:**
- (1) Check whether the BNC cable has connected with the output port or not.
- (2) Check whether the output keys have been turned on or not.
- (3) If the generator still doesn't work after checking, please contact with SIGLENT.

# **5 Service and Support**

### **5.1 Maintain summary**

**SIGLENT** warrants that the products it manufactures and sells will be free from defects in materials and workmanship for three years from the date of shipment from an authorized **SIGLENT** distributor. If a product is proved to be defective within the warranty period, **SIGLENT** will provide repair or replacement as described in the complete warranty statement.

To arrange for service or obtain a copy of the complete warranty statement, please contact your nearest **SIGLENT** sales and service office. Except as provided in this summary or the applicable warranty statement, **SIGLENT** makes no warranty of any kind, express or implied, including but not limited to the implied warranties of merchantability and special applicability. In no event shall **SIGLENT** be liable for indirect, special or consequential damages.

### **5.2 Contact SIGLENT**

SIGLENT TECHNOLOGIES CO., LTD

Address: 3/F, NO.4 building, Antongda Industrial Zone, 3rd Liuxian Road, 68th District, Baoan District, Shenzhen, P.R. China

Tel: 400-878-0807

E-mail: sales@siglent.com

http: //www.siglent.com

# **6 Appendix**

### **Appendix A: Accessories**

#### **SDG2000X Series Function/Arbitrary Waveform Generator Accessories:**

#### **Standard Accessories:**

- A Quick Start
- A Calibration Report
- **•** A Product Certification
- A CD(including a arbitrary editing software EasyWave)
- A Power Line that fits the standard of the destination country
- A USB Cable
- A BNC Coaxial Cable

### **Optional Accessories:**

- USB-GPIB adapter (IEEE 488.2)
- SPA1010 Power Amplifier
- 20dB Attenuator

### **Appendix B: Daily Maintain and Cleaning**

#### **Daily Maintain**

Do not store or leave the instrument in where the touch screen will be exposed to direct sunlight for a long time.

 **CAUTION:** To avoid damage to the instrument, do not expose them to spray, liquid, or solvent.

#### **Cleaning**

If the instrument requires cleaning, disconnect it from all power sources and clean it with a mild detergent and water. Make sure the instrument is completely dry before reconnecting it to a power source.

To clean the exterior surface, perform the following steps:

1. Remove loose dust on the outside of the instrument with a lint-free cloth. When cleaning the touch screen, be careful to avoid scratching the transparent plastic protective screen.

2. Use a soft cloth dampened with water to clean the instrument.

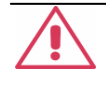

 **WARNING:** To avoid any damage to the surface of the instrument, do not use any abrasive or chimerical cleaning agents.

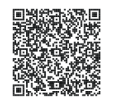

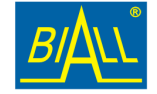